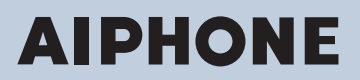

**IXG System IP network-compatible intercom**

## **IXG Support Tool Setting Manual: Property Manager Mode**

## **Software version: 1.0.0.0 or later**

### **Important**

- Before configuring and using the system, read Setting Manual (this document) and Operation Manual carefully.
- For the installation and connection of each device, refer to "Installation Manual."
- Begin installation after reading and understanding the procedures for system configuration.
- The setting file is required for post-installation maintenance and service. Write the setting file to a CD-R or other media and be sure to give it to the customer.
- The illustrations and images in this manual may vary from the actual ones.
- Configure each function according to regulations, laws, and policies related to personal information in the applicable country and municipality.

## **Table of contents**

## Introduction

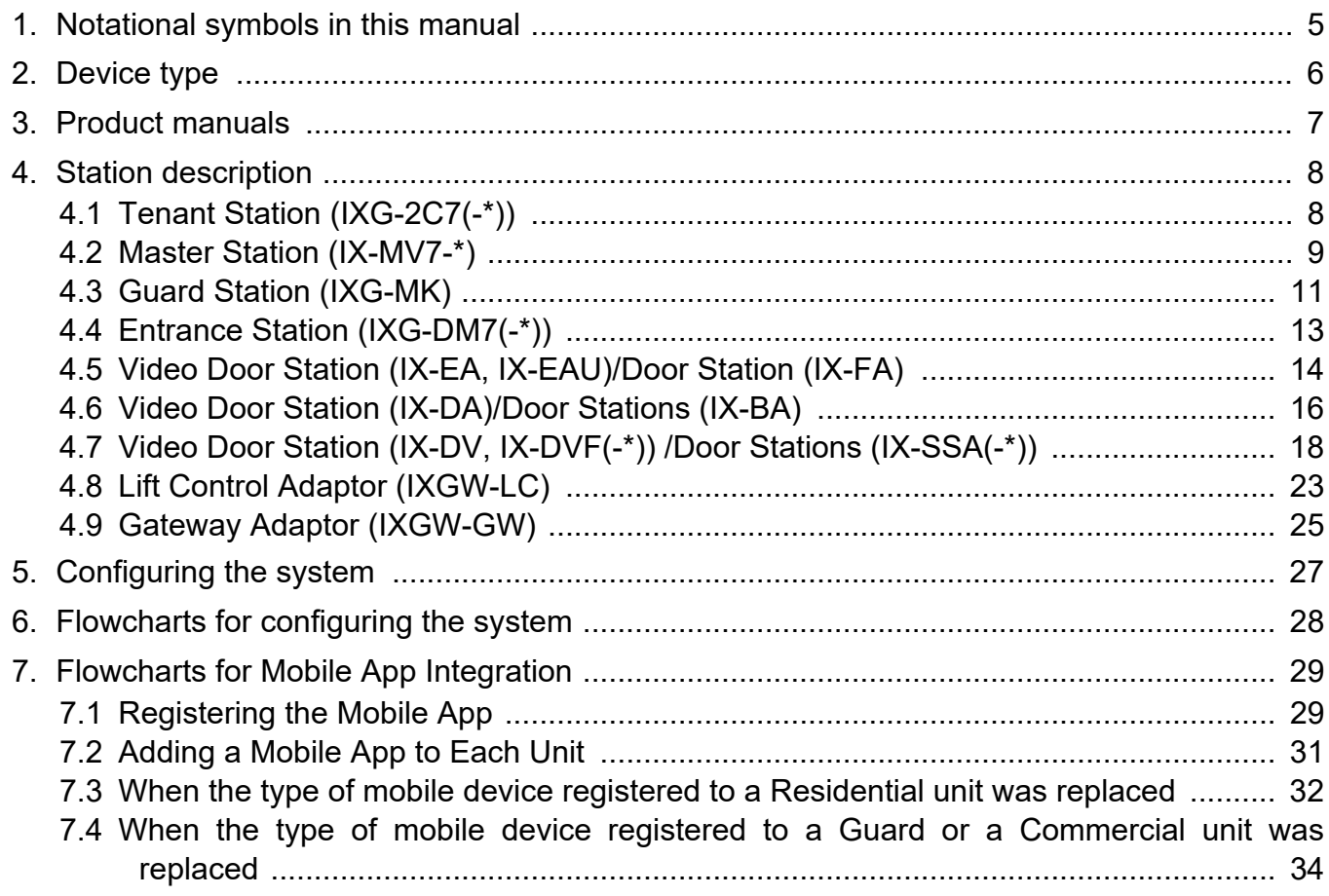

## **Startup and Configuration**

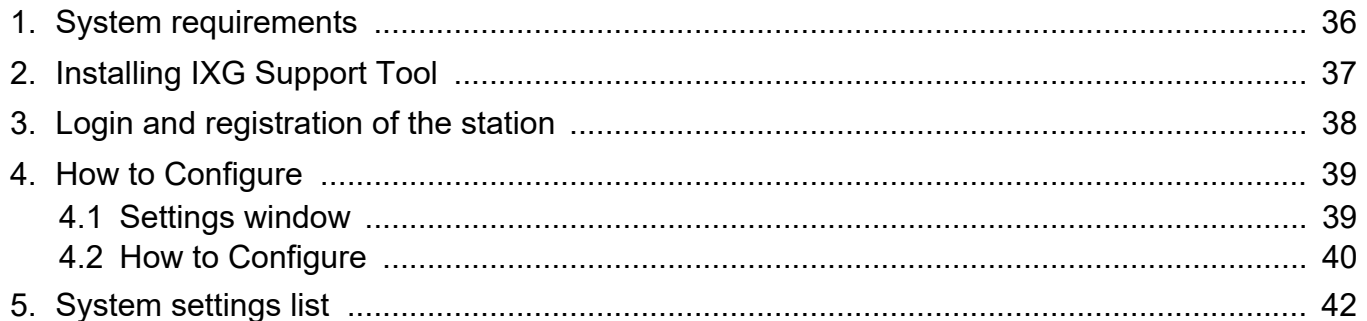

## Menu bar

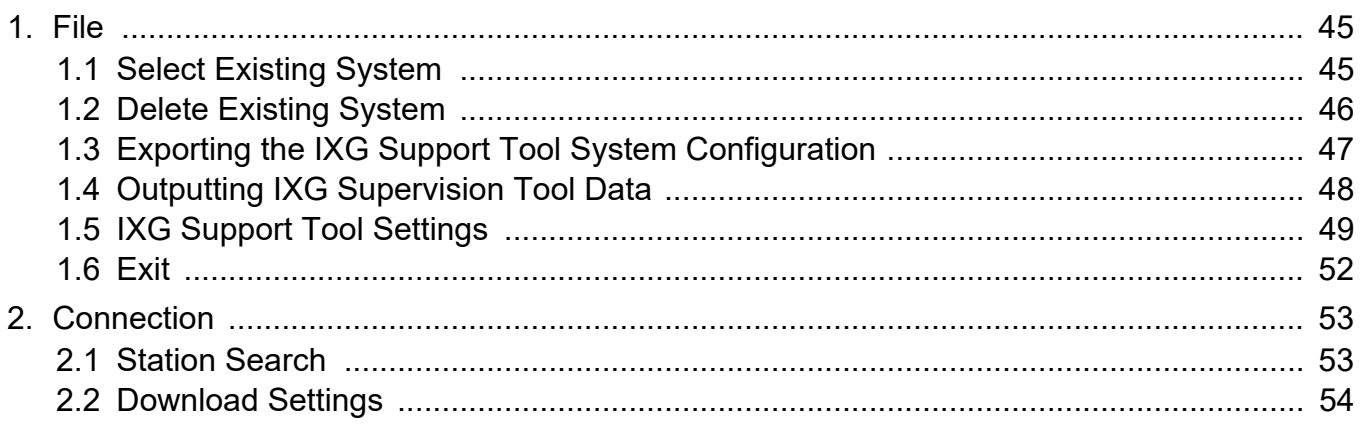

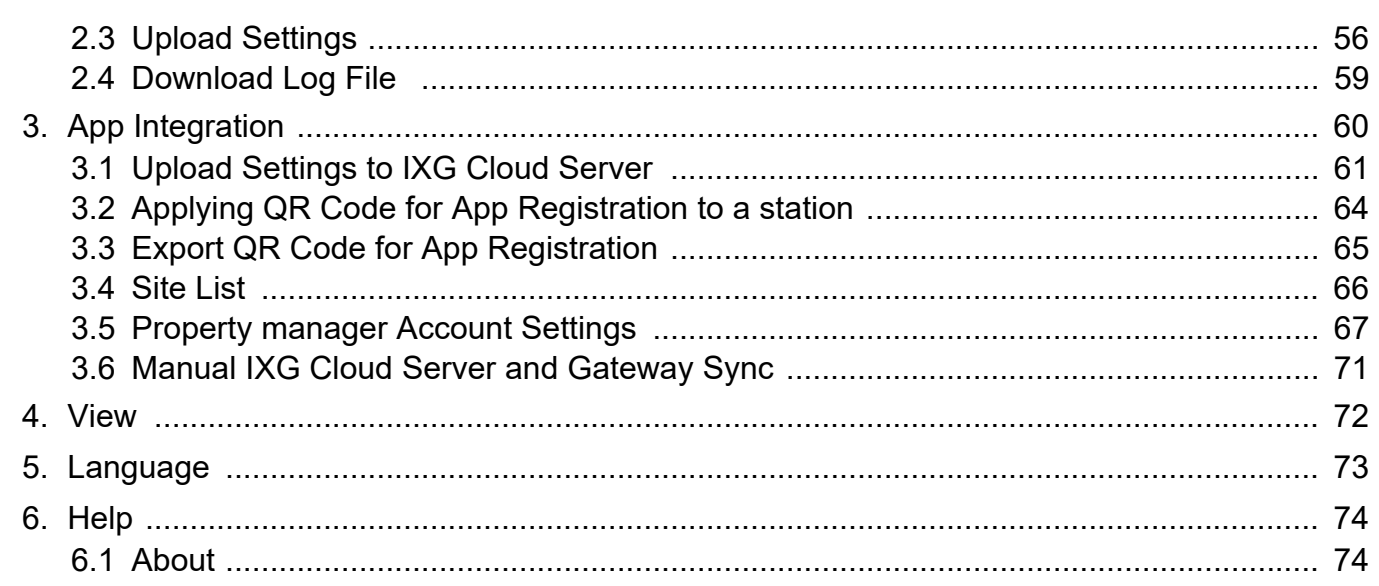

## **System Settings**

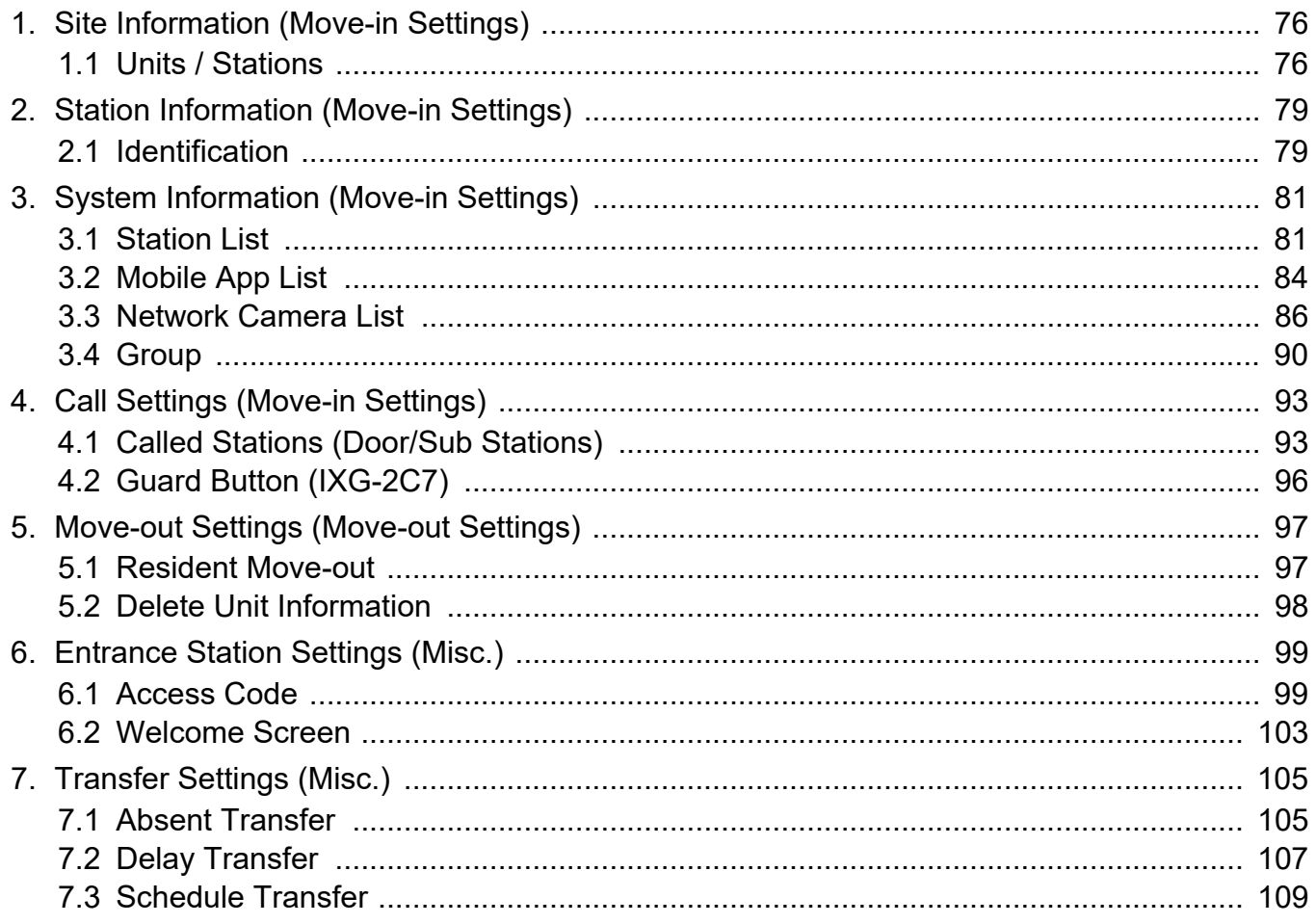

## **Additional Settings**

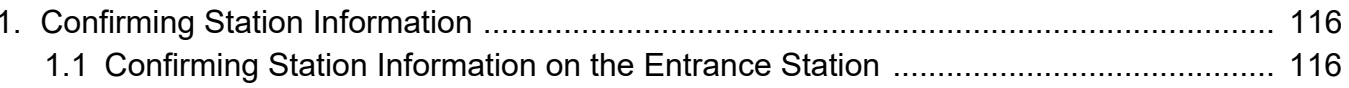

<span id="page-3-0"></span>This manual describes IXG Support Tool in detail.

The IXG System offers a separate manual for Installation, Settings, and Operations. Refer to the relevant manual.

## <span id="page-4-0"></span>**1. Notational symbols in this manual**

The following symbols identify important information concerning operational procedures.

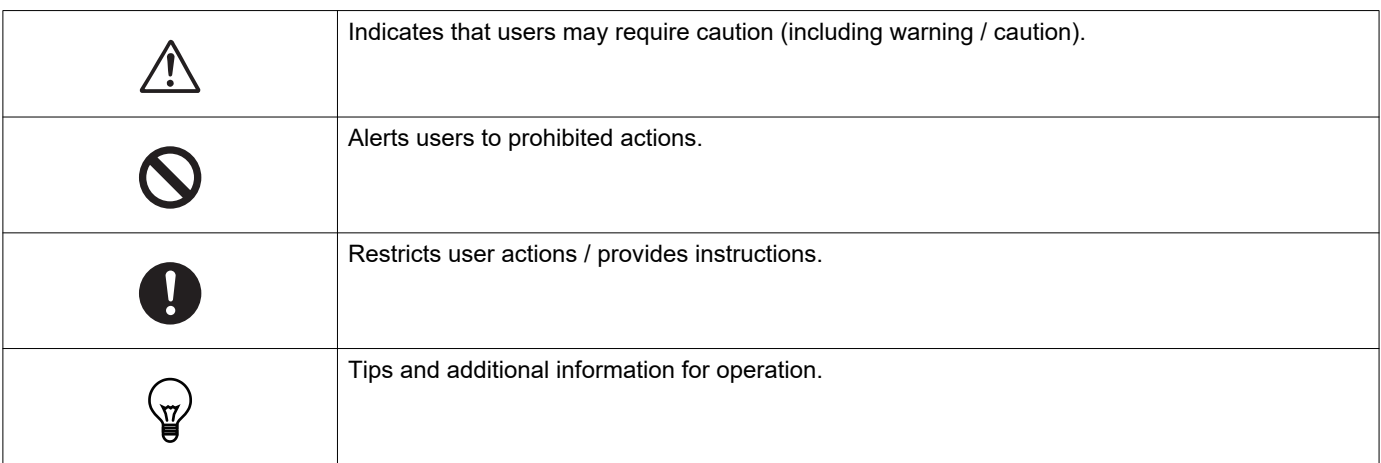

• Terms displayed on master station and PC screens are indicated as **[XXXX]**.

• Page reference are shown as "Title  $(\rightarrow$  page XX)," ( $\rightarrow$  page XX), or page XX.

## <span id="page-5-0"></span>**2. Device type**

The stations are shown as below.

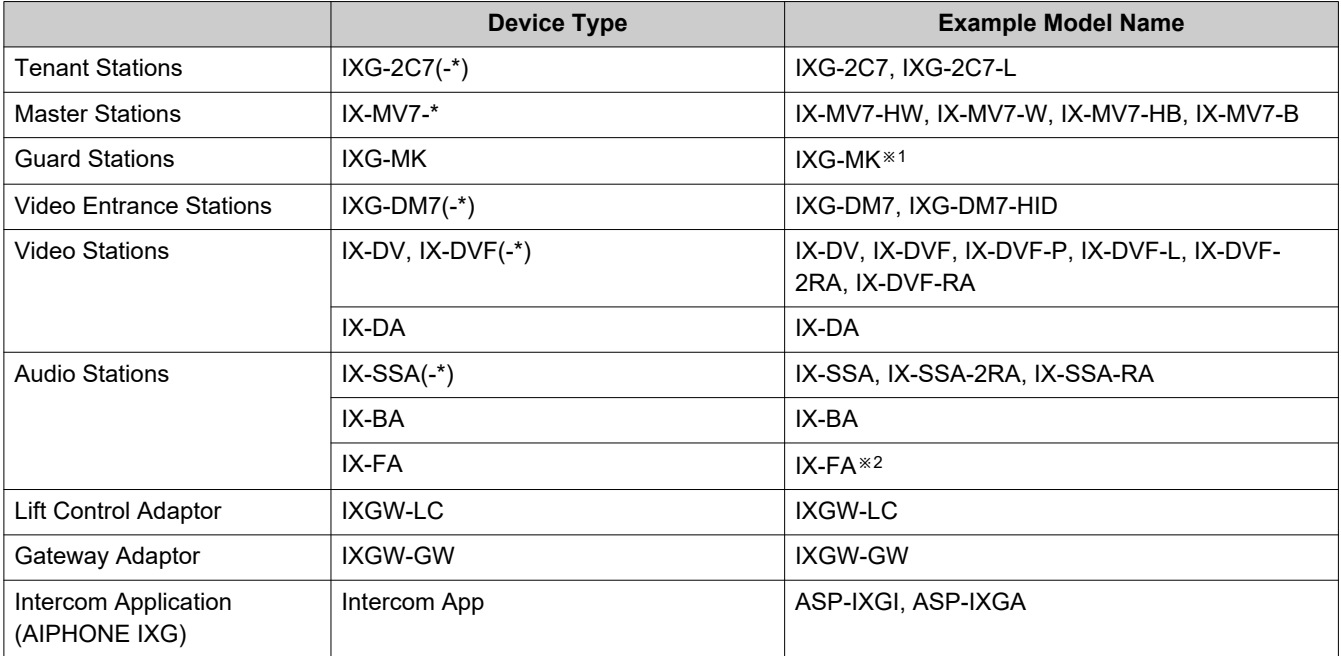

※1 Scheduled for release in the 3rd quarter of 2020.

※2 Japan only

## <span id="page-6-0"></span>**3. Product manuals**

Read the "Installation Manual," "Setting Manual," and "Operation Manual" as needed. Have the person who installs or configures the product refer to the relevant manuals.

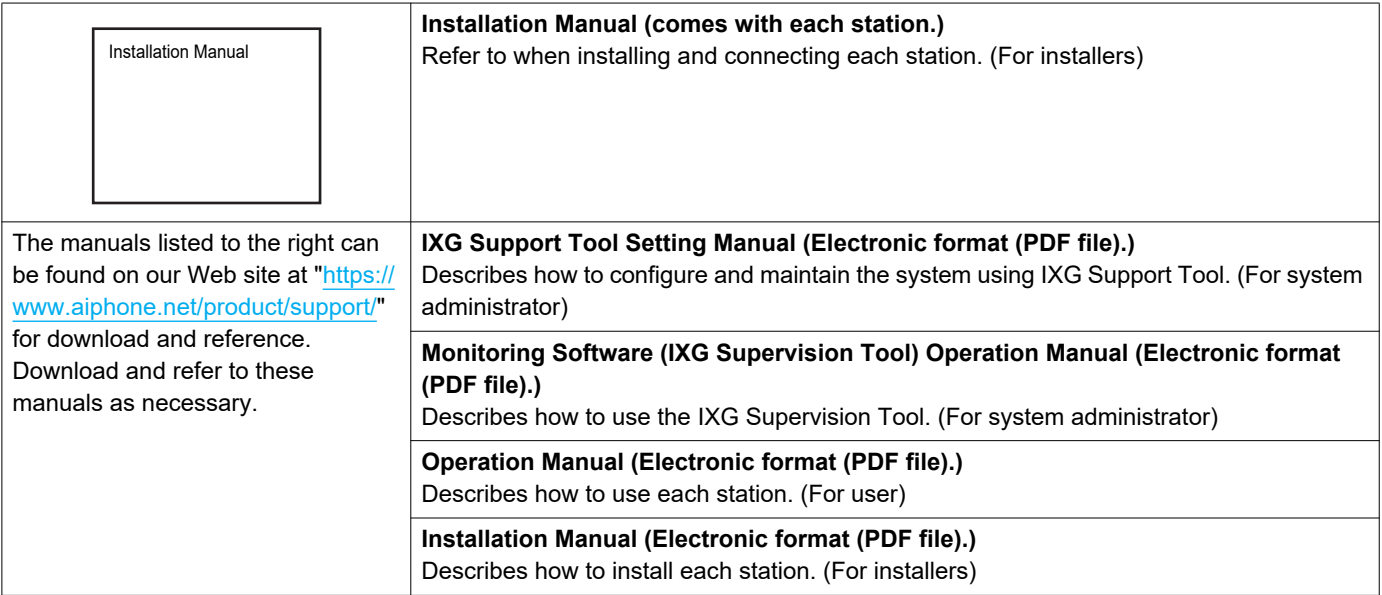

## <span id="page-7-0"></span>**4. Station description**

## <span id="page-7-1"></span>**4.1 Tenant Station (IXG-2C7(-\*))**

### ■ Part names

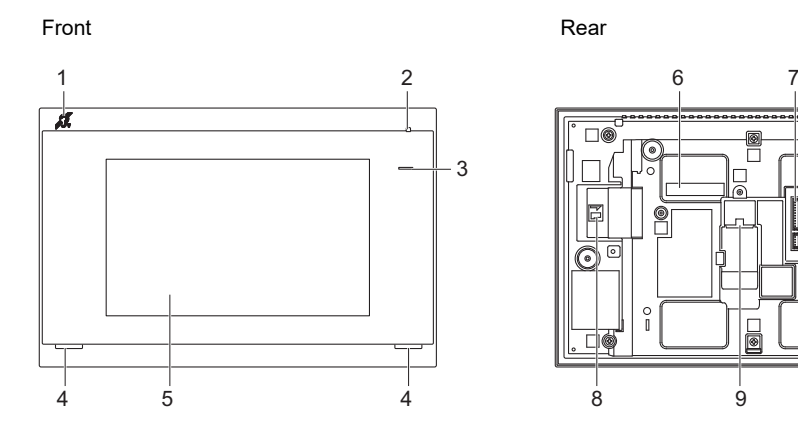

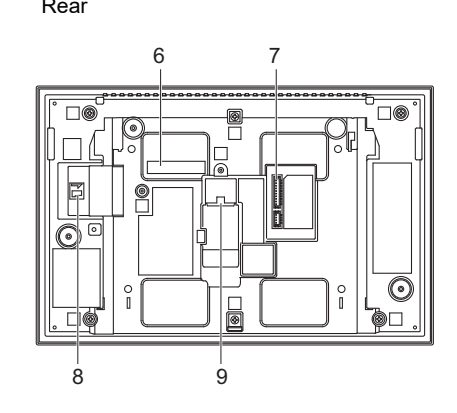

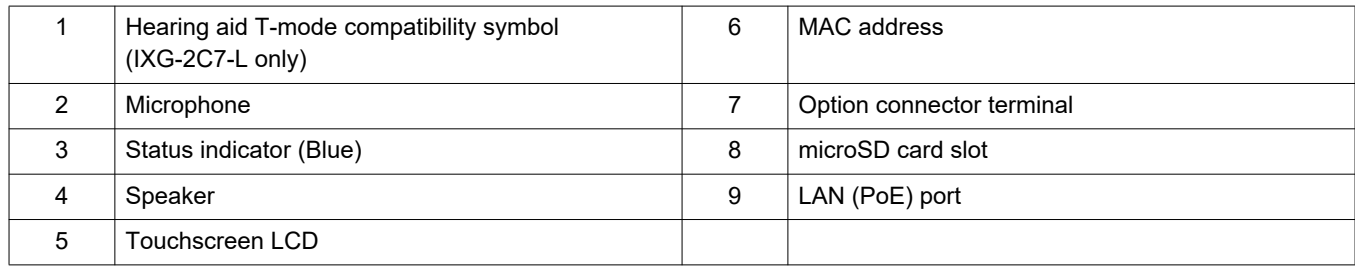

## ■Indicators

## $\frac{1}{\sqrt{2}}$ : ON,  $\Box$  : OFF

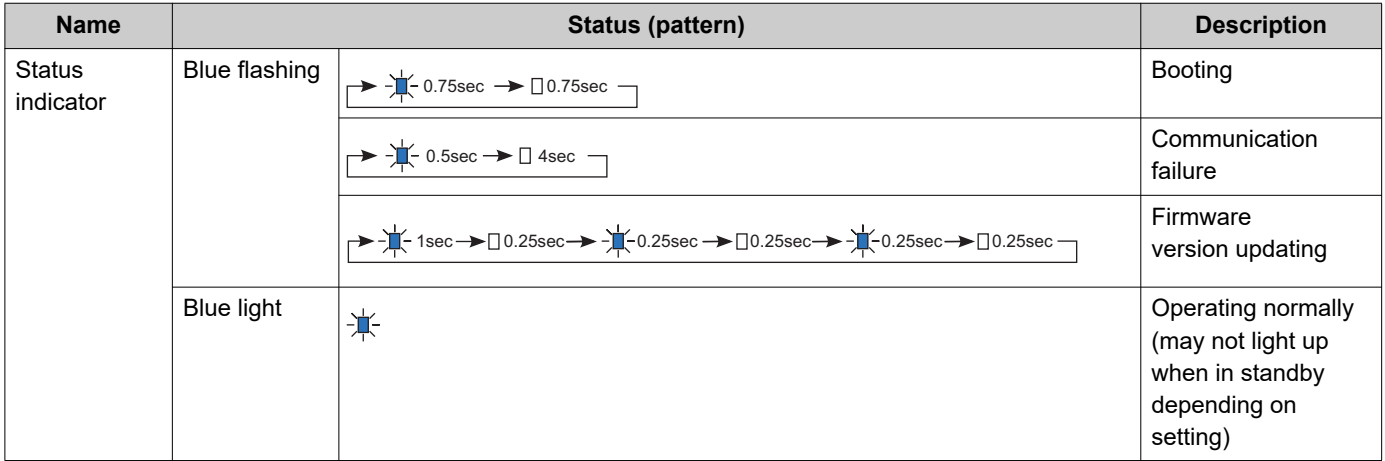

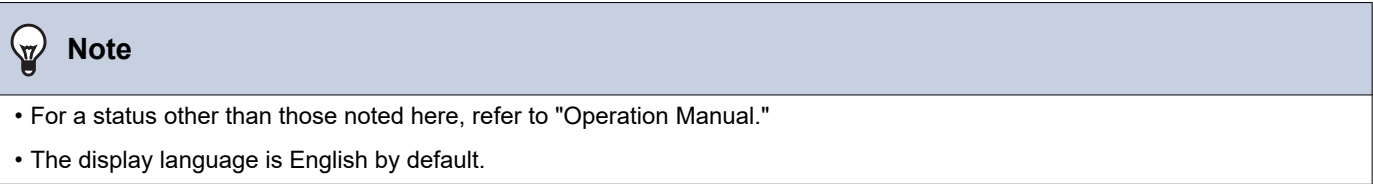

## <span id="page-8-0"></span>**4.2 Master Station (IX-MV7-\*)**

## ■ Part names

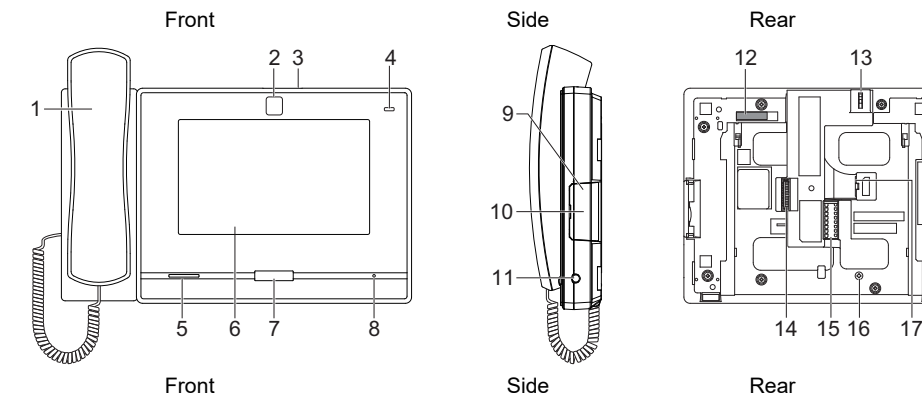

 $\begin{array}{c} 2 & 3 \\ 1 & 1 \end{array}$ 

 $\frac{1}{8}$ 

t

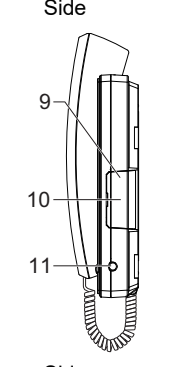

9

10

11

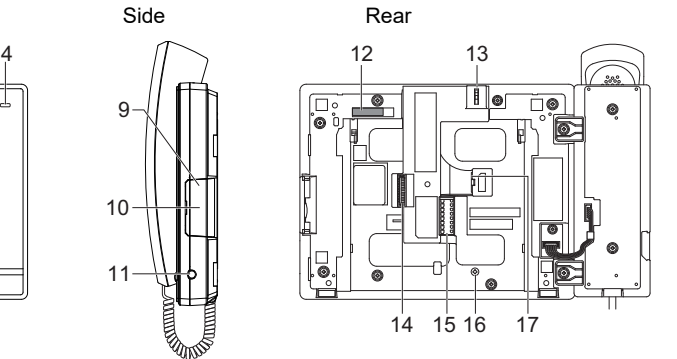

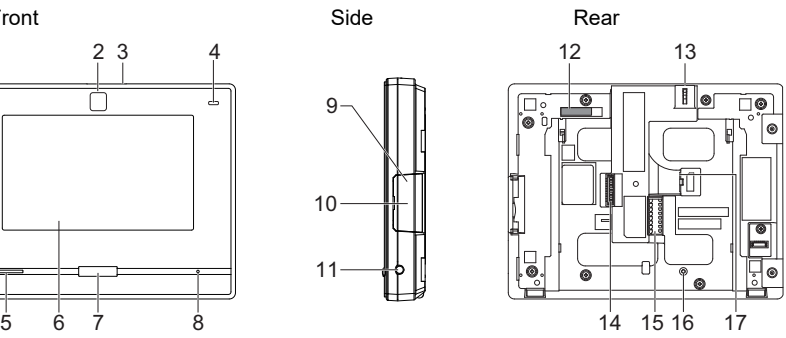

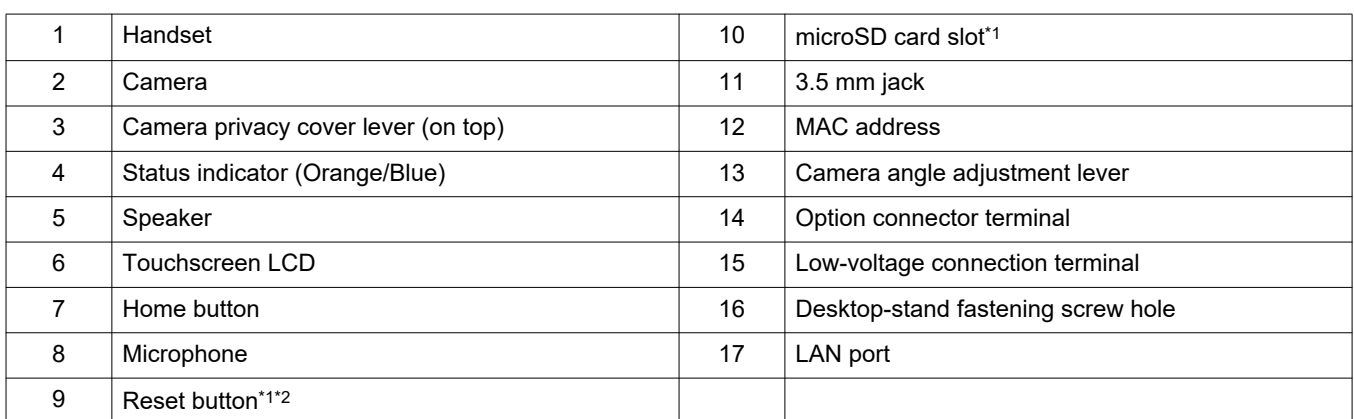

<span id="page-8-1"></span>\*1 Found by opening cover.

<span id="page-8-2"></span>\*2 Press and hold the reset button for at least 1 second (less than 5 seconds), then release to restart (reset).

### ■Indicators

## $\frac{1}{\sqrt{2}}$ : ON,  $\Box$  : OFF

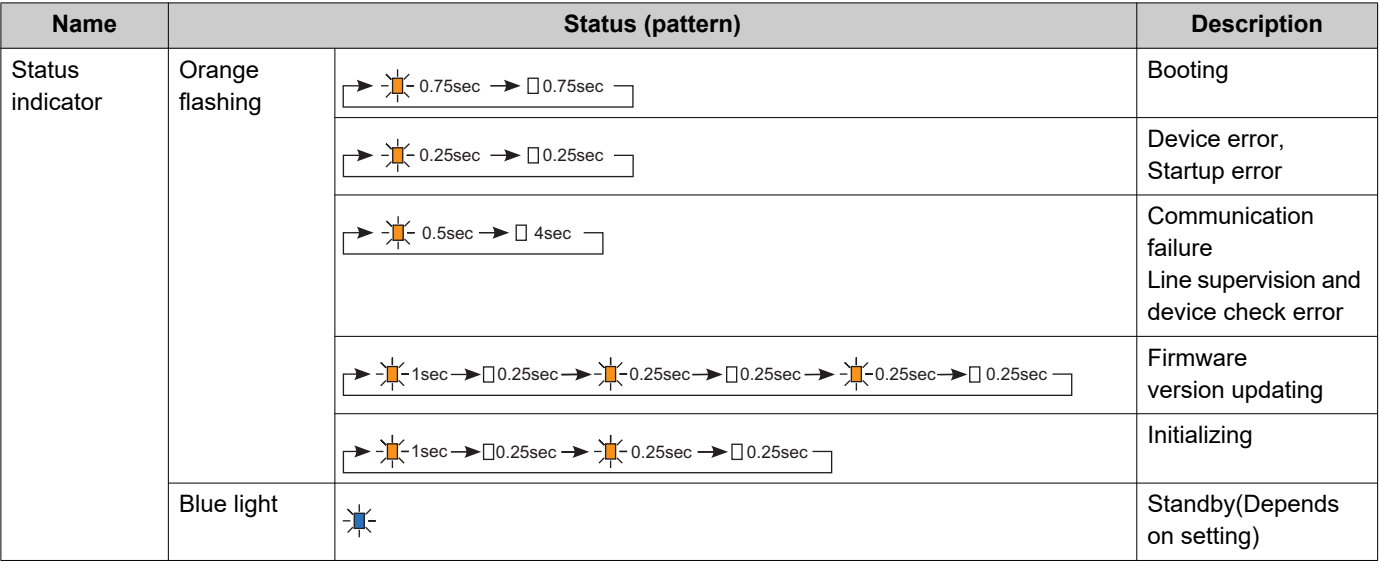

#### $\mathbb{Q}$ **Note**

• For a status other than those noted here, refer to "Operation Manual."

• The display language is English by default.

## <span id="page-10-0"></span>**4.3 Guard Station (IXG-MK)**

## ■ Part names

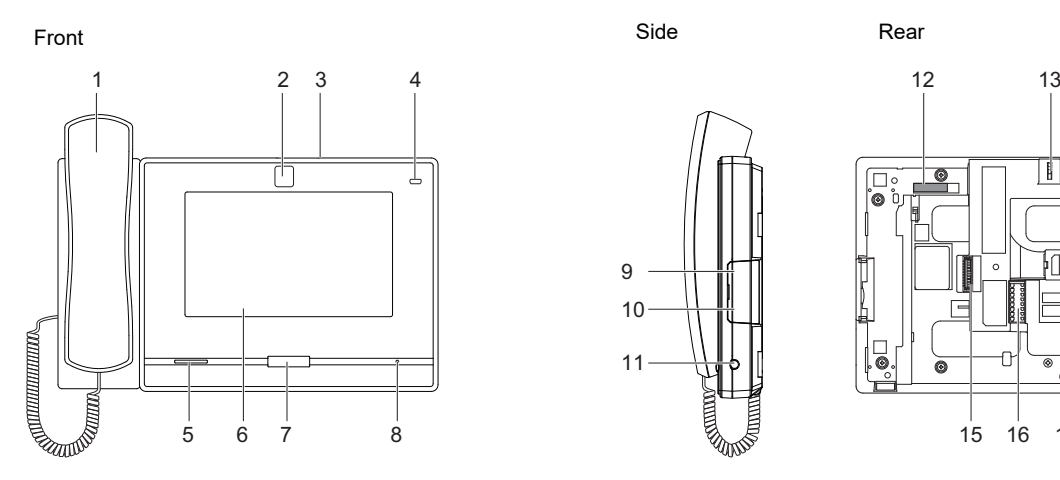

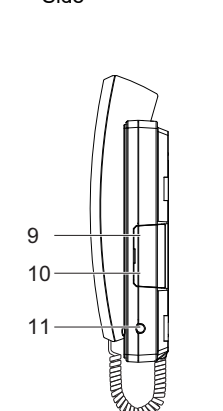

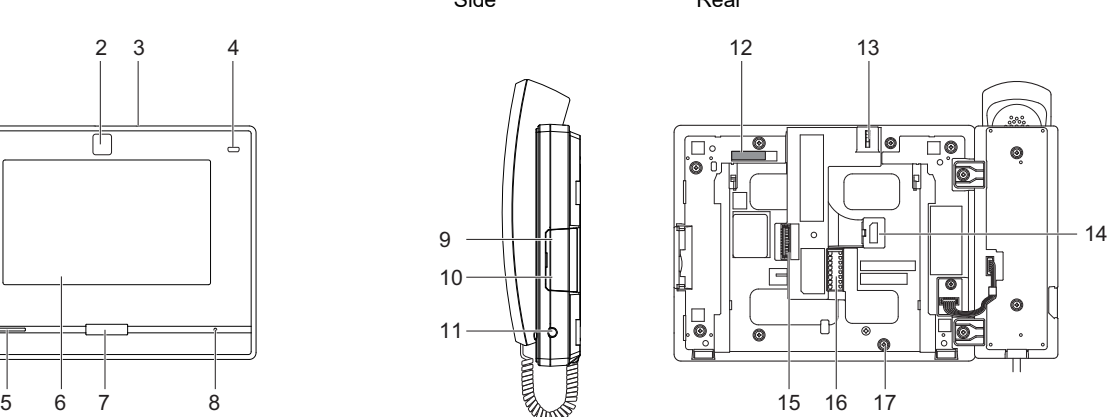

|               | Handset                             | 10 | microSD card slot <sup>*1</sup>    |
|---------------|-------------------------------------|----|------------------------------------|
| $\mathcal{P}$ | Camera                              | 11 | 3.5 mm jack                        |
| 3             | Camera privacy cover lever (on top) | 12 | MAC address                        |
| 4             | Status indicator (Orange/Blue)      | 13 | Camera angle adjustment lever      |
| 5             | Speaker                             | 14 | LAN (PoE) port                     |
| 6             | Touchscreen LCD                     | 15 | Option connector terminal          |
|               | Home button                         | 16 | Low-voltage connection terminal    |
| 8             | Microphone                          | 17 | Desktop-stand fastening screw hole |
| 9             | Reset button*1*2                    |    |                                    |

<span id="page-10-1"></span>\*1 Found by opening cover.

- <span id="page-10-2"></span>\*2 Press and hold the reset button for 1 - 4 seconds, then release to restart station.
- \*3 Scheduled for release in the 3rd quarter of 2020.

## ■Indicators

## $\frac{1}{\sqrt{2}}$ : ON,  $\Box$  : OFF

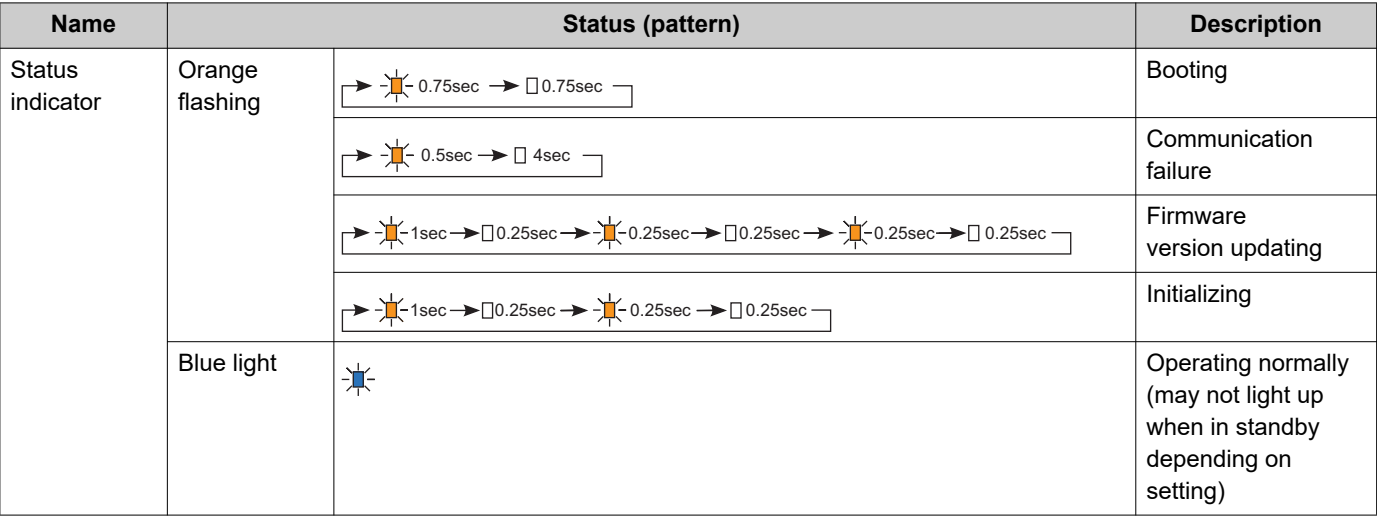

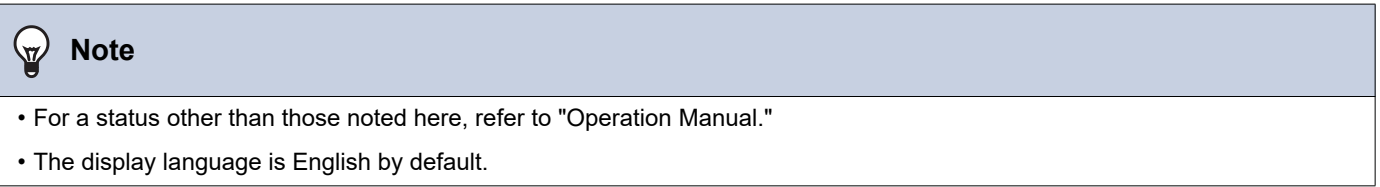

## <span id="page-12-0"></span>**4.4 Entrance Station (IXG-DM7(-\*))**

## ■ Part names

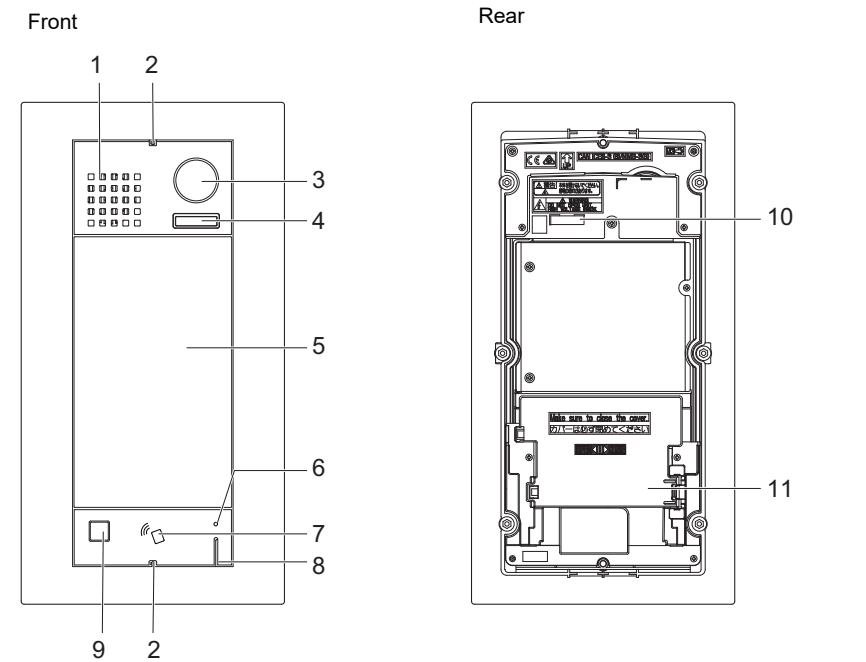

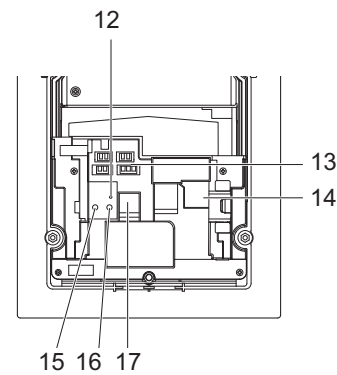

Terminal cover removed

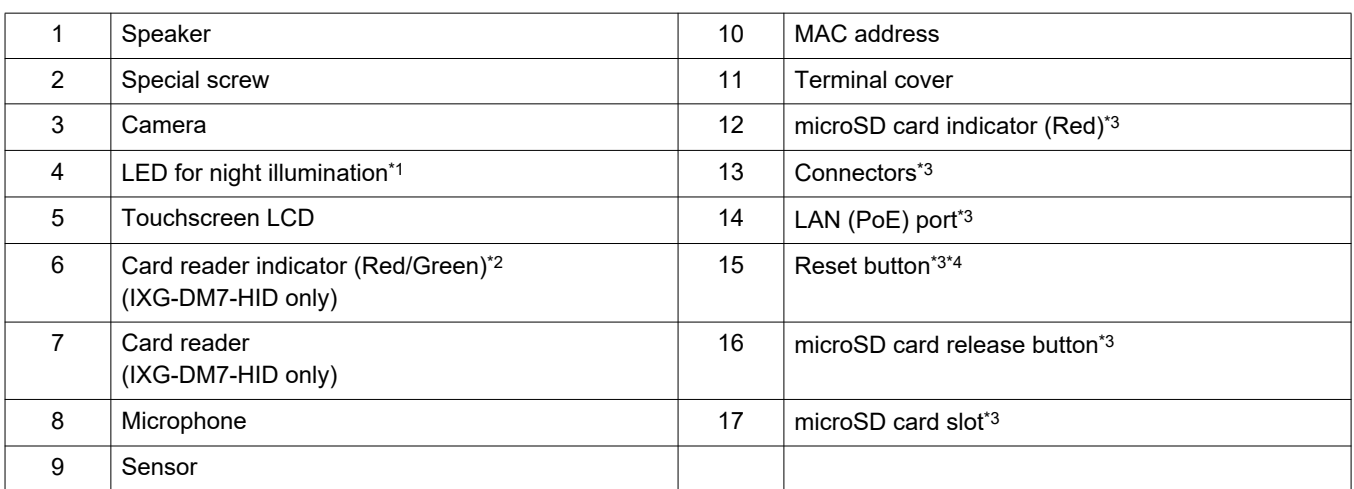

<span id="page-12-2"></span>\*1 Lights ON when rebooting.

Flashes when the station is booting or during ID/password initialization.

- <span id="page-12-3"></span>\*2 Always lit ON red. If the proximity key is authenticated, it will light ON (green) for approximately 3 seconds.
- <span id="page-12-1"></span>\*3 Found by opening terminal cover.
- <span id="page-12-4"></span>\*4 Press and hold the reset button for 1 - 4 seconds, then release to restart station.

#### **Note**  $\langle \!\! \mathrm{v} \rangle$

• The display language is English by default.

## <span id="page-13-0"></span>**4.5 Video Door Station (IX-EA, IX-EAU)/Door Station (IX-FA)**

### ■ Part names

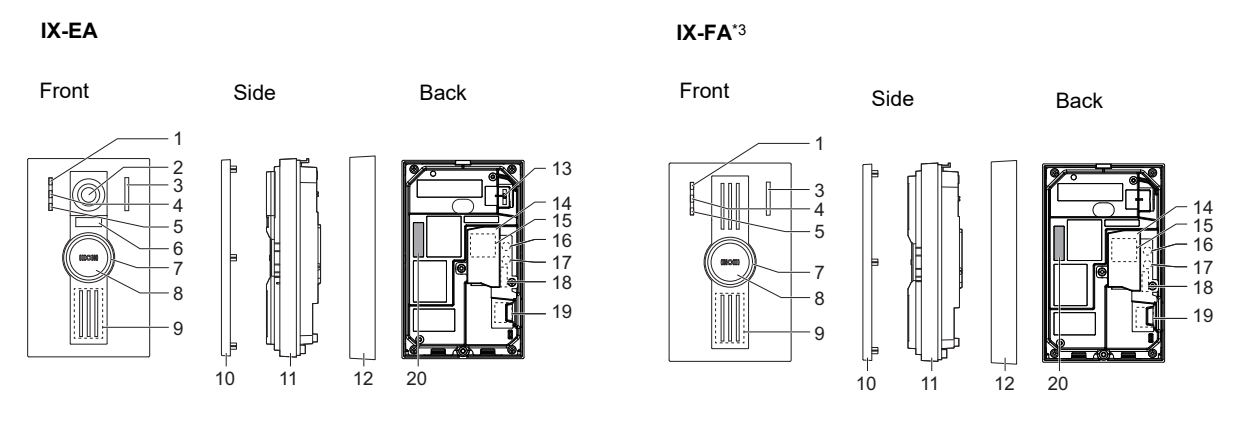

**IX-EAU**[\\*3](#page-13-1)

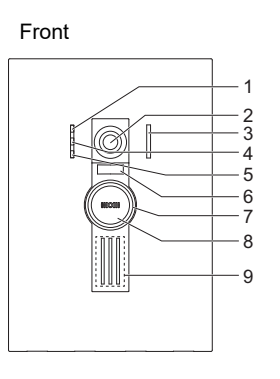

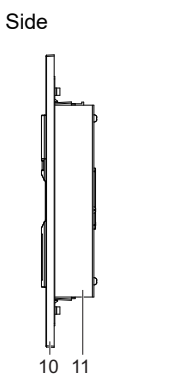

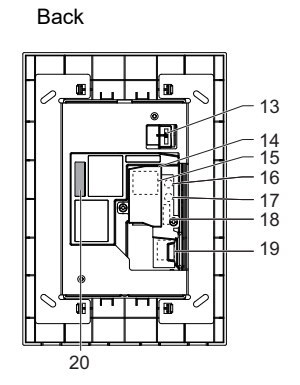

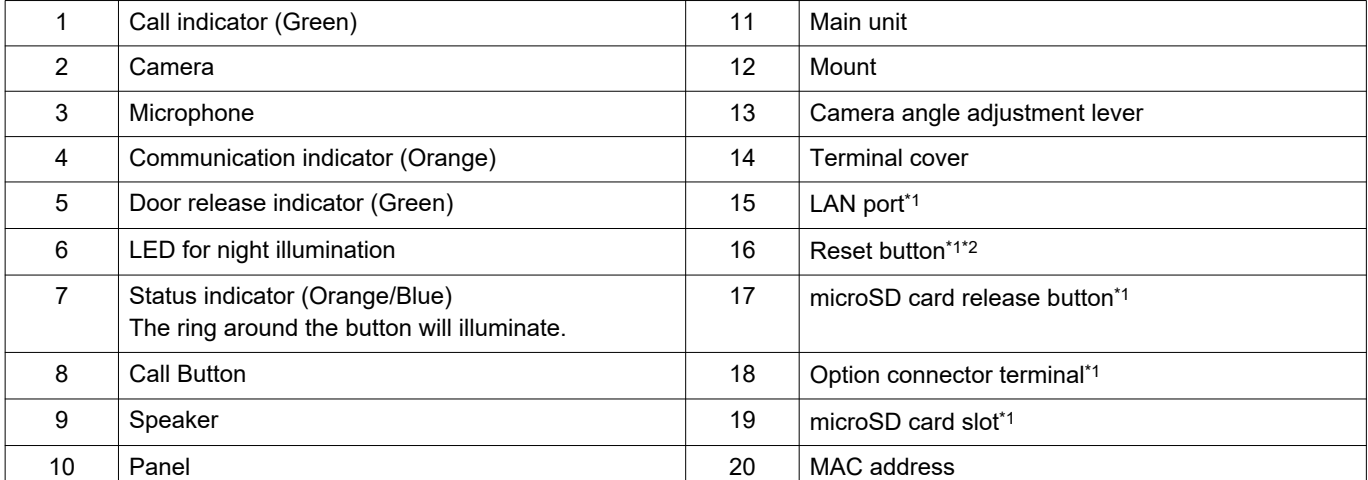

<span id="page-13-2"></span>\*1 Accessible when terminal cover is opened.

<span id="page-13-3"></span>\*2 Press and hold the reset button for 1 - 4 seconds, then release to restart station.

<span id="page-13-1"></span>\*3 Japan only

## ■Indicators

## $\frac{1}{\sqrt{2}}$ : ON,  $\Box$  : OFF

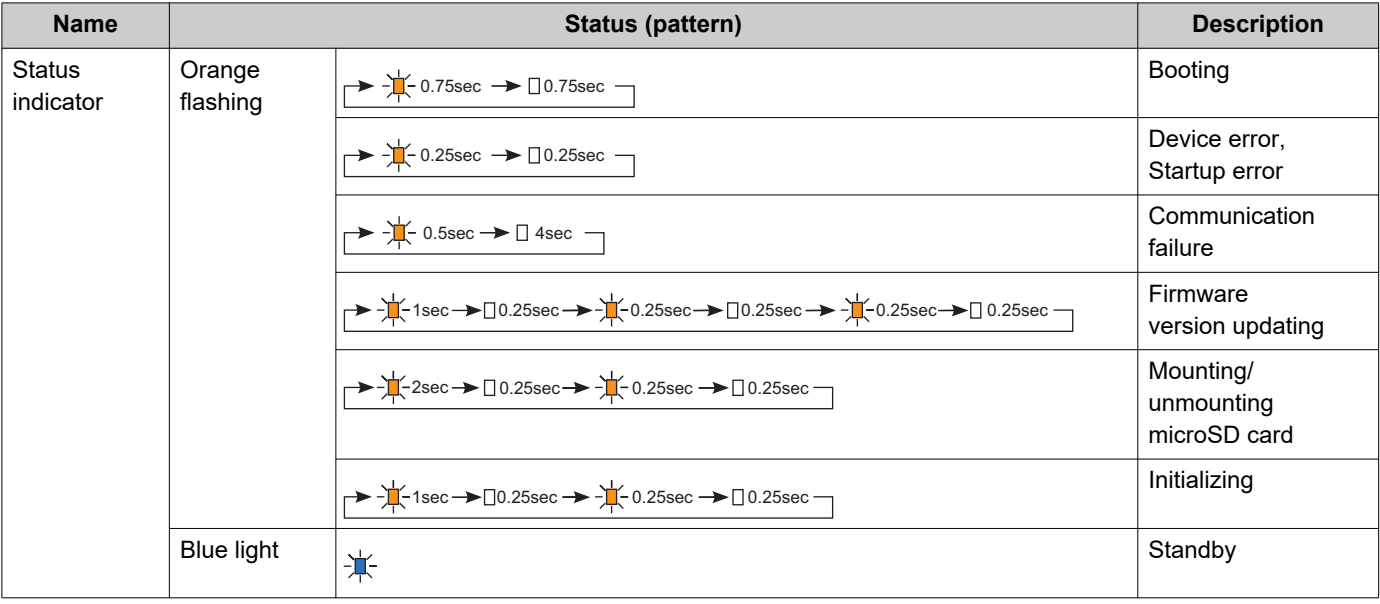

**W** Note

• For a status other than those noted here, refer to "Operation Manual."

## <span id="page-15-0"></span>**4.6 Video Door Station (IX-DA)/Door Stations (IX-BA)**

### ■ Part names

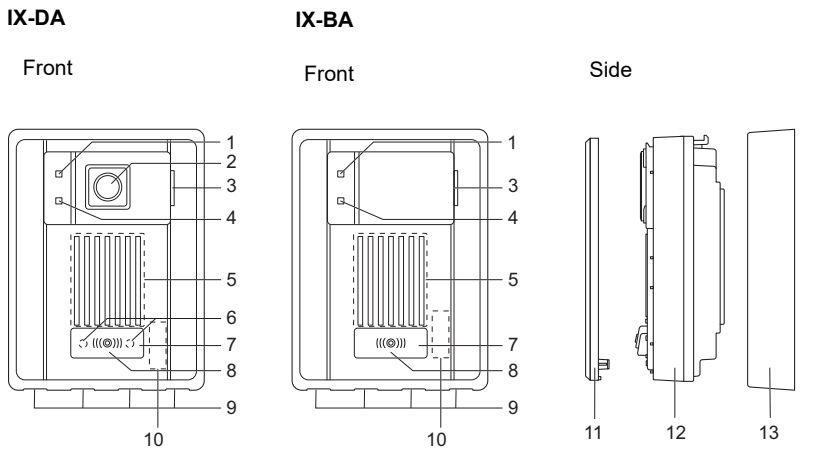

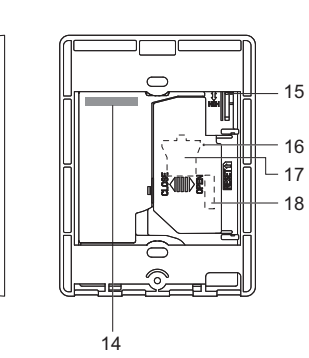

Back

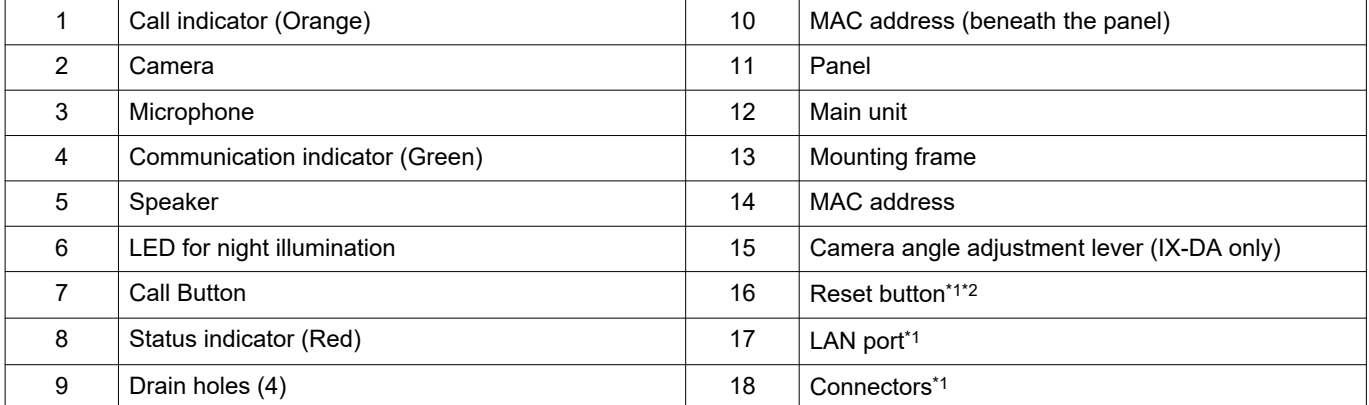

<span id="page-15-2"></span><span id="page-15-1"></span>\*1 Found by opening terminal cover.

## ■Indicators

## $\frac{1}{\sqrt{2}}$ : ON,  $\Box$  : OFF

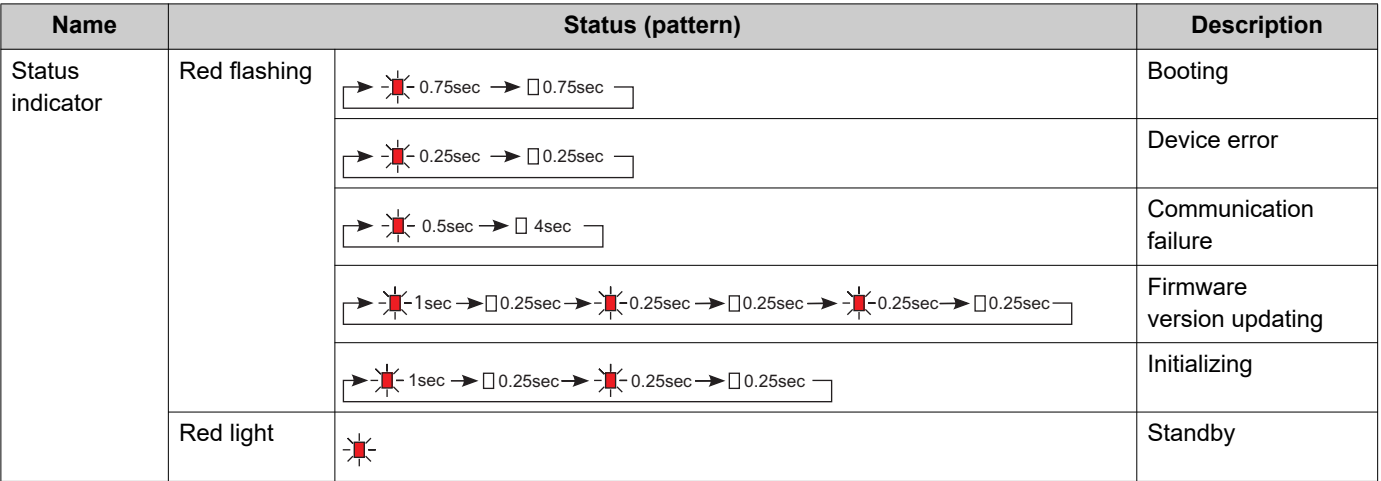

## **W** Note

#### • For a status other than those noted here, refer to "Operation Manual."

## <span id="page-17-0"></span>**4.7 Video Door Station (IX-DV, IX-DVF(-\*)) /Door Stations (IX-SSA(-\*))**

### ■ Part names

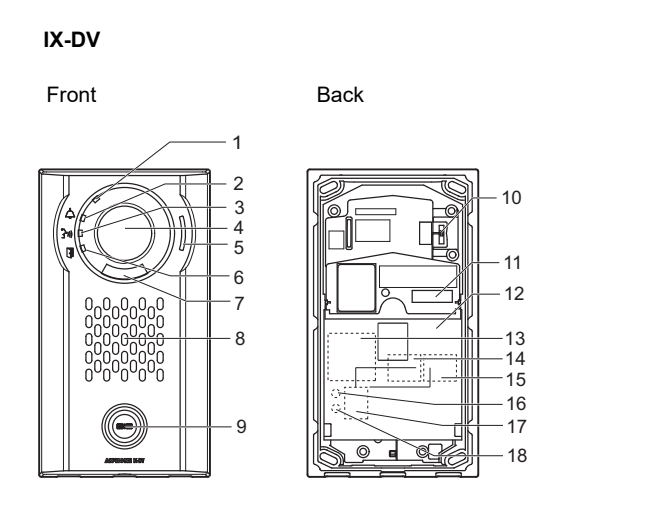

**IX-DVF**

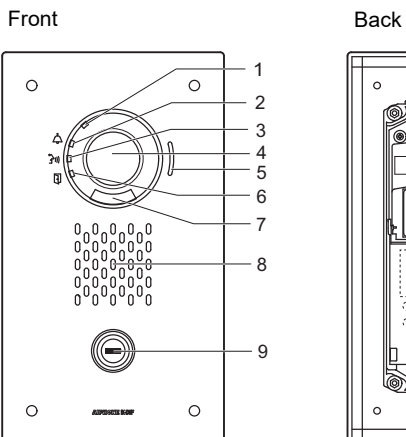

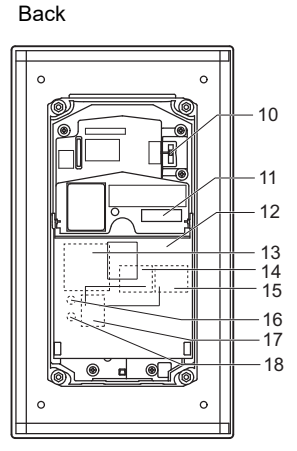

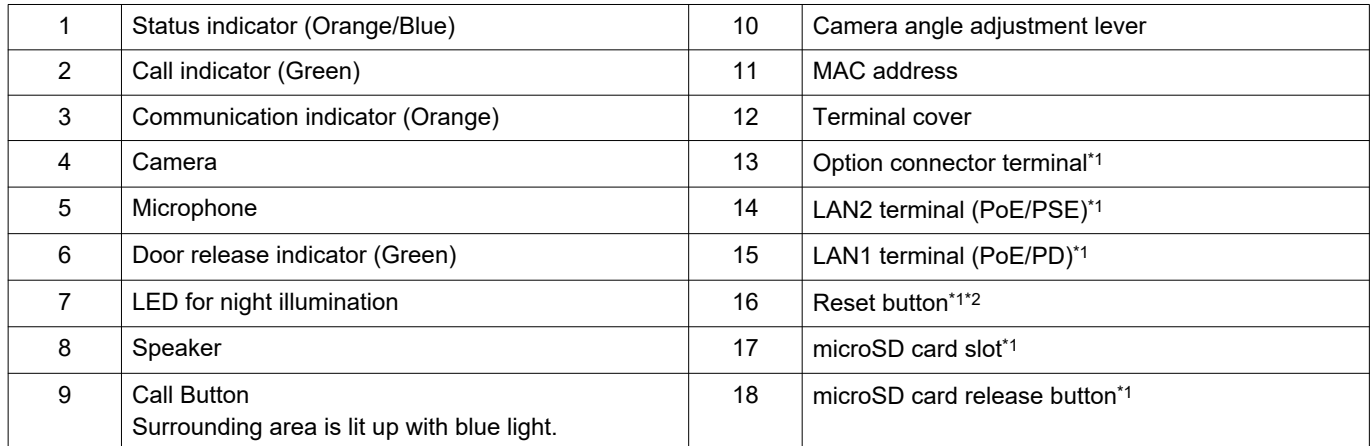

<span id="page-17-2"></span><span id="page-17-1"></span>\*1 Accessible when terminal cover is opened.

#### **IX-DVF-2RA**

#### **IX-DVF-RA**

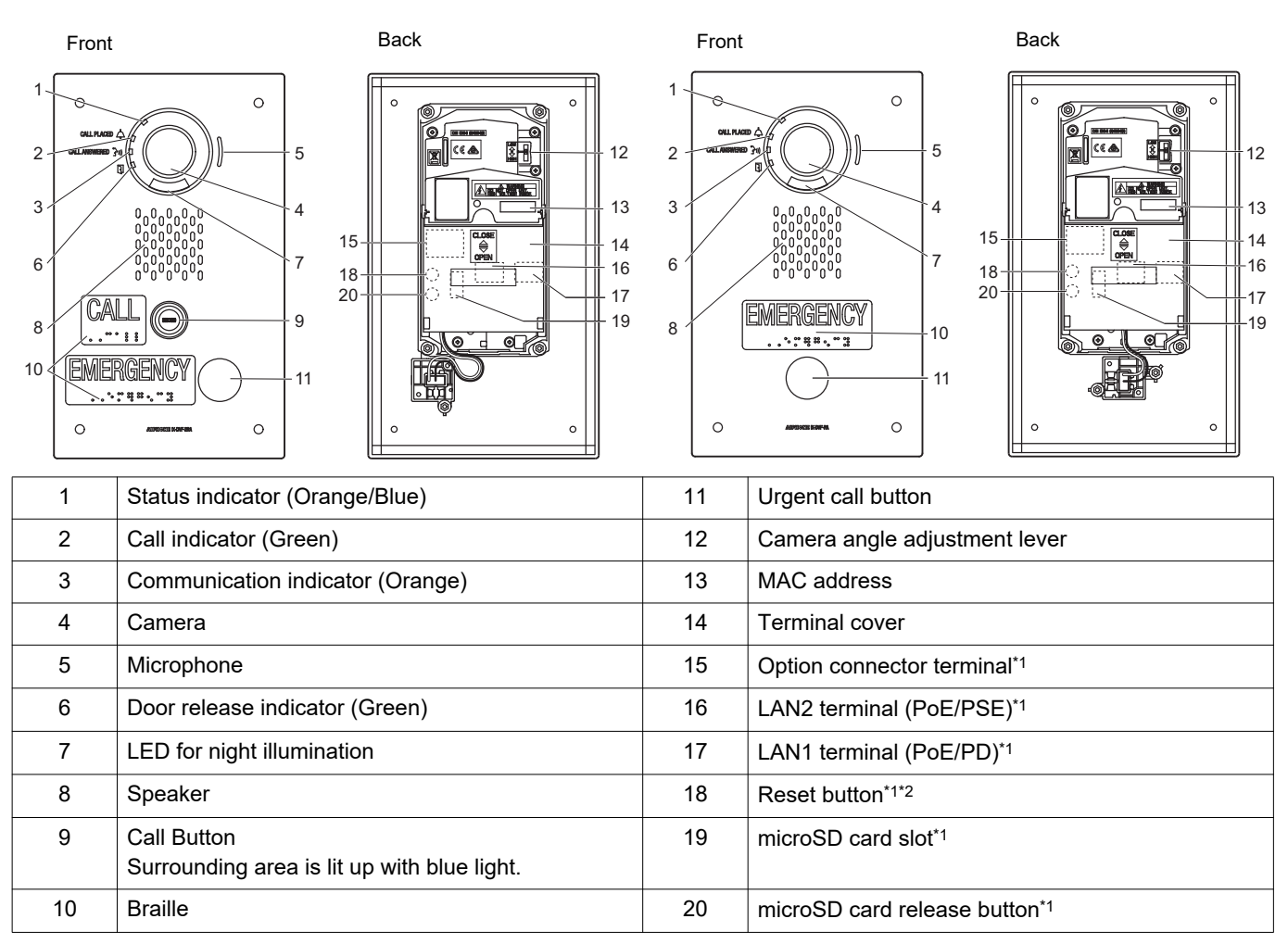

<span id="page-18-1"></span><span id="page-18-0"></span>\*1 Found by opening terminal cover.

#### **IX-DVF-P**

#### Front Back  $\circ$  O  $\circ$  $\circ$  $-10$

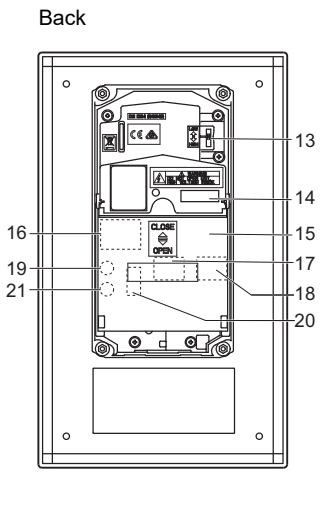

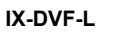

#### Front Back

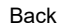

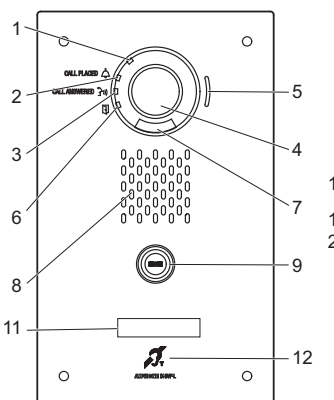

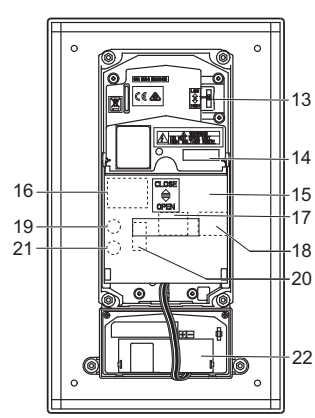

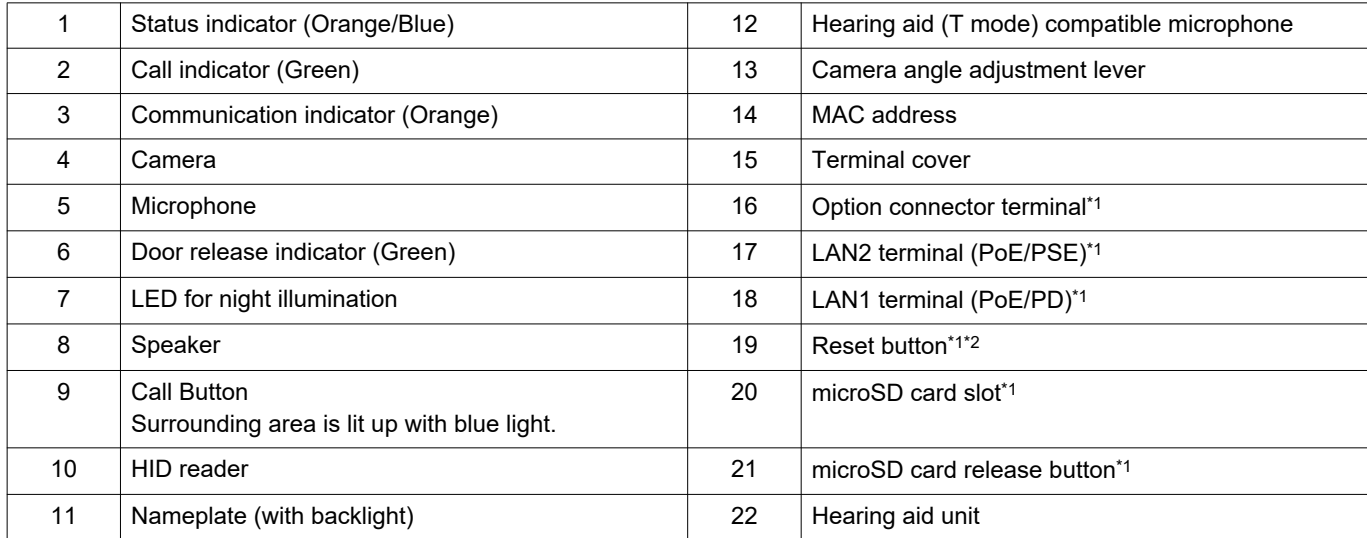

<span id="page-19-1"></span><span id="page-19-0"></span>\*1 Found by opening terminal cover.

#### **IX-SSA**

#### Front Back  $\circ$  $\circ$   $\overline{7}$  $\circ$  $\circ$

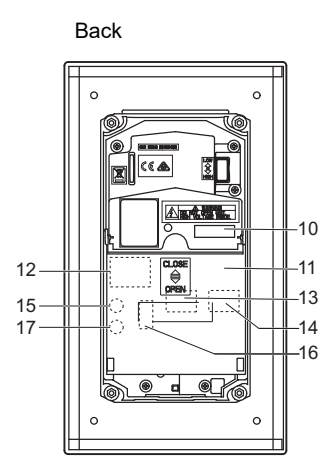

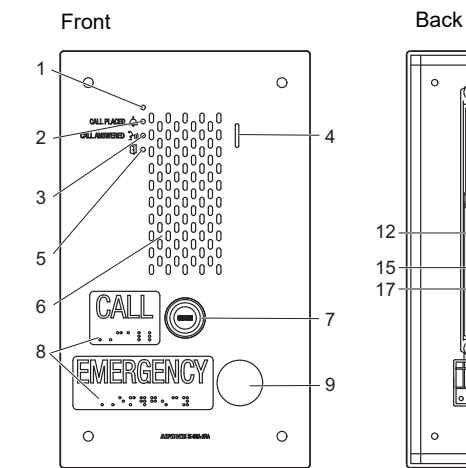

**IX-SSA-2RA**

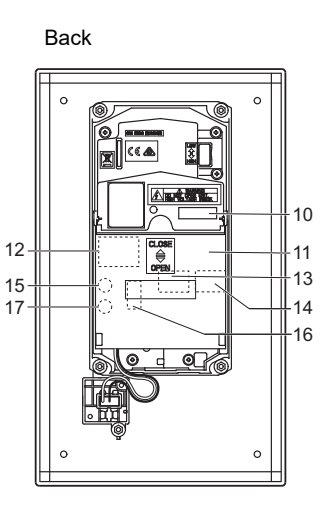

**IX-SSA-RA**

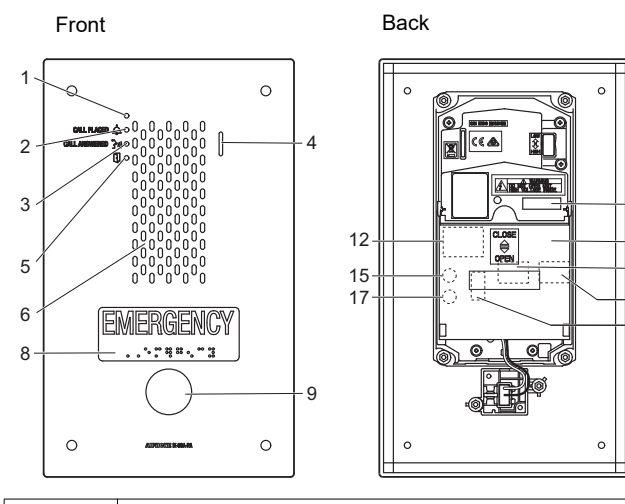

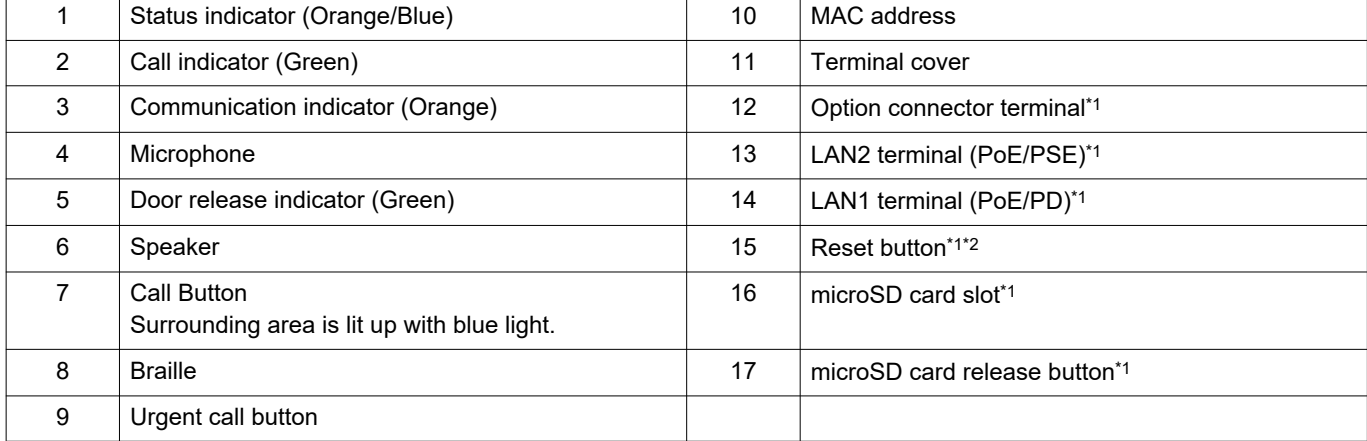

  $-11$   $-14$ 

<span id="page-20-1"></span><span id="page-20-0"></span>\*1 Found by opening terminal cover.

## ■Indicators

## $\frac{1}{\sqrt{2}}$ : ON,  $\Box$  : OFF

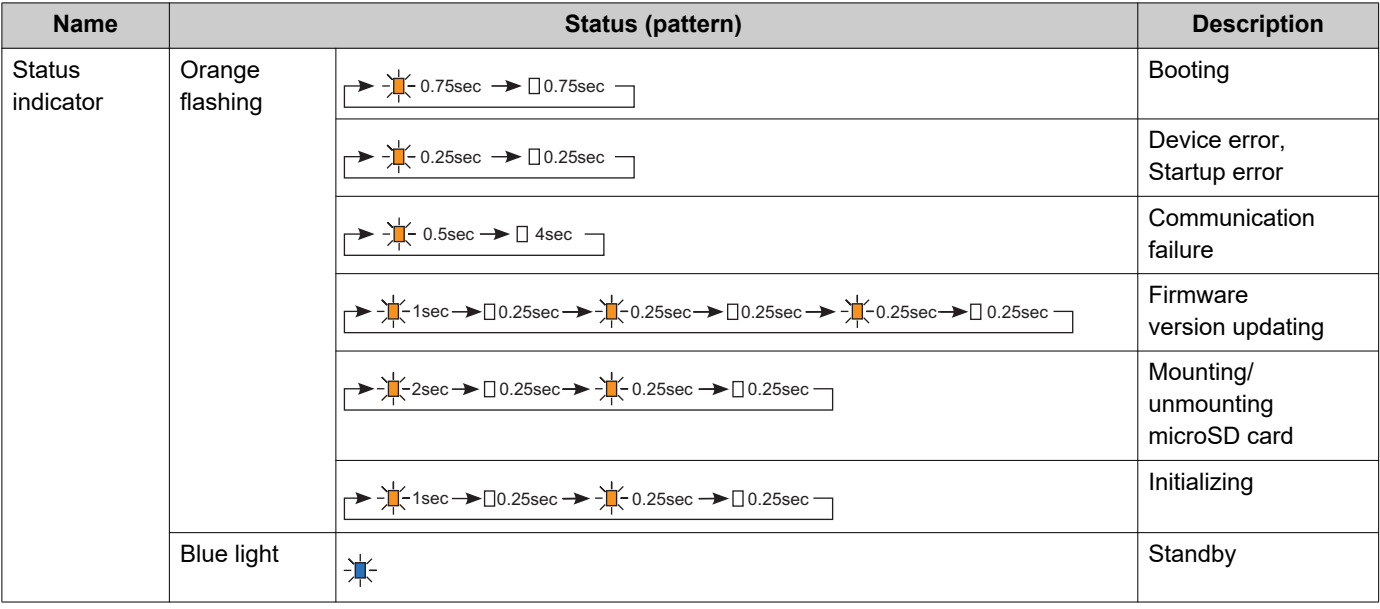

**W** Note

• For a status other than those noted here, refer to "Operation Manual."

## <span id="page-22-0"></span>**4.8 Lift Control Adaptor (IXGW-LC)**

#### ■ Part names

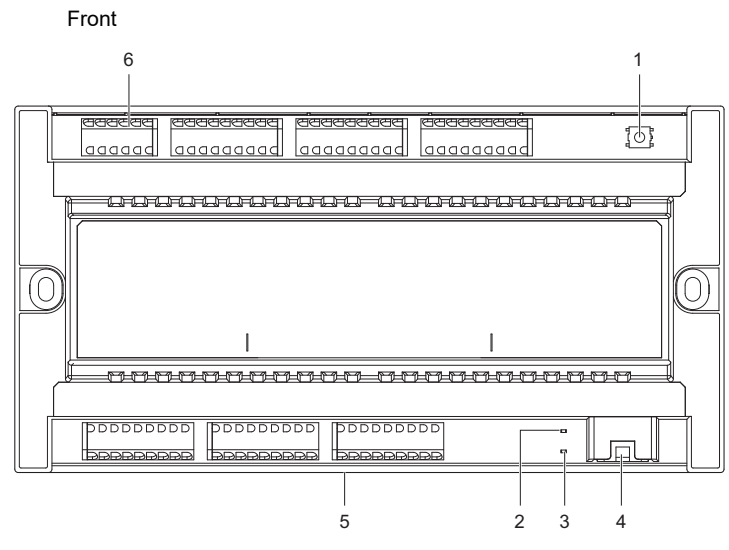

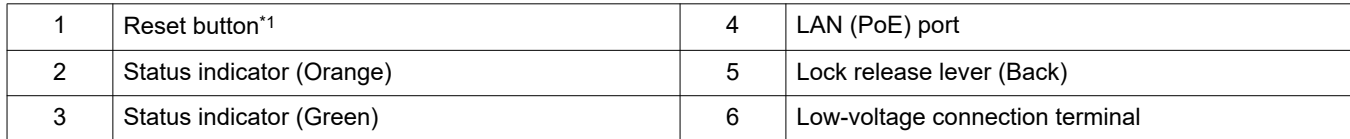

<span id="page-22-1"></span>\*1 Press and hold the reset button for 1 - 4 seconds, then release to restart station.

\*2 The MAC address is found on the back on the device.

 $\blacksquare$ 

## ■Indicators

 $\bullet$  $\bullet$ 

## $\frac{1}{\sqrt{2}}$ : ON,  $\Box$  : OFF

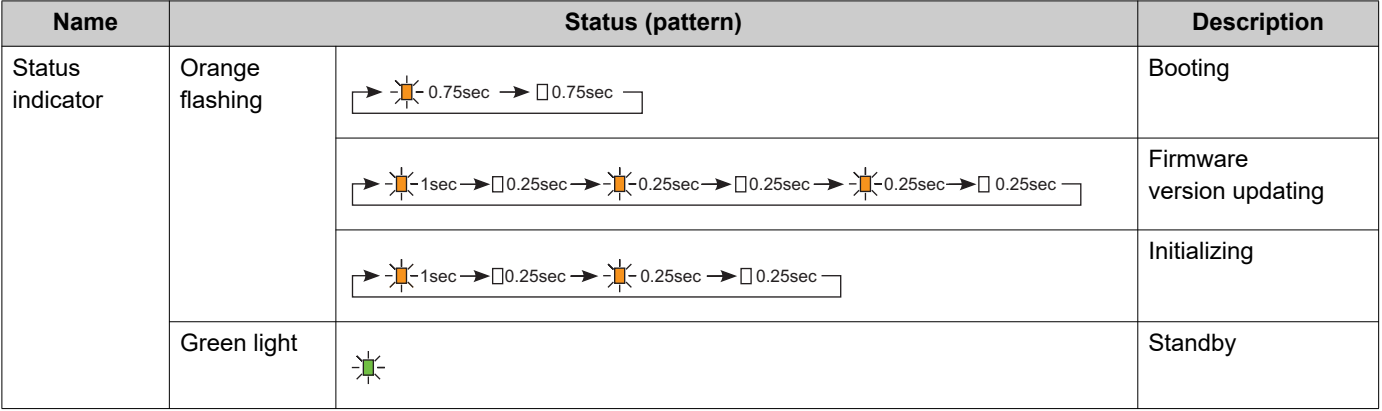

## <span id="page-24-0"></span>**4.9 Gateway Adaptor (IXGW-GW)**

### ■ Part names

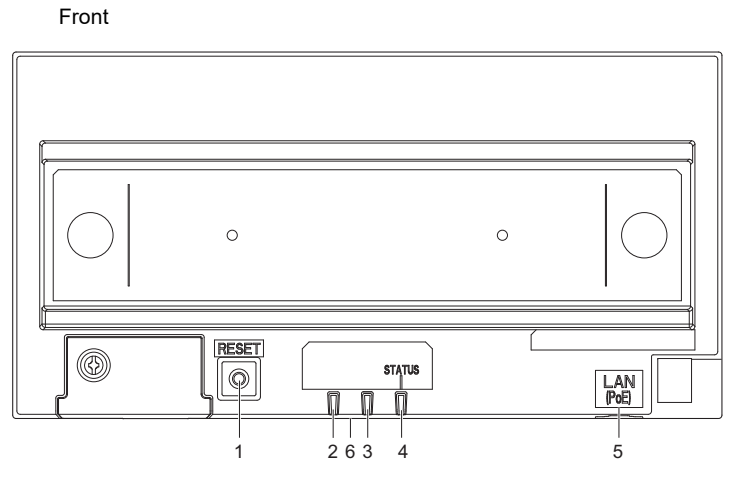

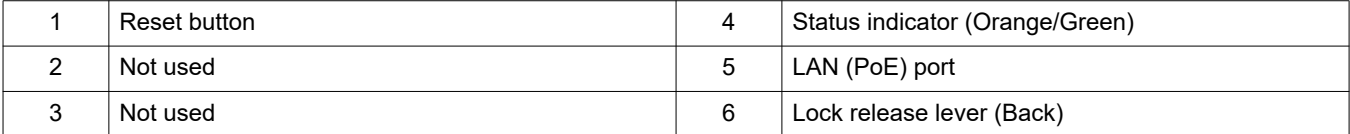

- \*1 Press and hold the reset button for 1 4 seconds, then release to restart station.
- \*2 The MAC address is found on the back on the device.

#### **Important**  $\mathbf{I}$

• Due to the features and services provided by the Gateway Adaptor and the AIPHONE IXG app, future required changes to device functionality, network communication, security, etc. may require firmware updates unavailable to the Gateway Adaptor. In this situation, the Gateway Adaptor would need to be replaced at the cost of the responsible party.

 $\sim$ 

## ■Indicators

## $\frac{1}{\sqrt{2}}$ : ON,  $\Box$  : OFF

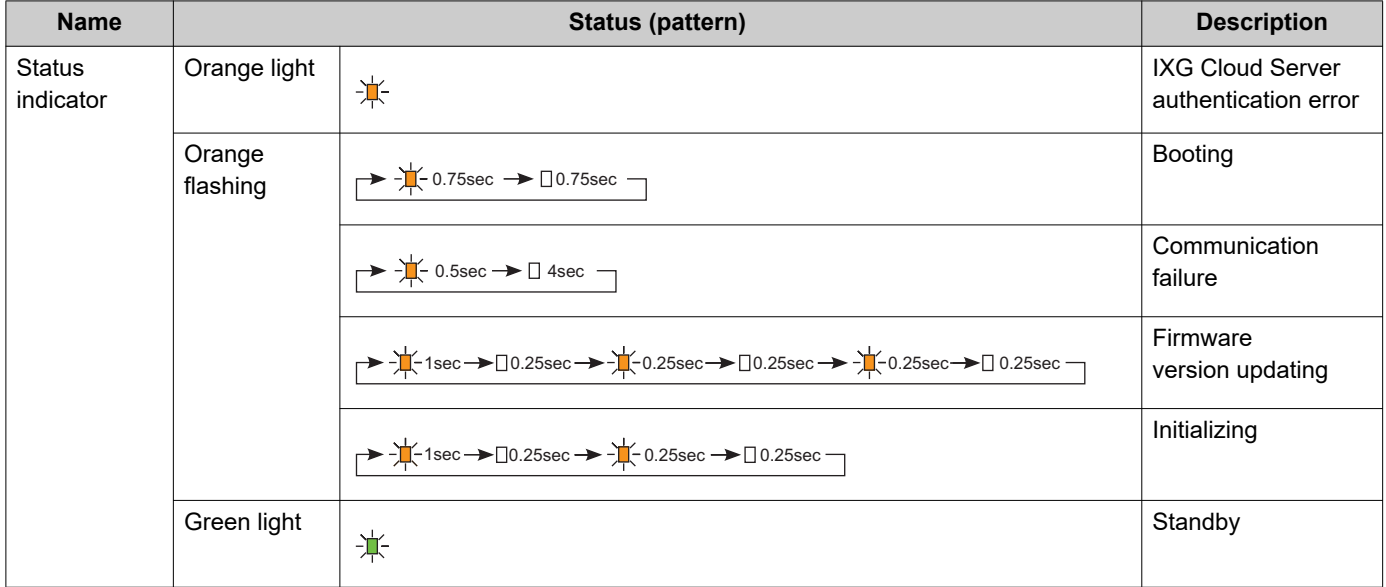

## <span id="page-26-0"></span>**5. Configuring the system**

The IXG System can be configured using the following methods.

- Configure the system using the "IXG Support Tool" application.
	- Install the application on a PC and use to create the configuration for all stations.
- Search for IXG system stations on the network; assign and upload the setting file for the system.

There are two configuration modes for IXG Support Tool.

- Administrator mode: Configure all settings.
- Property Manager mode: Configure only the following settings.

#### **Move-in Settings**

- Units / Stations
- Identification
- Station List
- Mobile App List
- Network Camera List
- Group
- Called Stations (Door/Sub Stations)
- Guard Button (IXG-2C7)

#### **Move-out Settings**

- Resident Move-out
- Delete Unit Information

#### **Misc.**

- Access Code
- Welcome Screen
- Absent Transfer
- Delay Transfer
- Schedule Transfer

This document describes how to configure settings in Property Manager mode. For information on Administrator mode, refer to the separate "IXG Support Tool Setting Manual: Administrator Mode."

## **Important**

• Be sure to store the setting file that was created. If the setting file is lost, you may be charged a separate setting fee during maintenance or post-installation maintenance and service.

## <span id="page-27-0"></span>**6. Flowcharts for configuring the system**

Follow the flowchart below when changing the settings using IXG Support Tool.

Save the settings after configuring the system. Otherwise, it may become impossible to restore the settings after maintenance or after-sales servicing.

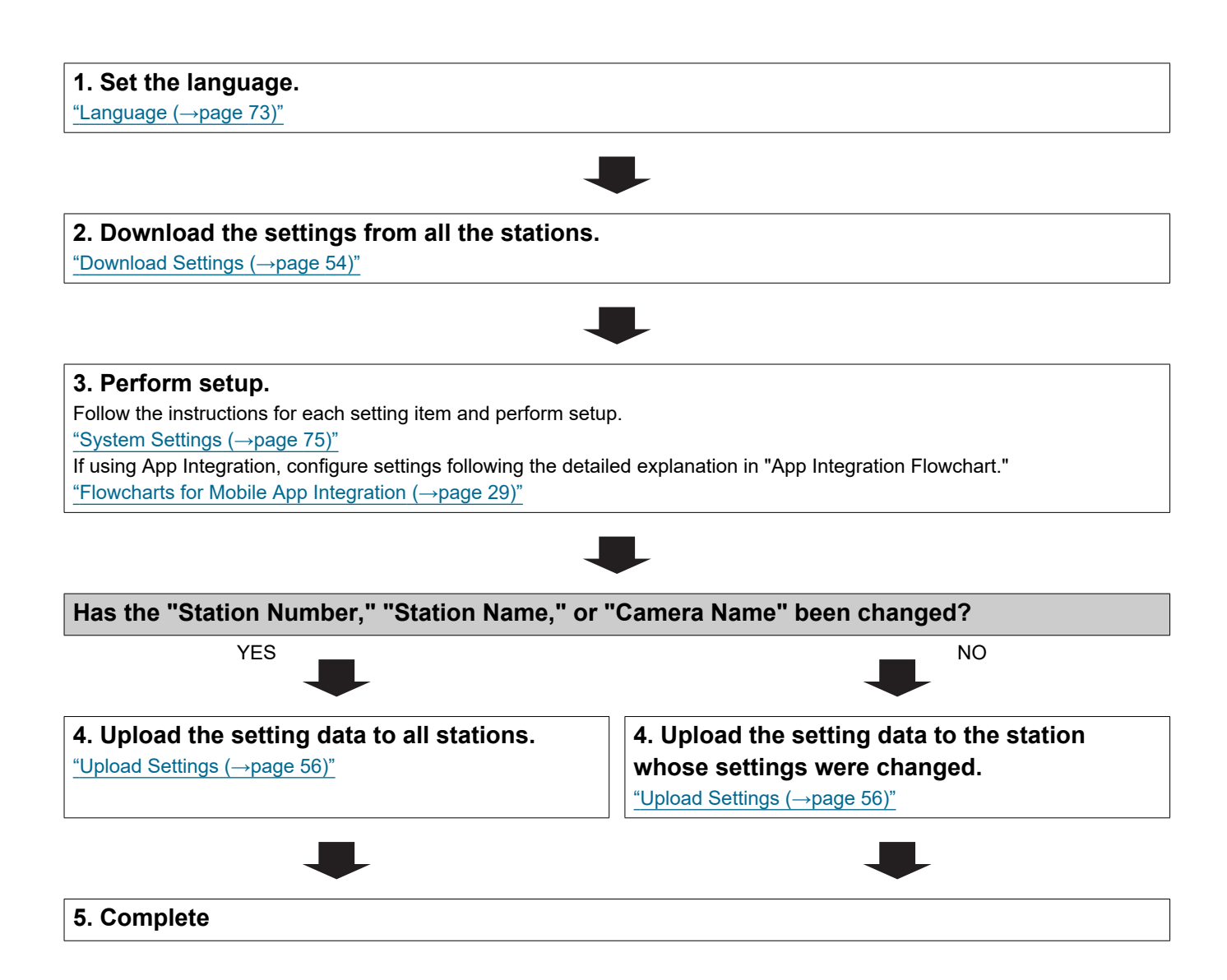

## <span id="page-28-0"></span>**7. Flowcharts for Mobile App Integration**

## **Important**

• Due to the features and services provided by the Gateway Adaptor and the AIPHONE IXG app, future required changes to device functionality, network communication, security, etc. may require firmware updates unavailable to the Gateway Adaptor. In this situation, the Gateway Adaptor would need to be replaced at the cost of the responsible party.

• QR code is a registered trademark of Denso Wave Incorporated.

#### <span id="page-28-1"></span>**7.1 Registering the Mobile App**

The flowchart below describes the process of registering a Mobile App with a new or existing site.

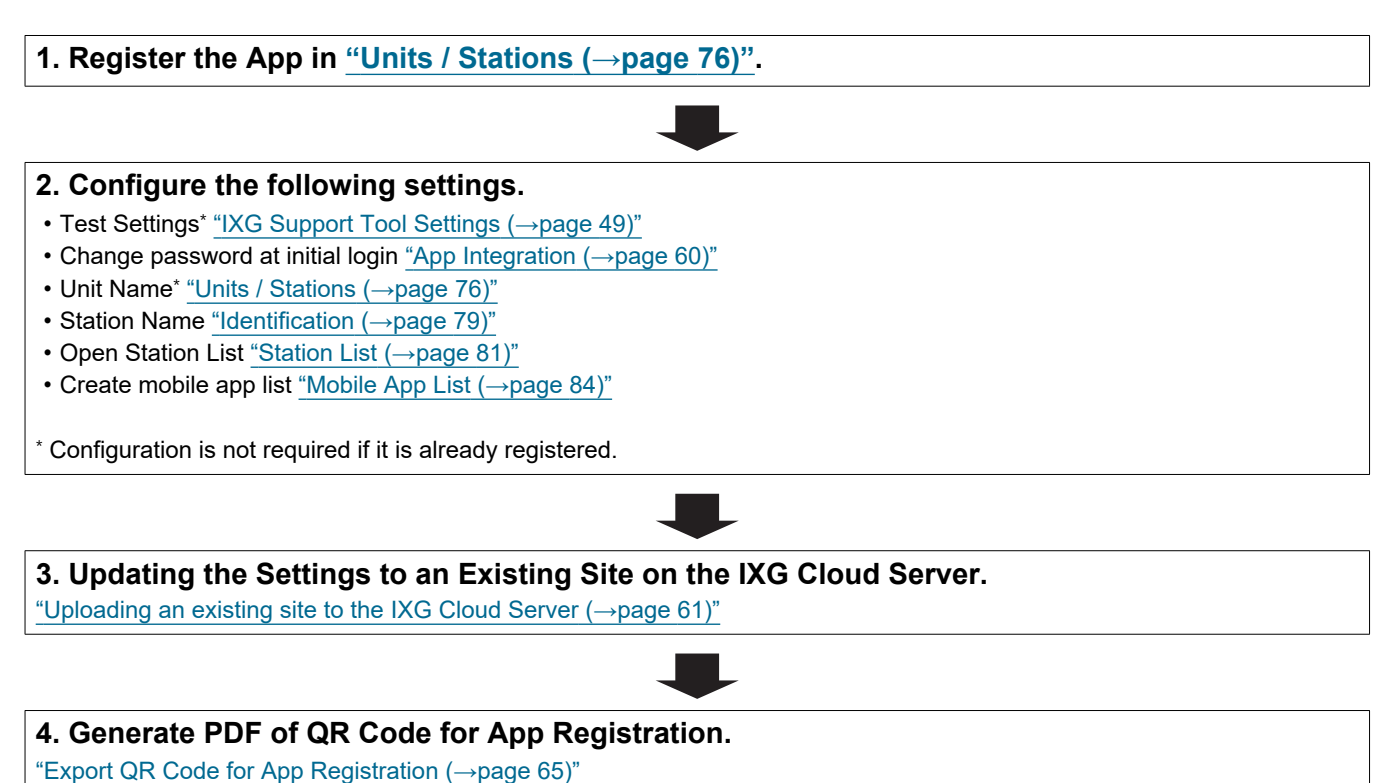

\* If there is already a Tenant Station in the unit, send the QR Code to the Tenant Station.

["Applying QR Code for App Registration to a station \(](#page-63-1)→page 64)"

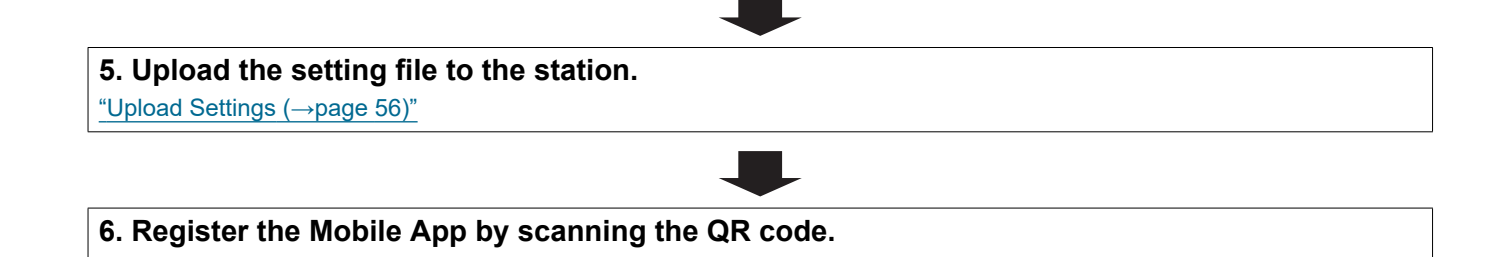

### <span id="page-30-0"></span>**7.2 Adding a Mobile App to Each Unit**

The flowchart below describes the process of registering a Mobile App with a unit that is already connected to the IXG Cloud Server.

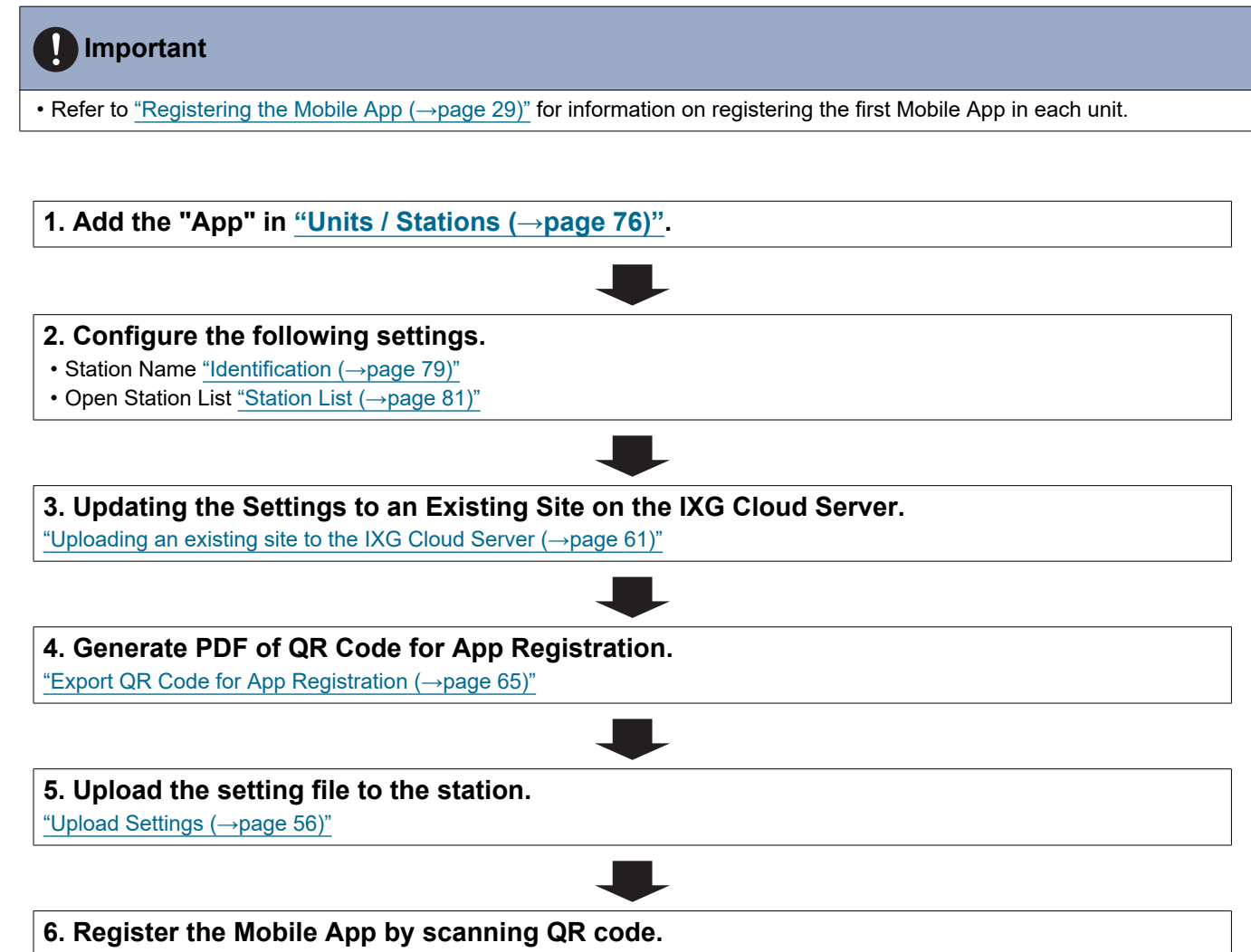

\* For a residential Mobile App where a Tenant Station is installed in the residence, touch **[SETTINGS]** - **[Register Apps]** on the Home Screen of the Tenant Station to display the QR code.

### <span id="page-31-0"></span>**7.3 When the type of mobile device registered to a Residential unit was replaced**

The flowchart below describes the process of replacing a Mobile App.

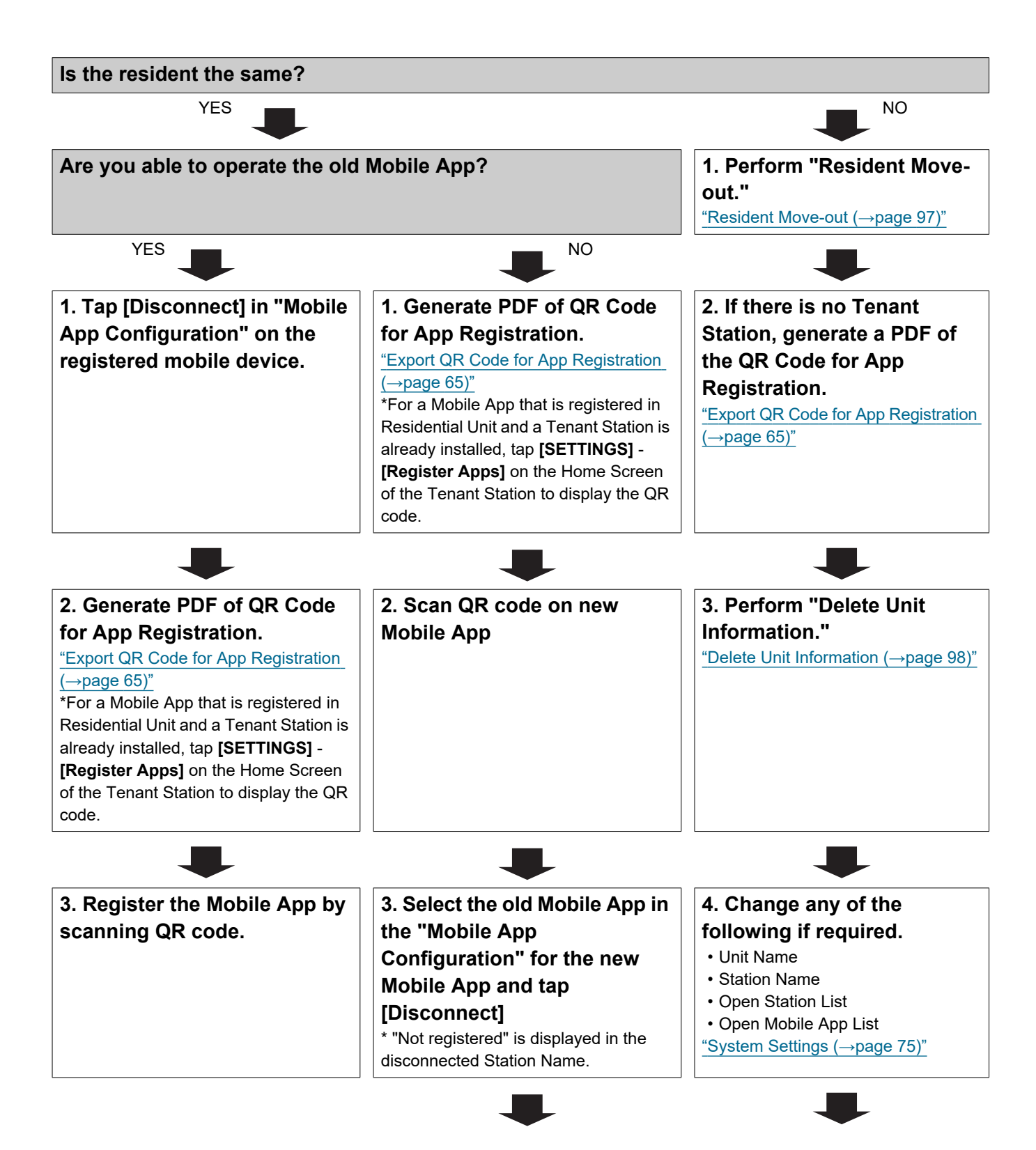

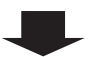

**5. Upload the settings to the** 

["Uploading an existing site to the IXG](#page-60-1) 

**IXG Cloud Server.**

[Cloud Server \(](#page-60-1)→page 61)"

**4. Tap the disconnected Station Name in the "Mobile App Configuration" for the new Mobile App and tap [Connect]**

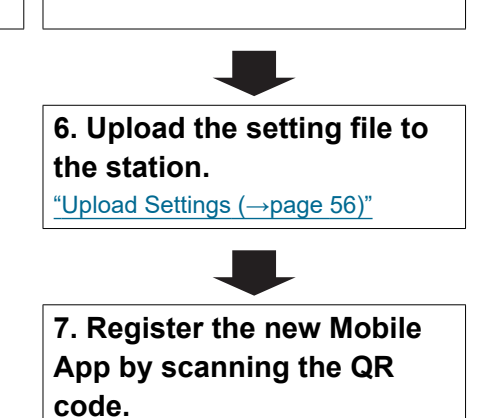

### <span id="page-33-0"></span>**7.4 When the type of mobile device registered to a Guard or a Commercial unit was replaced**

The flowchart below describes the process of replacing a Mobile App.

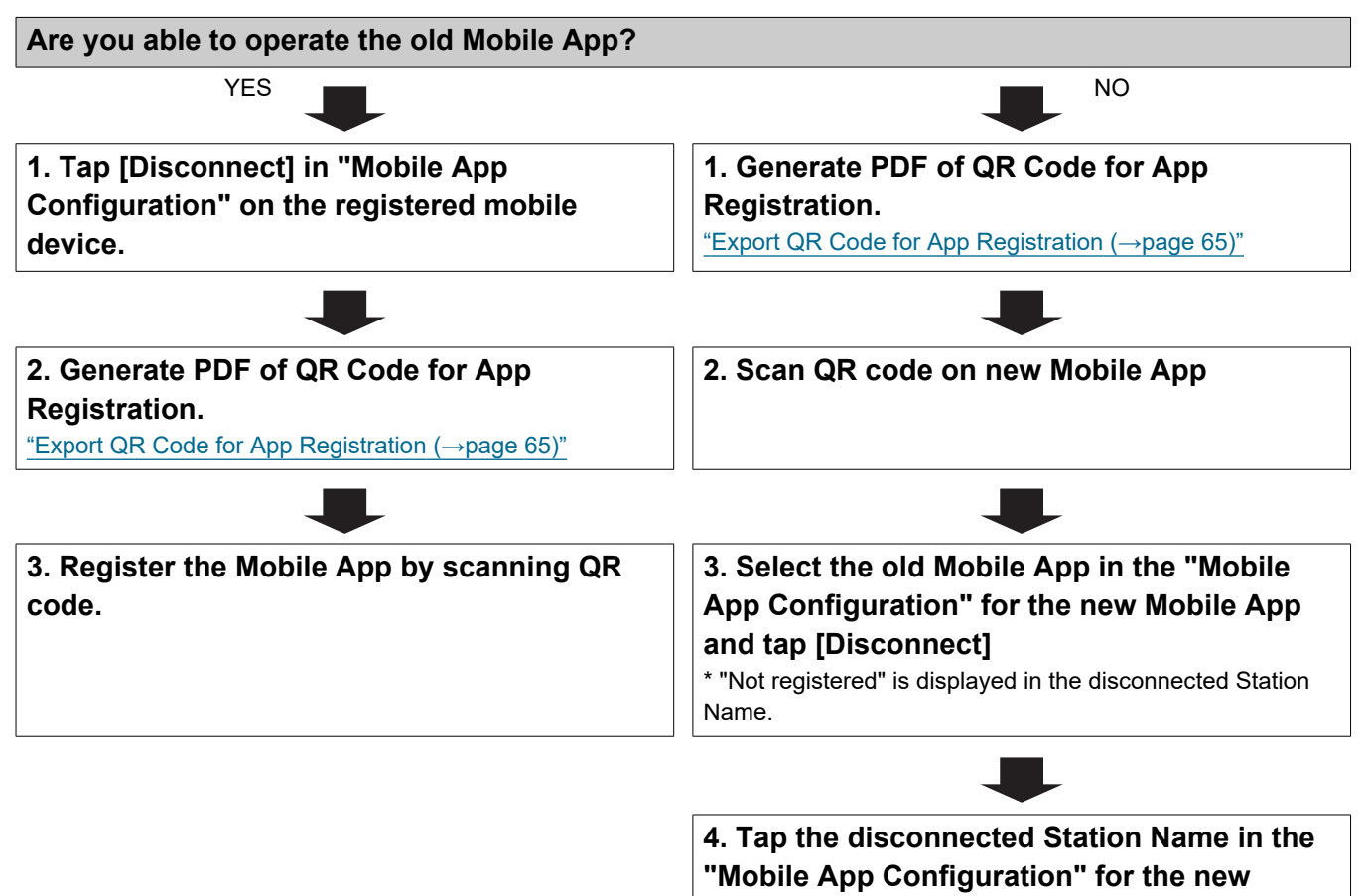

**Mobile App and tap [Connect]**

# <span id="page-34-0"></span>**Startup and Configuration**

## <span id="page-35-0"></span>**1. System requirements**

PC requirements for using the IXG Support Tool.

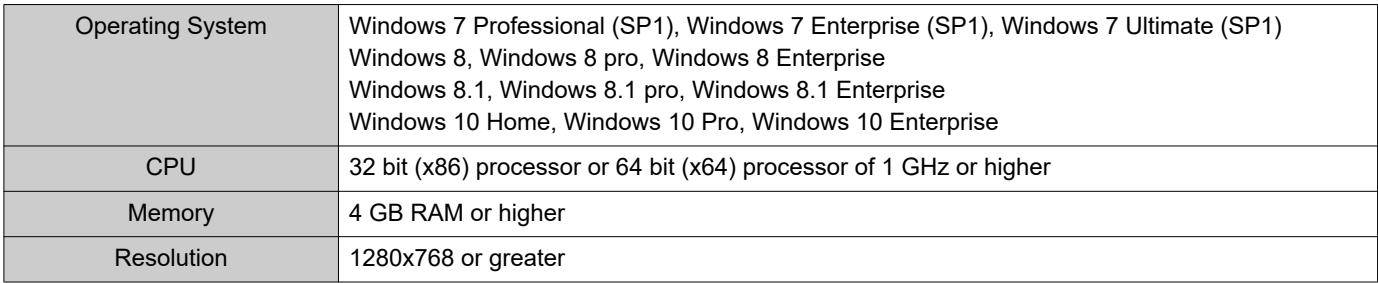

#### $\left(\frac{1}{2}\right)$ **Note**

• Set the display size setting of your PC to "100%".

If set to a setting other than "100%", the screen of the IXG Support Tool may not be displayed correctly.
# **2. Installing IXG Support Tool**

- *1.* Access our Web site at <https://www.aiphone.net/product/support/>and download the IXG Support Tool to your PC.
- 2. Double-click the downloaded file ("AIPHONE\_IXG\_SupportTool\_Setup.exe") to install IXG Support Tool.

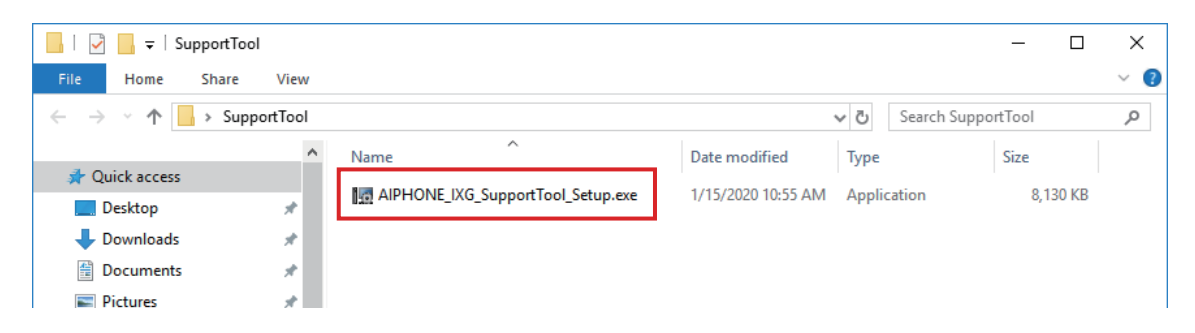

*3.* Select the components to install for IXG Support Tool, and then click **[Next]**.

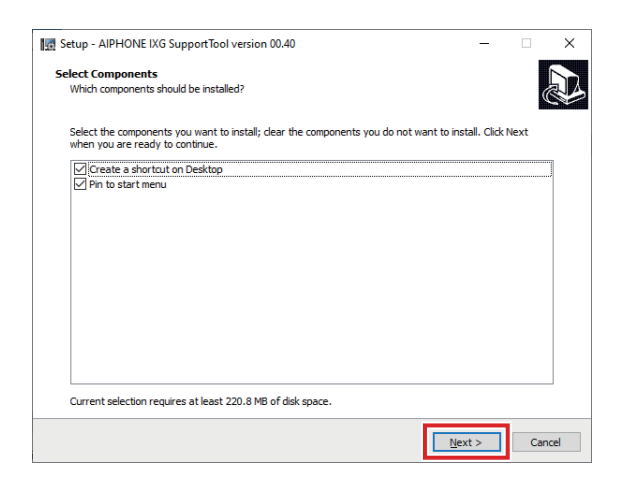

*4.* Click **[Finish]**.

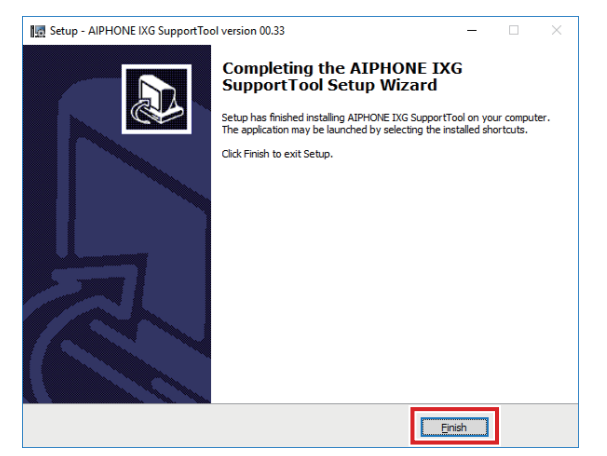

• IXG Support Tool is now installed.

# **3. Login and registration of the station**

#### *1.* Double-click any of the following.

- The "AIPHONE IXG SupportTool" shortcut that was created on the desktop
- "AIPHONE IXG SupportTool" in the Start Menu
- "Local Disk (C)" "Program Files" "Aiphone" "IXG" "SupportTool" "AIPHONE\_IXG\_SupportTool.exe"

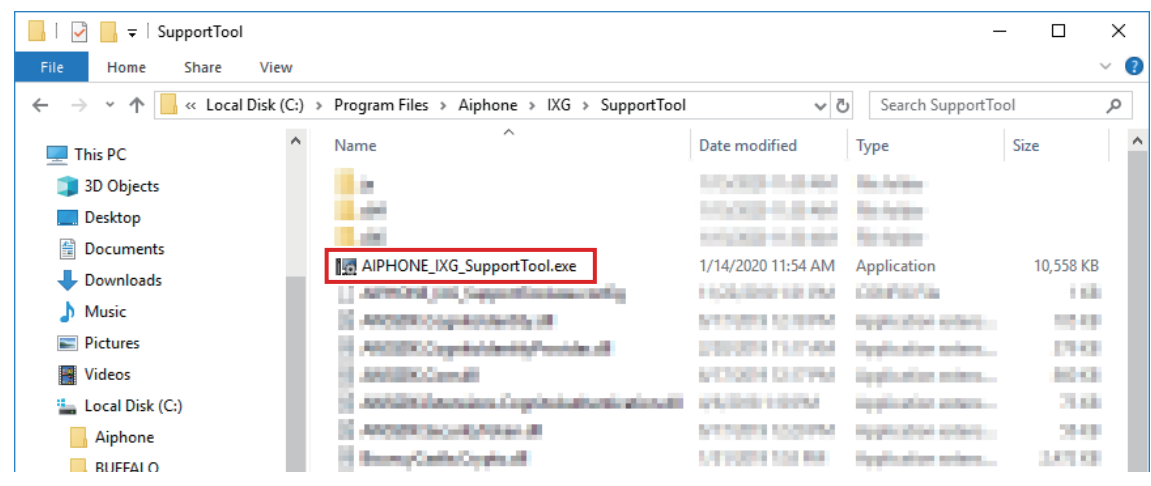

# *2.* Select "Property Manager."

• For information on Administrator mode, refer to the separate "IXG Support Tool Setting Manual: Administrator Mode."

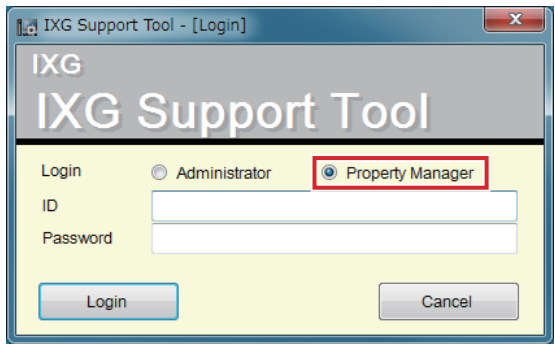

- *3.* Enter "ID" and "Password," and click **[Login]**.
	- The "Property Manager Settings" screen is displayed.
	- The setting data configured during the previous login session will be shown.
	- The default ID and Password are "admin."

# **4. How to Configure**

After logging into IXG Support Tool, the Settings screen is displayed. The Settings screen is used to configure settings.

- Depending on PC and OS being used, the window may be slightly different.
- After configuration, refer to the "Operation Manual" for each station and confirm operation.

#### **4.1 Settings window**

#### **Settings screen sample**

All stations in the system can be configured using the table.

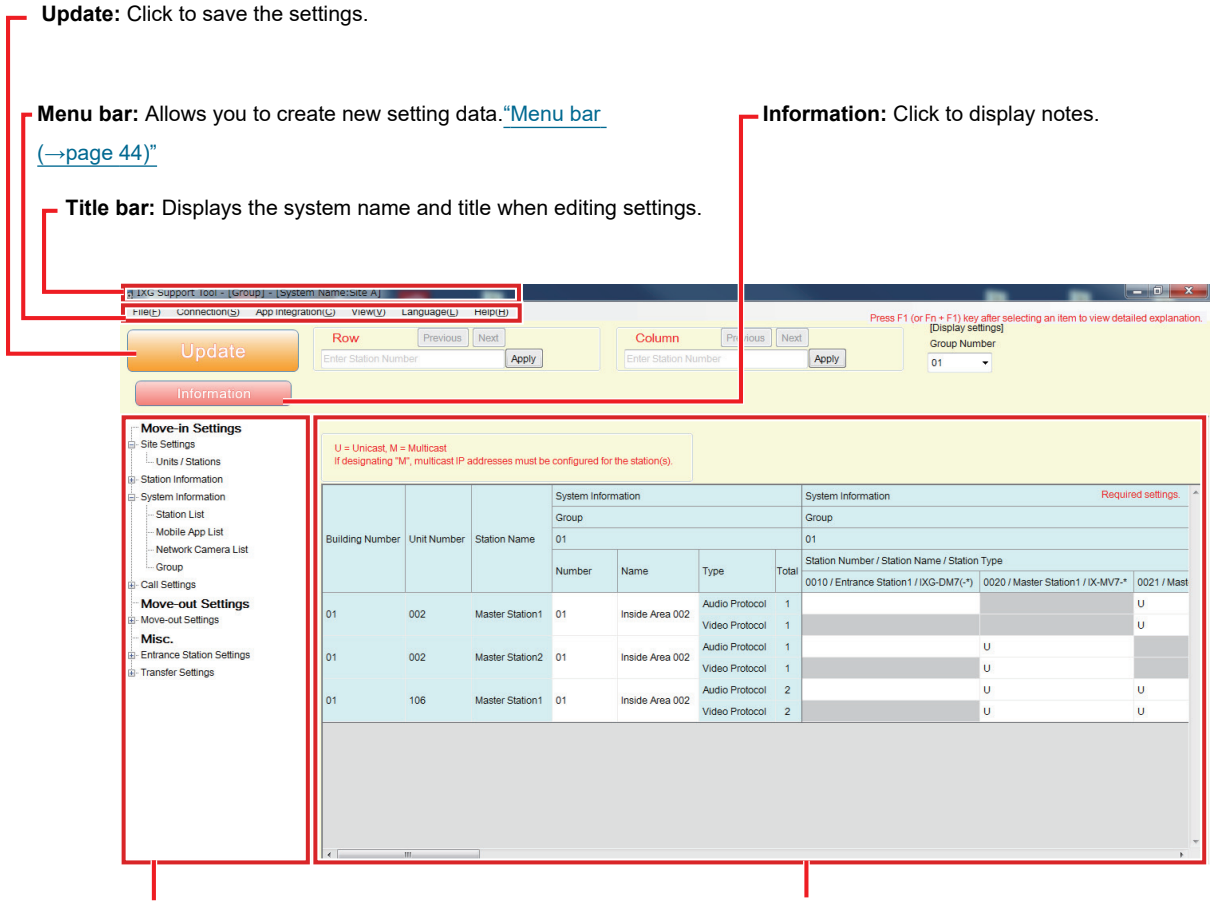

**Settings menu:** Displays a list of titles. When you click a title that you want to configure, the corresponding Settings screen is displayed.

**Settings screen:** The Settings screen for the currently selected title is displayed.

#### **Note**  $\sqrt{7}$ • Settings which cannot be modified will be grayed out.

# **4.2 How to Configure**

- *1.* Click the title to be configured.
	- The Settings window for that particular title will be shown.

# *2.* Enter setting values for each entry.

- The selected field will turn orange.
- When changing the settings, the field will turn pink.
- Some titles allow copy and paste.

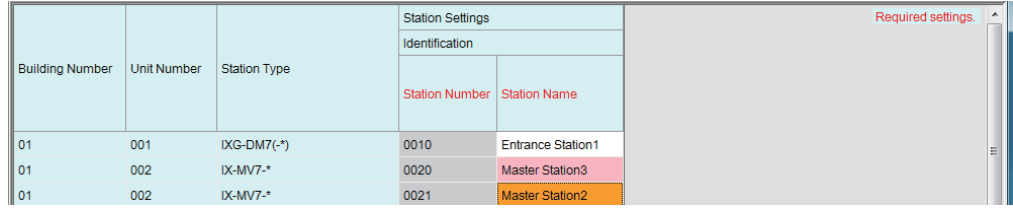

### **Important**

• Be sure to input the settings for entries in red. Use the default values, unless a change is necessary.

• Select an entry field and press the F1 key to display an explanation screen.

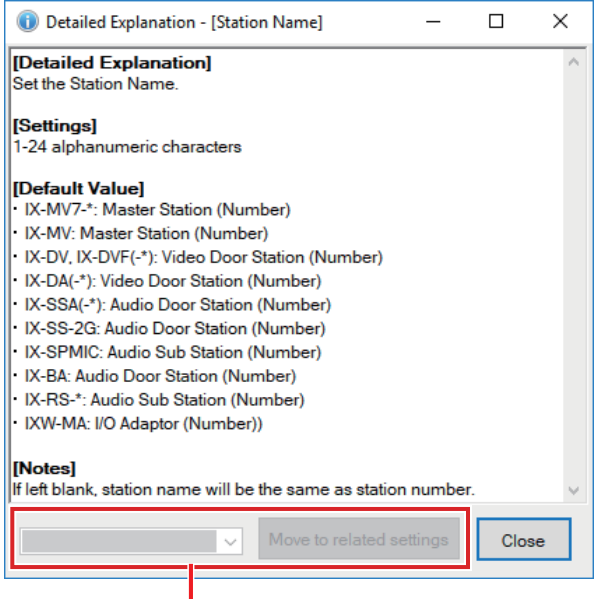

**Move to related item:** This allows you to move to the Settings screen for related entries.

- Pressing [Ctrl] + [F] displays the Search window, which allows the search function to be used. Enter the text to search and click **[Find Next]** to move to the applicable cell.
- $\bullet$  is displayed when the cursor is moved over an entry. Clicking this allows you to use the filter function. Select what to display and then click **[Apply]** to display only the applicable information.

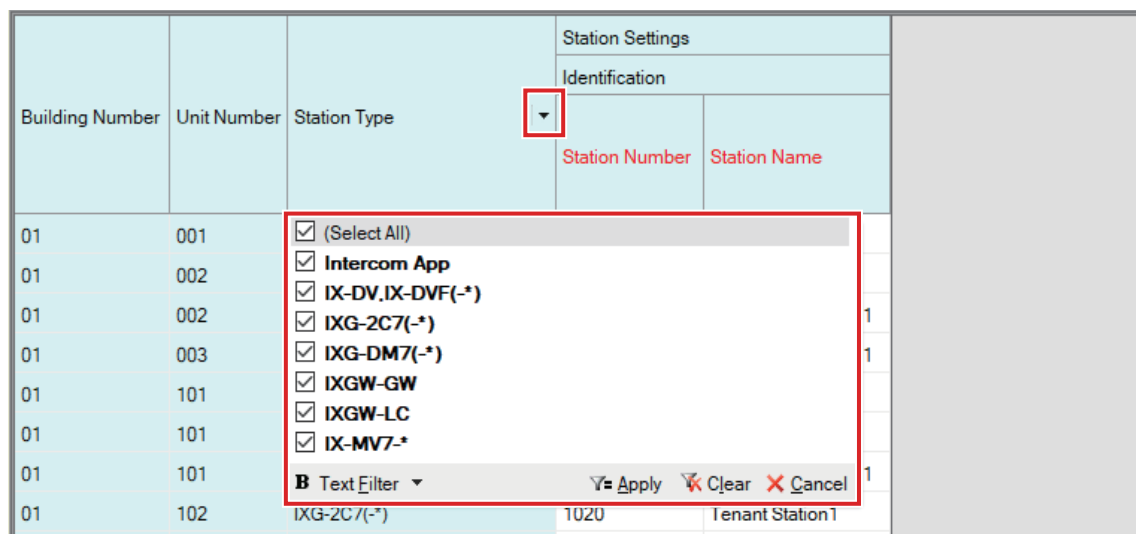

- *3.* When you are done configuring on this screen, click **[Update]** to save the settings.
	- To cancel all settings, click another title in the Setting menu.
	- If there is an error when clicking **[Update]**, the error message will be shown and the settings will not be allowed to be saved.

The field will be shown in red if there is an error in the settings.

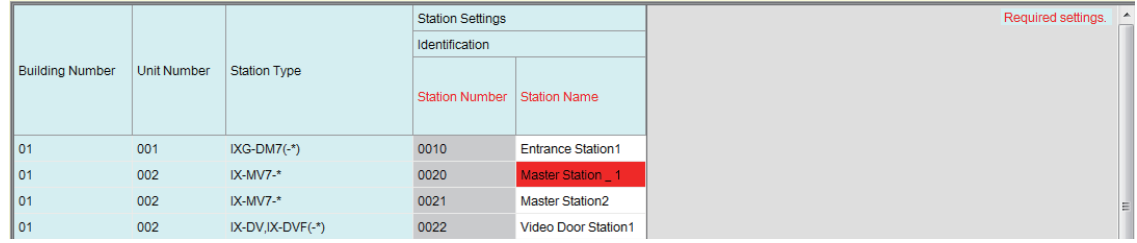

- If another title is selected without clicking **[Update]**, the system will prompt whether to save the settings. Click **[Yes]** to save, or click **[No]** to display another title without saving.
- Click **[Cancel]** to return to the previous screen.

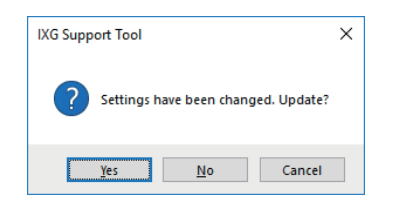

*4.* Perform Steps 1 - 3 for other titles as well.

# **5. System settings list**

The following items can be configured using IXG Support Tool.

The symbols indicate the following:

- ♦: Be sure to enter a setting value. Use the default values, unless a change is necessary.
- ♠: The setting item information can be copied.
- The following table provides an overview of IXG Support Tool. The content, how they are displayed, and the order of entries may vary from the actual screens.
- Download and back up the setting file ["Exporting the IXG Support Tool System Configuration \(](#page-46-0)→page 47)" in case post-installation maintenance and service is required, and store it in a safe place where it will not be lost. If a backup has not been performed, it may not be possible to recover the data during after-sales service.

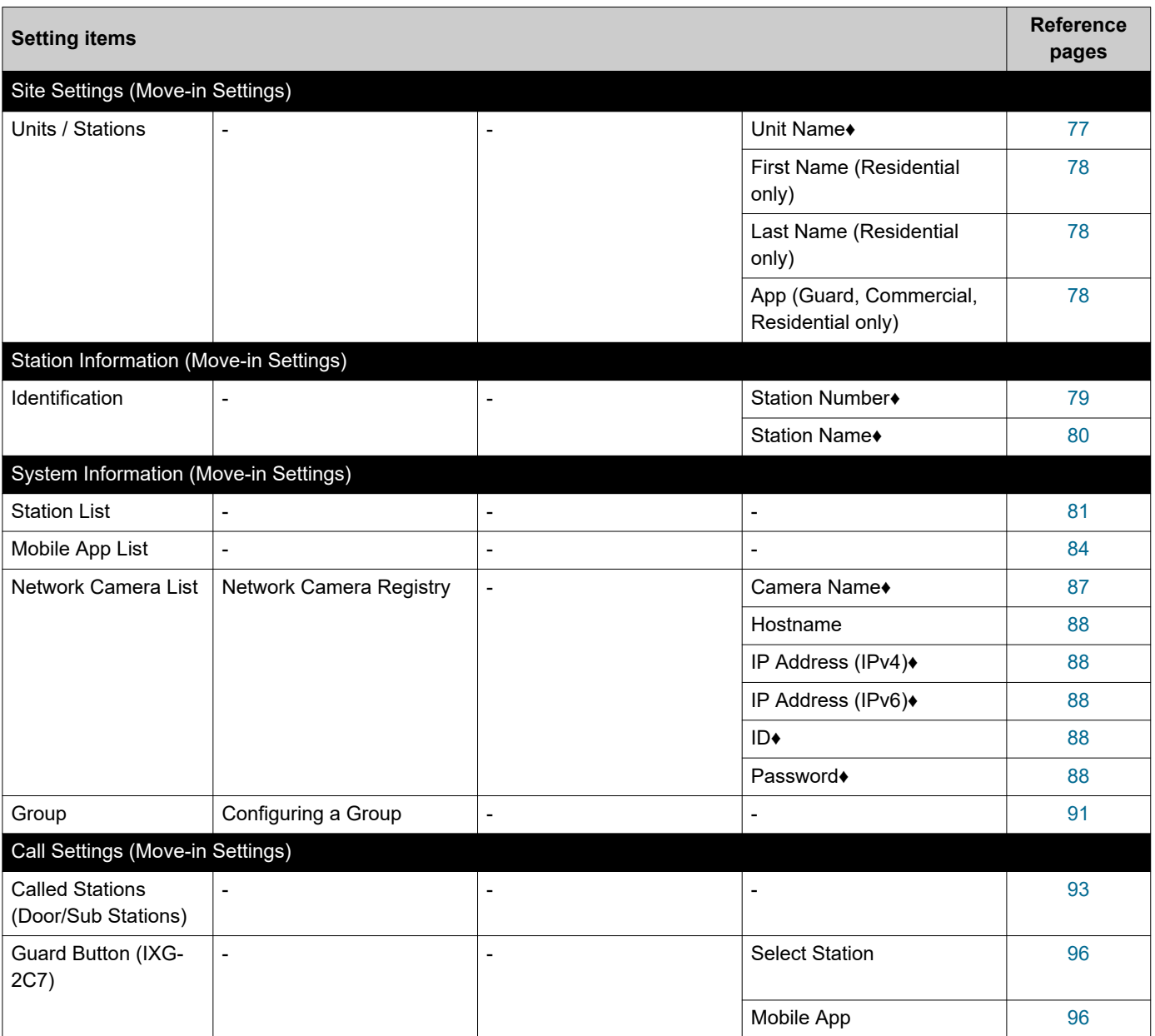

#### Startup and Configuration

 $\overline{\phantom{a}}$  $\sim$ 

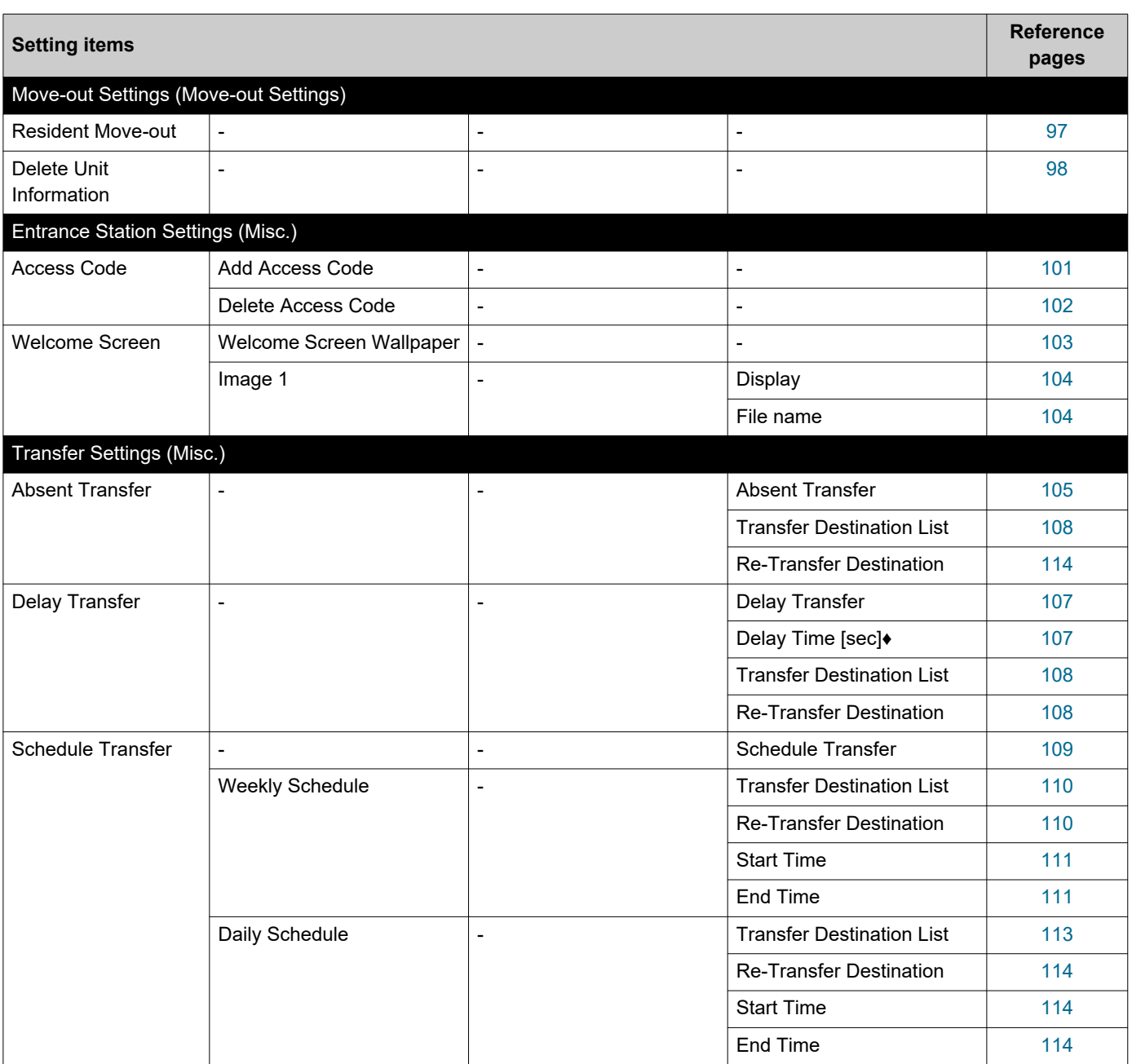

# <span id="page-43-0"></span>**Menu bar**

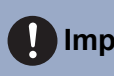

# **Important**

- The symbols indicate the following:
- ♦: Be sure to enter a setting value. Use the default values, unless a change is necessary.

# **1. File**

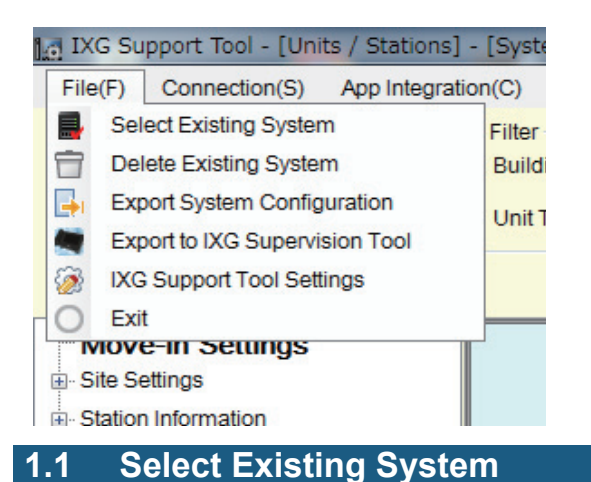

Edit a setting file that already exists. This allows you to load a setting file that was saved. Select "File" - "Select Existing System." The "System Selection" screen will be displayed.

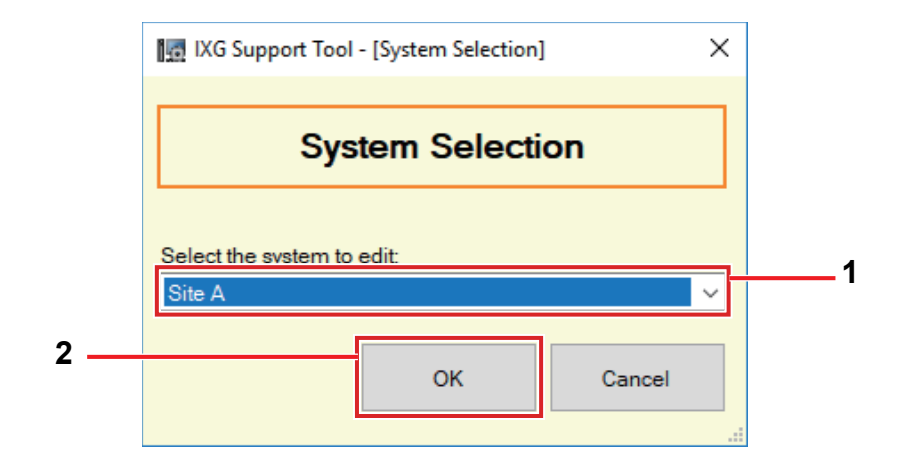

*1.* Select the system (site name) for the setting file to edit.

# *2.* Click **[OK]**.

- In the Setting window, the selected setting data will be shown.
- Click **[Cancel]** to quit without selecting a system.

### **1.2 Delete Existing System**

Delete created setting data.

Select "File" - "Delete Existing System." The "Delete System" screen is displayed.

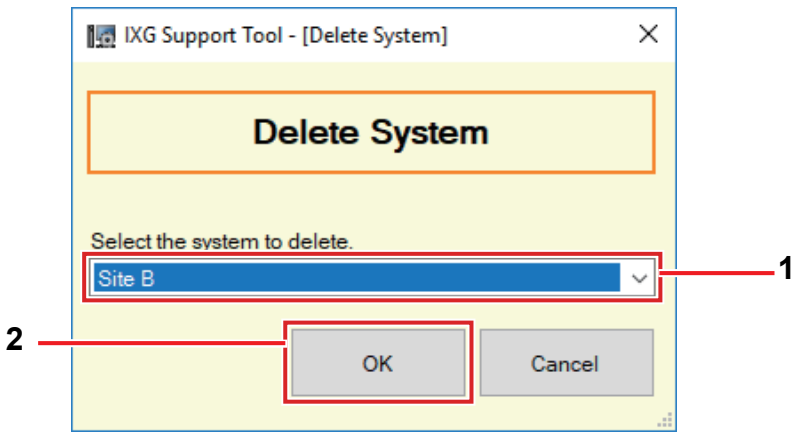

*1.* Select the system (site name) for the setting file to delete.

# *2.* Click **[OK]**.

- Delete the selected setting data.
- Click **[Cancel]** to quit without deleting a system.

# *3.* Click **[OK]**.

• Click **[Cancel]** to return to the "Delete System" screen.

#### <span id="page-46-0"></span>**1.3 Exporting the IXG Support Tool System Configuration**

Backup setting files created in IXG Support Tool.

If the settings are lost, it may be impossible to restore them after maintenance or after-sales servicing. Select "File" - "Export System Configuration." The "Export Settings" screen is displayed.

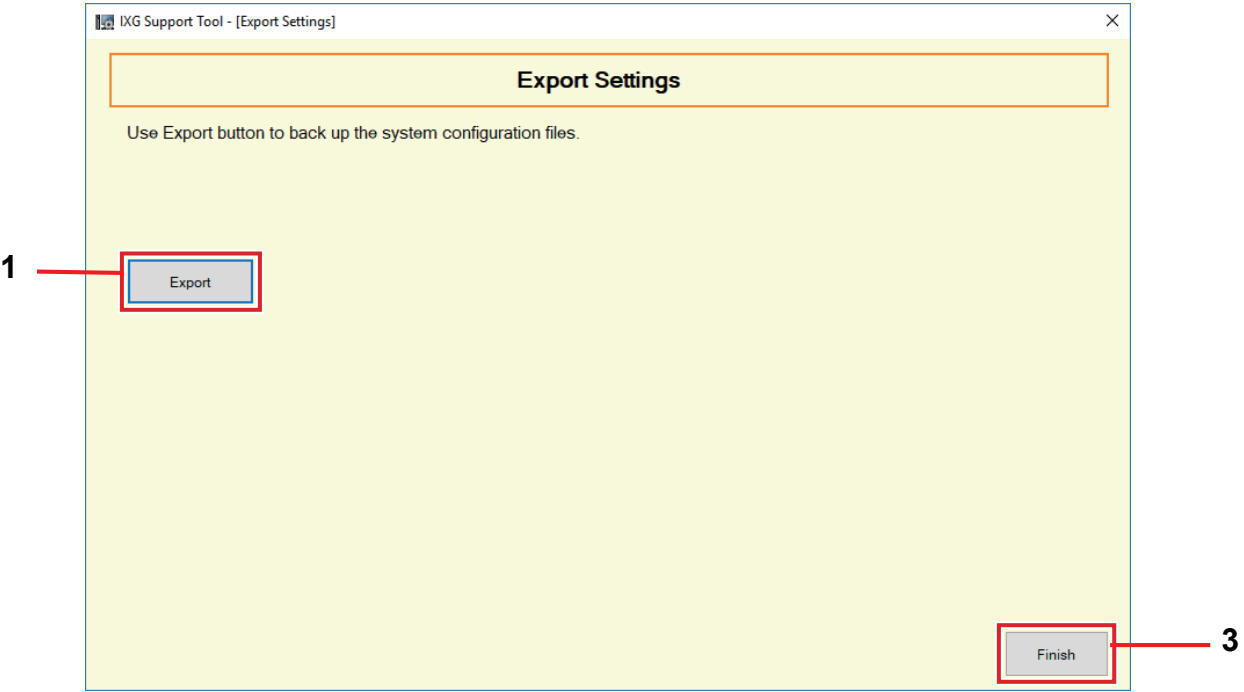

# *1.* Click **[Export]**.

- *2.* Select the folder where the setting file is saved and click **[OK]**.
	- A folder with the name specified in "Site Name" will be created in the specified directory, and the system configuration file will be saved inside as a hidden file.
		- Copy the entire "Site Name" folder to store the setting file.
	- Click **[Cancel]** to return to the "Export Settings" screen without saving the setting file.
- *3.* Click **[Finish]**.

### **1.4 Outputting IXG Supervision Tool Data**

To use registered station information with the IXG Supervision Tool, output the file in Address Book format. Select "File" - "Export to IXG Supervision Tool" to display the following screen.

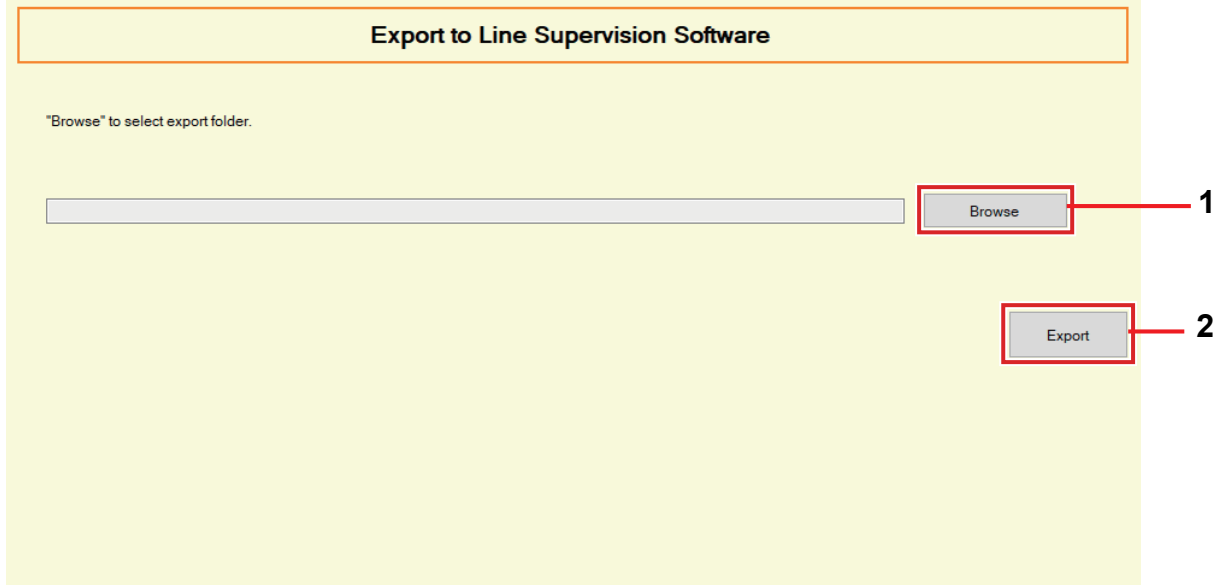

- *1.* Click **[Browse]** and select the folder where the setting file will be saved.
- *2.* Click **[Export]**.
- *3.* Click **[OK]**.
	- The setting file will be saved as "SettingAddressList.txt."
	- Information for stations without configured IP addresses will not be output.

<span id="page-48-0"></span>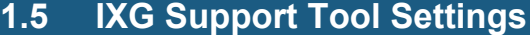

Select "File" - "IXG Support Tool Settings." The "IXG Support Tool Settings" screen will be displayed.

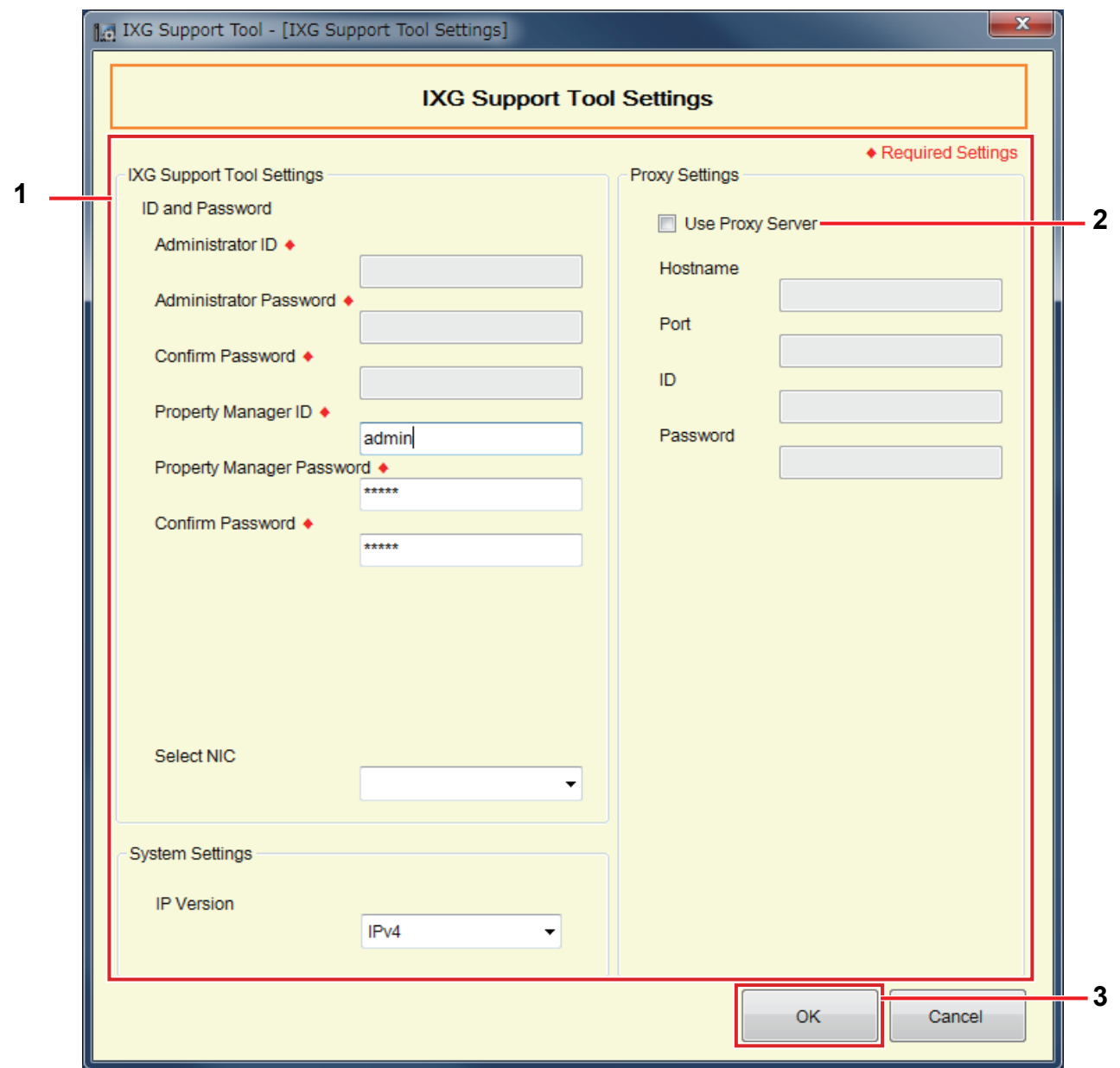

#### **How to configure IXG Support Tool Settings**

- *1.* Configure each item.
- *2.* If a proxy server is used to access the IXG Cloud Server, check the "Use Proxy Server" box and enter the required information.
- *3.* Click **[OK]**.
	- Click **[Cancel]** to exit.

#### ■ Administrator ID<sup>+</sup>

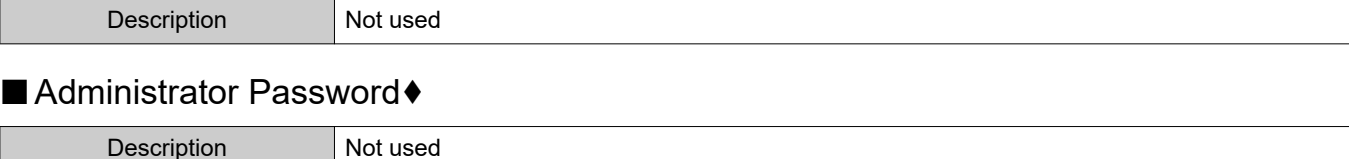

#### ■ Confirm Password♦

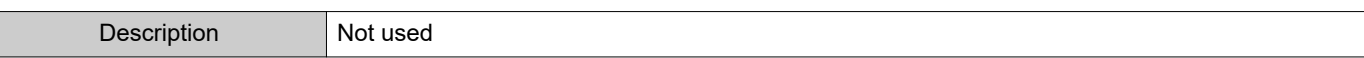

# ■ Property Manager ID<sup>+</sup>

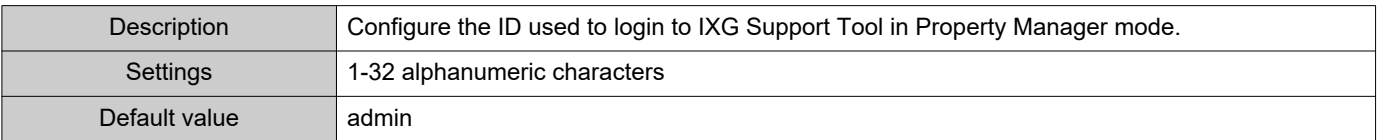

# ■ Property Manager Password♦

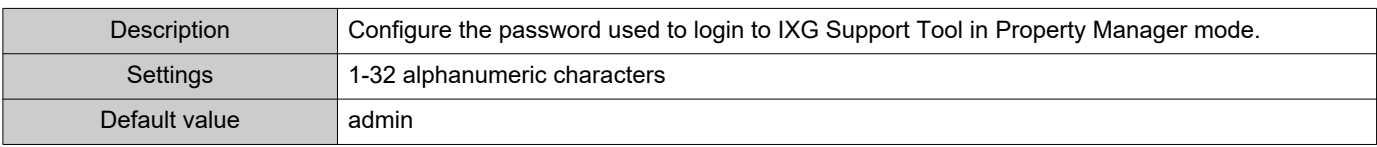

# ■ Confirm Password♦

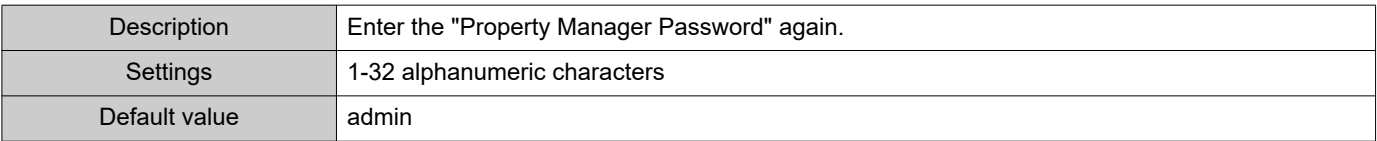

# ■ Select NIC

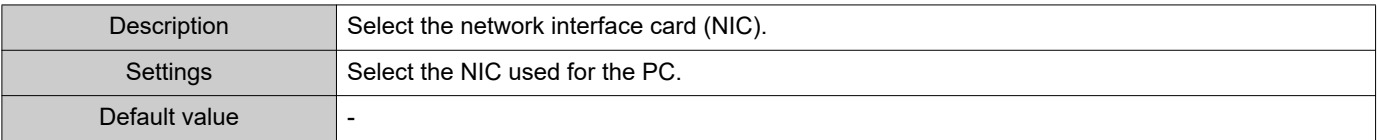

#### ■IP Version

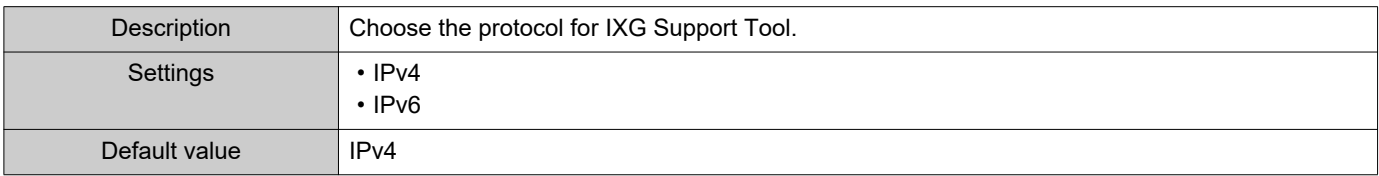

### ■Hostname

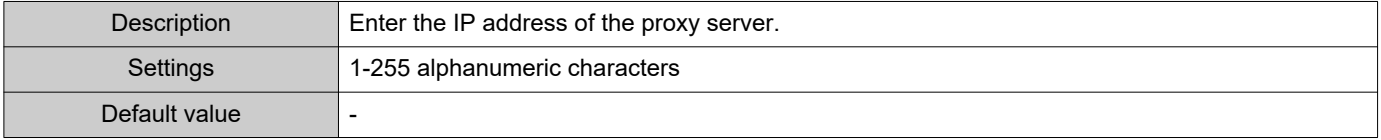

#### ■ Port

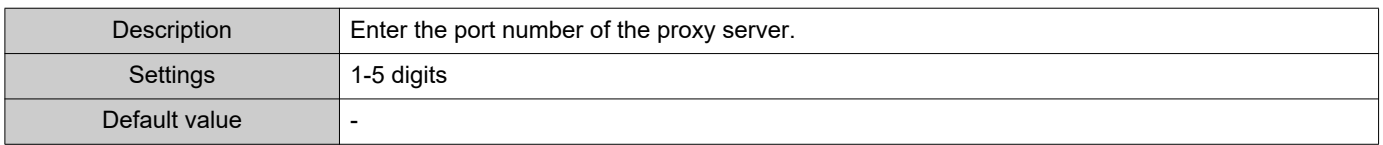

#### ■ID

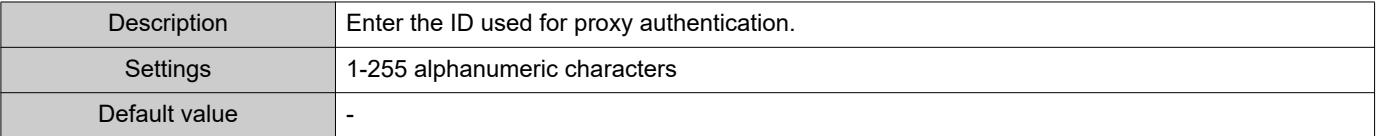

### ■ Password

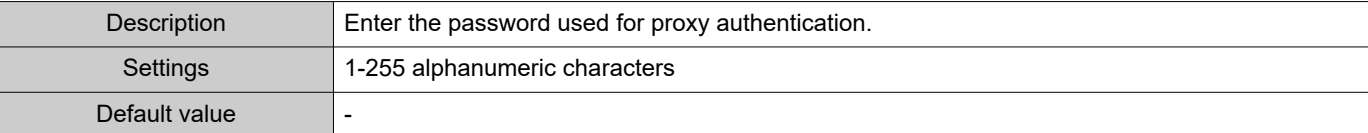

# **1.6 Exit**

Select "File" - "Exit" to close IXG Support Tool.

# **2. Connection**

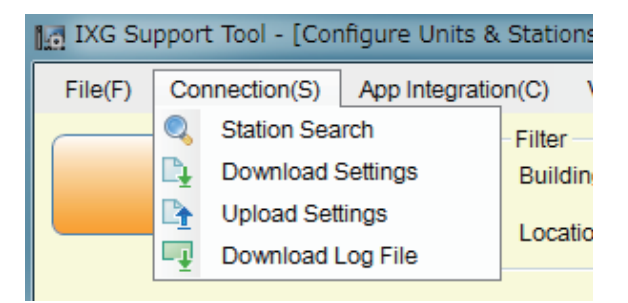

#### **2.1 Station Search**

Search the stations in IXG and IX Systems connected in the network to show the list.

- *1.* Connect the PC to a network on the same segment as the system.
	- Set this to the same IP version as the system. Refer to ["IXG Support Tool Settings \(](#page-48-0)→page 49)" for information of configuring the IP version.
- *2.* Select "Connection" "Station Search". The stations searched are displayed on the "Station Search" screen. (Searching may take several minutes.)
	- The stations without power and the stations in the process of initialization will not be subject to search.
	- Search up to 9999 stations at a time.
	- Stations on other segments cannot be searched.
	- Click **[Search]** to search again.

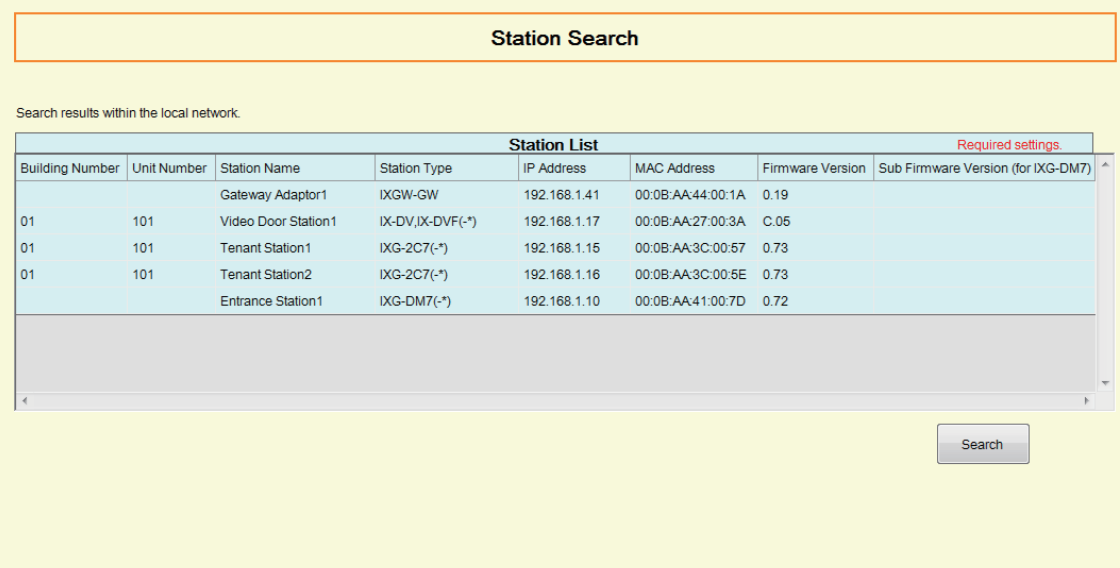

#### **2.2 Download Settings**

Obtain (download) settings from a station.

Downloading can be performed only if "Association Settings" have been configured in advance in Administrator mode.

Select "Connection" - "Download Settings." The "Setting File Download" screen will be displayed.

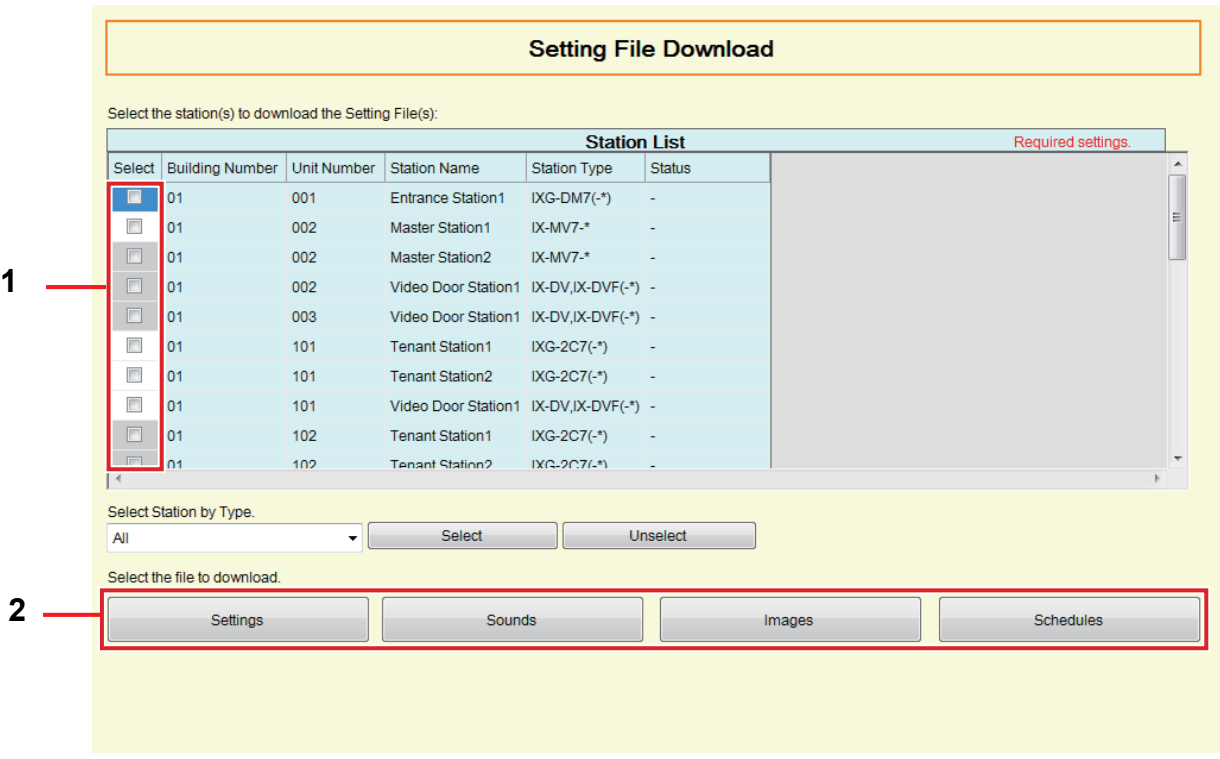

#### **How to obtain settings**

- 1. Select the station from which to download the setting file from "Station List." (Multiple selections allowed.)
	- To select or unselect stations in a batch, choose the station type and click **[Select]** or **[Unselect]**.
	- A station can be selected only if "Association Settings" have been configured for the station in Administrator mode.
- *2.* Download the file.

**[Settings]**: Download only the setting file. **[Sounds]**: Download the setting file and audio file for a custom tone.

**[Images]** (IXG-DM7(-\*) only): Download the setting file and the image file for Welcome Screen Settings. **[Schedules]** (IX-MV7-\* only): Download transfer and other schedule setting files.

# *3.* Click **[OK]**.

• Click **[Cancel]** to return to the "Setting File Download" screen without downloading.

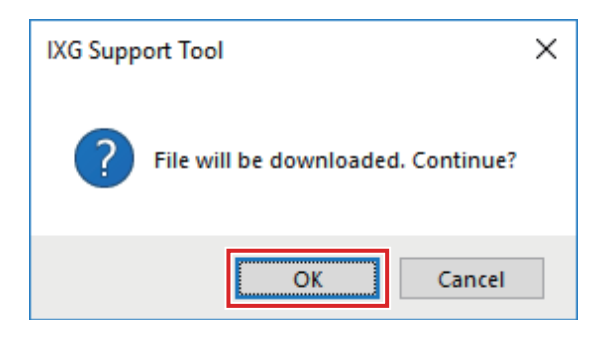

#### *4.* Click **[OK]**.

- The file download result is displayed in "Station List" "Status." In Process: The file is in the process of downloading. Success: Download is completed.
- Failed: Download failed. Try downloading again.

Unavailable: This is displayed when a file that cannot be uploaded to a station is selected to download in Step 2.

- Downloaded files are saved as follows in "Local Disk (C)" "users" "public" "Documents" "Aiphone" "IXG" - "SupportTool" - "SystemData."
	- Setting file: "NewIXSystem(Set Site Name).db"
	- Sound file: Saved as a WAV file in "(Set Site Name)" "Setting (Hidden Folder)" "(Station Number)"
	- Image file: Saved as a PNG file in "(Set Site Name)" "Setting (Hidden Folder)" "(Station Number)"
	- Schedule file: Saved inside "(Set Site Name)" "Setting (Hidden Folder)" "(Station Number)" as "SCHED\_CHIME.txt," "SCHED\_GROUP.txt," "SCHED\_OUTPUT.txt," "SCHED\_TRANSFER.txt," or "SCHED\_REC.txt" (the saved content differs depending on the station).

Menu bar

#### **2.3 Upload Settings**

Upload settings created using IXG Support Tool onto the station.

Uploading can be performed only if "Association Settings" have been configured in advance in Administrator mode. Select "Connection" - "Upload Settings." The "Setting File Upload" screen will be displayed.

#### **Important** ŋ

- When the IXGW-GW settings have been uploaded, synchronize on the ["Manual IXG Cloud Server and Gateway Sync](#page-70-0) (→[page 71\)"](#page-70-0) screen. The Intercom App cannot be used without synchronizing.
- If a custom tone/image was registered, be sure to upload each file to the station in "Sounds" "Images." The following will occur if only the setting file is uploaded.
	- The default tone will play when the operation in which the custom tone was set is performed.
	- "Download Settings" will fail.
	- "Upload Settings" will fail.

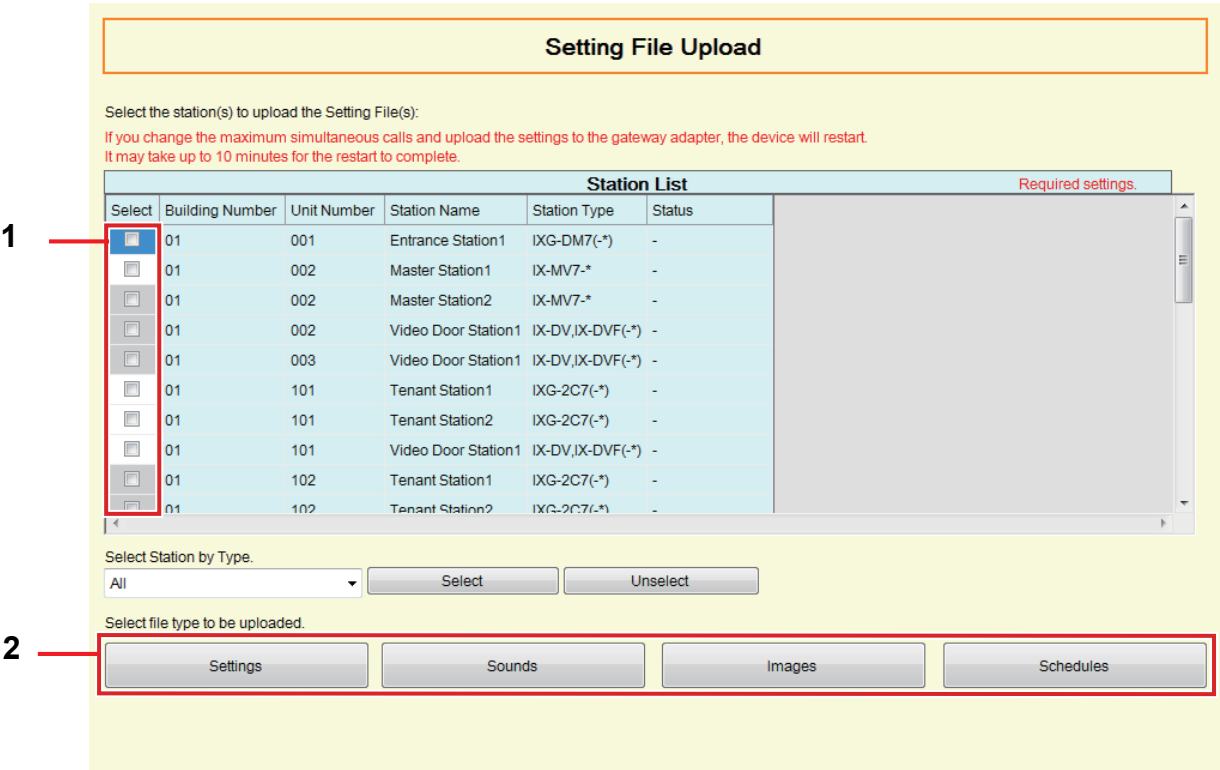

#### Menu bar

#### <span id="page-56-0"></span>**How to upload settings**

- *1.* Select the station from which to upload the setting file from "Station List." (Multiple selections allowed.)
	- To select or unselect stations in a batch, choose the type and click **[Select]** or **[Unselect]**.
	- A station can be selected only if "Association Settings" have been configured for the station in Administrator mode.
- *2.* Upload the file.

**[Settings]**: Upload only the setting file.

**[Sounds]**: Upload the setting file and audio file for a custom tone.

**[Images]** (IXG-DM7(-\*) only): Download the setting file and the image file for Welcome Screen Settings. **[Schedules]** (IX-MV7-\* only): Select and upload transfer and other schedule setting files. Refer to ["How to](#page-57-0)  [upload schedules \(](#page-57-0)→page 58)".

#### *3.* If **[Settings]**, **[Sounds]**, or **[Images]** was clicked, click **[OK]**.

• Click **[Cancel]** to return to the "Setting File Upload" screen without uploading.

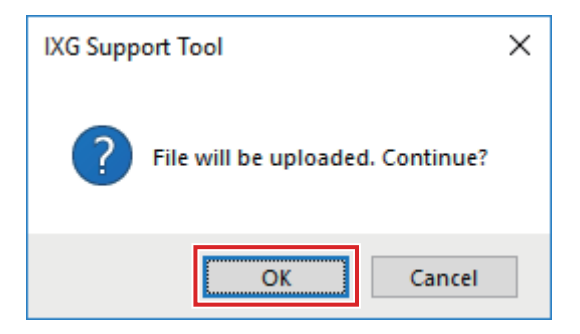

#### *4.* Click **[OK]**.

• The file upload result is displayed in "Station List" - "Status." In Process: The file is in the process of uploading. Success: Upload is completed. Failed: Upload failed. Try uploading again. Unavailable: This is displayed when a file that cannot be uploaded was selected in Step 2.

*5.* When the IXGW-GW settings have been uploaded, click **[Sync]** on the ["Manual IXG Cloud Server](#page-70-0)  [and Gateway Sync \(](#page-70-0)→page 71)" screen.

#### <span id="page-57-0"></span>**How to upload schedules**

In Step 2 of ["How to upload settings \(](#page-56-0)→page 57)", if **[Schedules]** is clicked, the following screen is displayed.

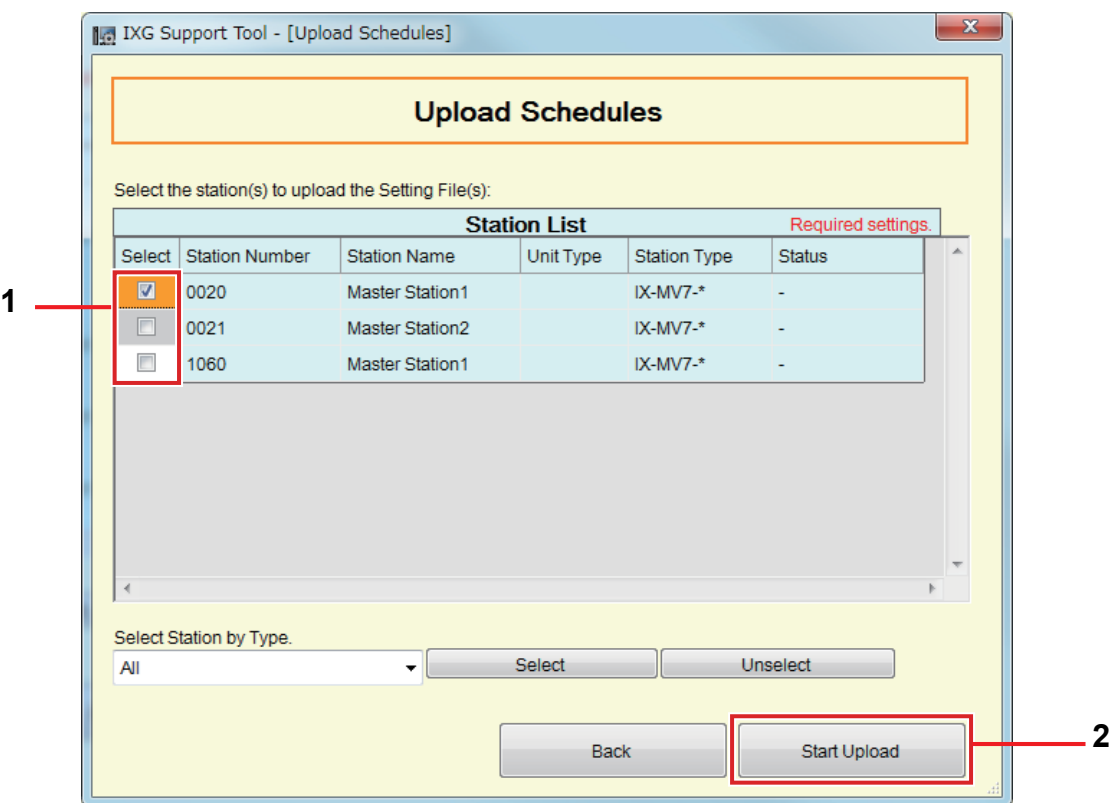

- *1.* Select the station from which to upload the schedule file, from the station list. (Multiple selections allowed.)
	- To select or unselect stations in a batch, choose the station type and click **[Select]** or **[Unselect]**.
- *2.* Click **[Start Upload]**.
- *3.* Click **[OK]**.
	- Click **[Cancel]** to return to the "Upload Schedules" screen without uploading.

#### **2.4 Download Log File**

Obtain (download) log files from IXG-DM7(-\*), IXG-2C7(-\*), IXGW-LC, or IXGW-GW. Downloading can be performed only if "Association Settings" have been configured in advance in Administrator mode.

Select "Connection" - "Download Log File ." The "Download Log" screen will be displayed.

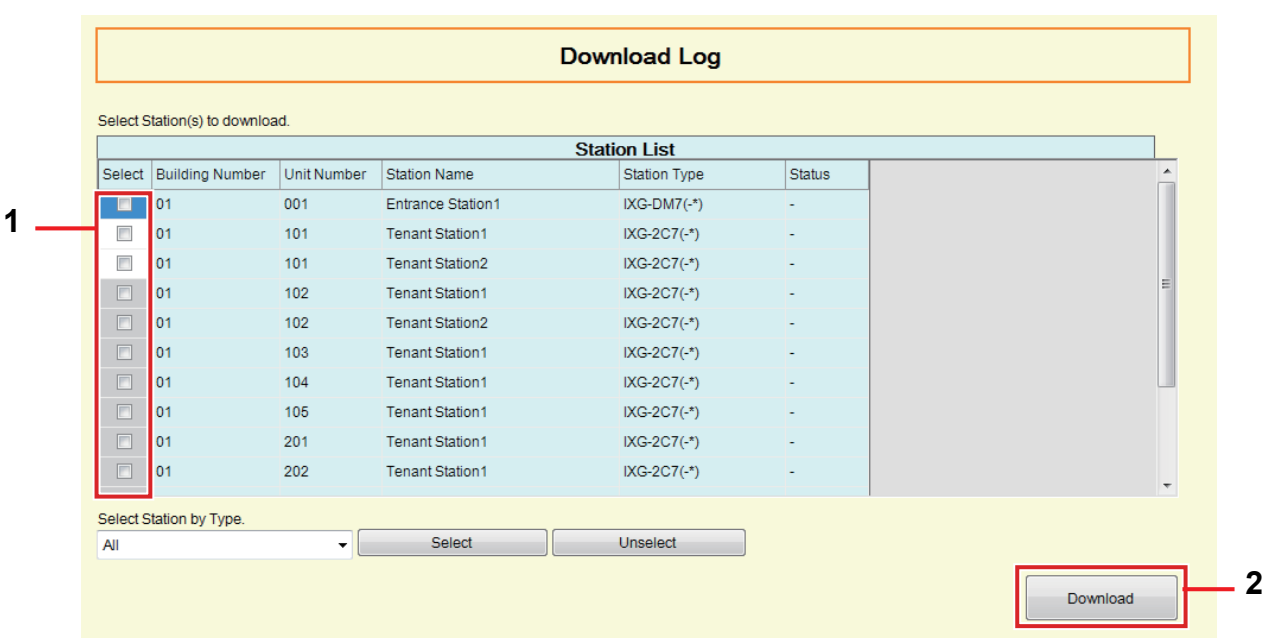

#### **How to obtain log files**

- *1.* Select the station from which to download the log files from "Station List." (Multiple selections allowed.)
	- To select or unselect stations in a batch, choose the station type and click **[Select]** or **[Unselect]**.
	- A station can be selected only if "Association Settings" have been configured for the station in Administrator mode.

#### *2.* Click **[Download]**.

### *3.* Click **[OK]**.

- Click **[Cancel]** to return to the "Download Log" screen without downloading.
- *4.* Select the folder where the log files are saved and click **[OK]**.
	- A folder with the name "Station Number\_Date\_log.gz" will be created in the specified directory, and the log files will be saved inside as hidden files.
	- Click **[Cancel]** to return to the "Download Log" screen without saving log files.
	- The file download result is displayed in "Station List" "Status."
		- In Process: The file is in the process of downloading.
		- Success: Download is completed.
		- Failed: Download failed. Try downloading again.
- *5.* Click **[OK]**.

# **3. App Integration**

If the "App" was registered in ["Units / Stations](#page-75-0) (→page 76)", registration on IXG Cloud Server is necessary. Create an IXG Cloud Server account and log in.

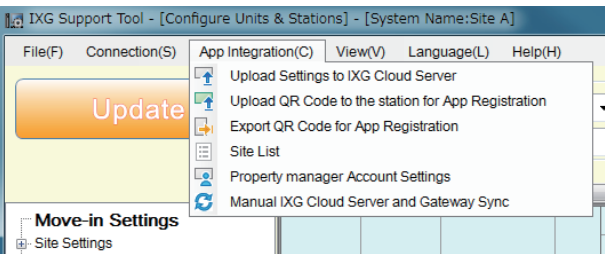

Configure the "IXG Cloud Server ID" and "Password" settings in Administrator mode. An email notification containing the details of the "IXG Cloud Server ID" and "Password" settings configured in Administrator mode is sent.

When logging in for the first time, enter the "ID" and "Password" that are provided in the email, and then follow the onscreen instructions to change the password.

#### <span id="page-60-0"></span>**3.1 Upload Settings to IXG Cloud Server**

If "App" was registered in ["Units / Stations](#page-75-0) (→page 76)", the following setting data configured in IXG Support Tool will need to be uploaded to IXG Cloud Server.

- Unit Name
- Station Name
- Station List
- Mobile App List

#### **3.1.1 Uploading an existing site to the IXG Cloud Server**

If the following settings were changed in IXG Support Tool, upload the changes to the IXG Cloud Server.

- Unit Name["Units / Stations \(](#page-75-0)→page 76)"
- Station Nam[e"Identification \(](#page-78-1)→page 79)"
- Station Lis[t"Station List \(](#page-80-0)→page 81)"
- Mobile App Lis[t"Mobile App List \(](#page-83-0)→page 84)"

Select "App Integration" - "Upload Settings to IXG Cloud Server." The "IXG Cloud Server Login" screen will be displayed.

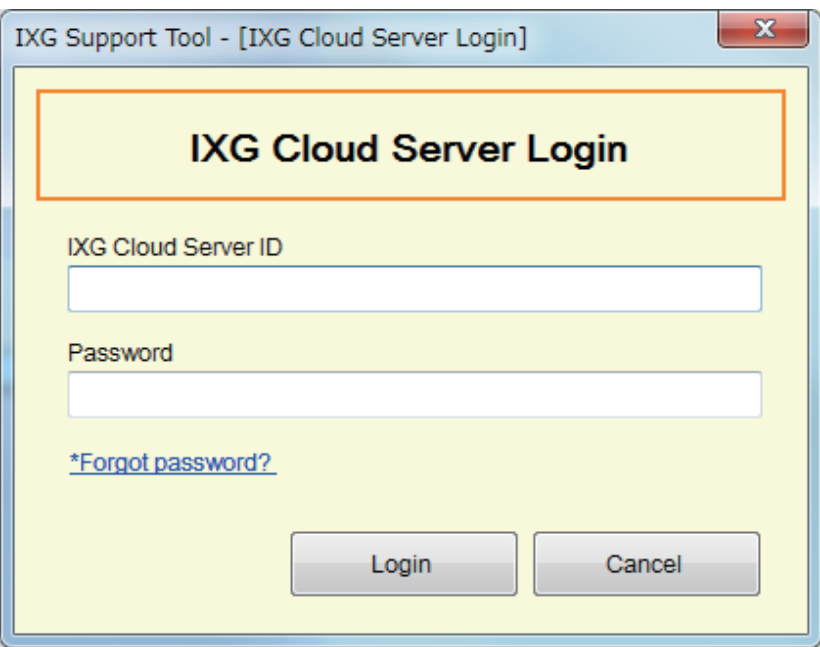

#### **How to apply settings to the IXG Cloud Server**

- *1.* Enter the "IXG Cloud Server ID" and "Password."
- *2.* Click **[Login]**.
	- Login to the IXG Cloud Server.
	- Click **[Cancel]** to exit.
- *3.* Click **[Upload]**.
	- Click **[Cancel]** to exit.

Menu bar

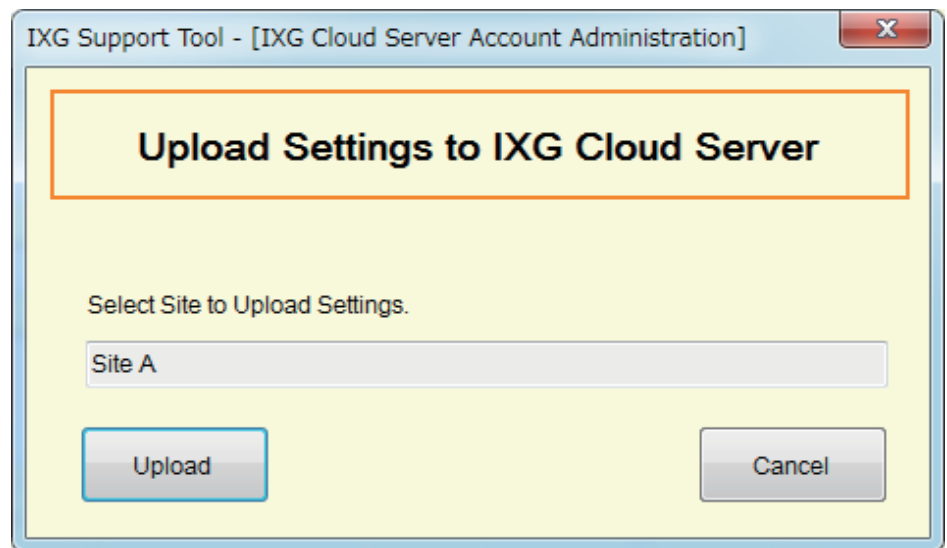

# *4.* Click **[Agree]**.

- The changes are applied to IXG Cloud Server.
- Click **[Disagree]** to exit.

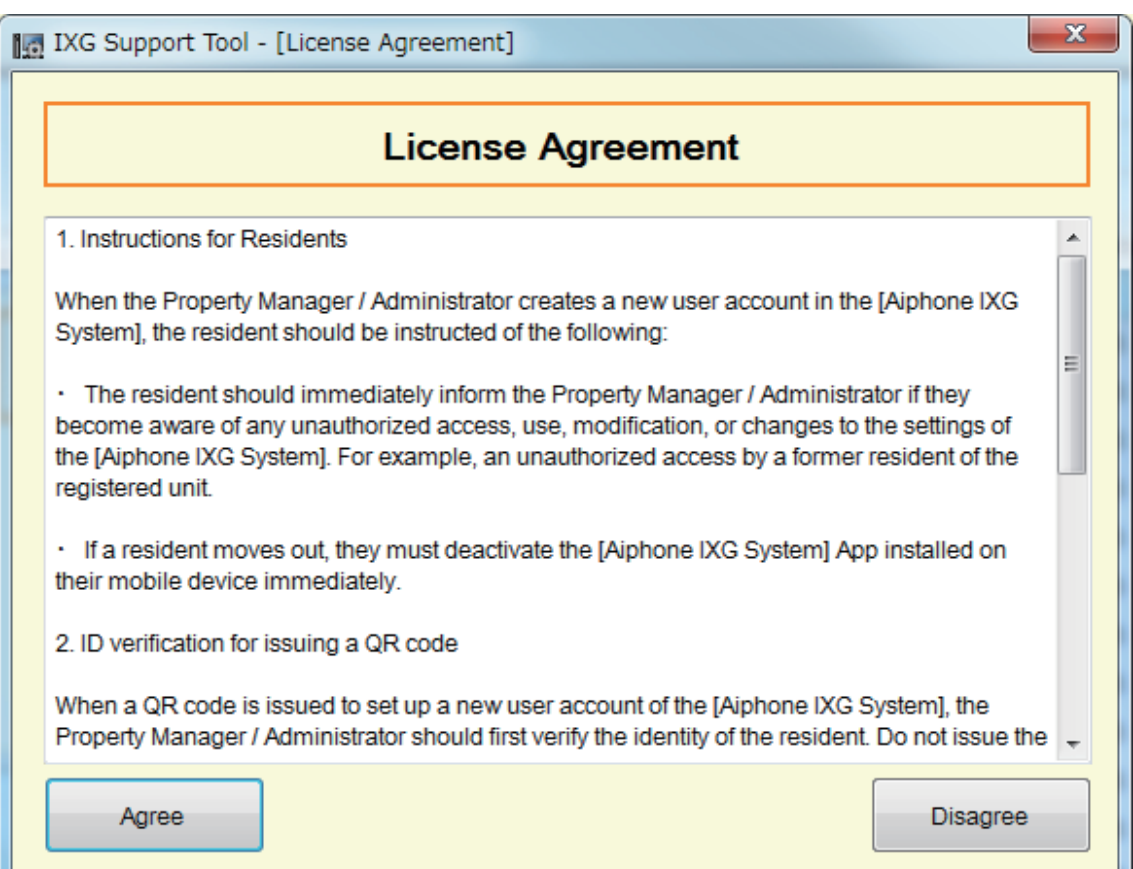

- **5.** Click [OK] to send the QR Code for App Registration to the Tenant Station.
	- The QR code will be sent to the Tenant Station. Refer to ["Applying QR Code for App Registration to a station](#page-63-0)  $\left(\rightarrow$ [page 64\)"](#page-63-0) for details.
	- Click **[Cancel]** to exit.

#### <span id="page-63-0"></span>**3.2 Applying QR Code for App Registration to a station**

After uploading the settings configured with IXG Support Tool in ["Upload Settings to IXG Cloud Server \(](#page-60-0)→page 61)", a QR Code for App Registration is sent to the Tenant Station. If there is no Tenant Station in a Residential unit or an Intercom App was registered in a non-Residential unit, refer to ["Export QR Code for App Registration \(](#page-64-0)→page 65)". The settings can be applied only if "Association Settings" have been configured in advance in Administrator mode. Click "App Integration" - "Upload QR Code to the station for App Registration." The following screen will be displayed.

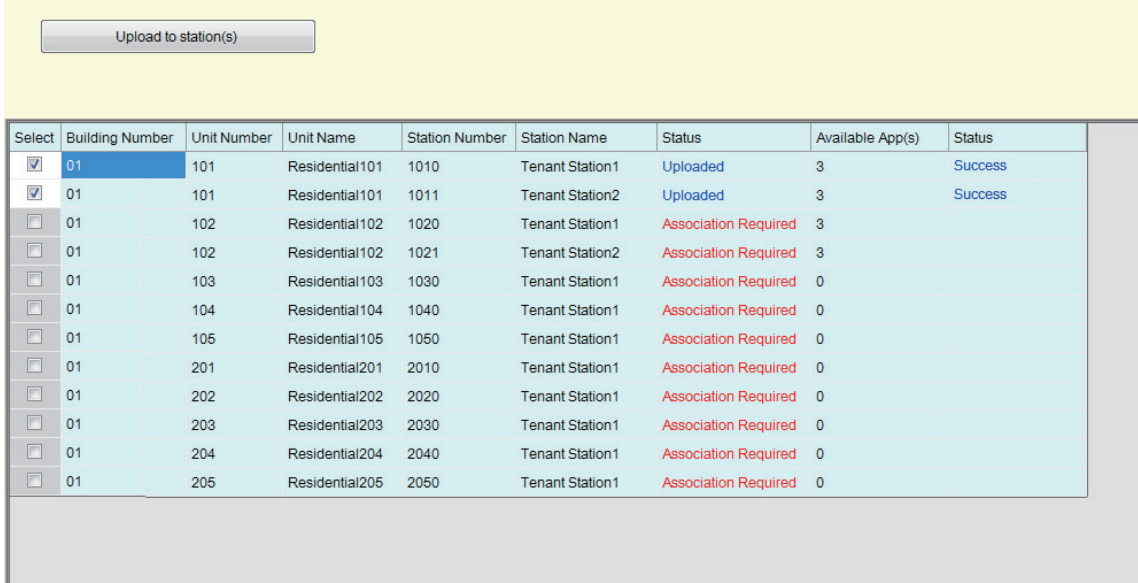

#### **How to upload the QR code to the station**

*1.* Select the Tenant Station to send the QR Code for App Registration.

#### *2.* Click **[Upload to station(s)]**.

- The result will be displayed in "Status."
	- In Process: The QR code is being sent.
	- Success: The QR code has been applied.
	- Failed: The QR code has not been applied. Try again.

#### *3.* Click **[OK]**.

#### <span id="page-64-0"></span>**3.3 Export QR Code for App Registration**

Once the settings files have been uploaded to the IXG Cloud Server in ["Upload Settings to IXG Cloud Server](#page-60-0) (→[page 61\)"](#page-60-0) generate a PDF file with QR code. A QR code for App Registration can be sent to the Tenant Station if a Tenant Station is registered in the Residential Unit. Refer to ["Applying QR Code for App Registration to a station](#page-63-0)  $(\rightarrow$ page 64)".

The settings can be applied only if "Association Settings" have been configured in advance in Administrator mode. Click "App Integration" - "Export QR Code for App Registration." The following screen will be displayed.

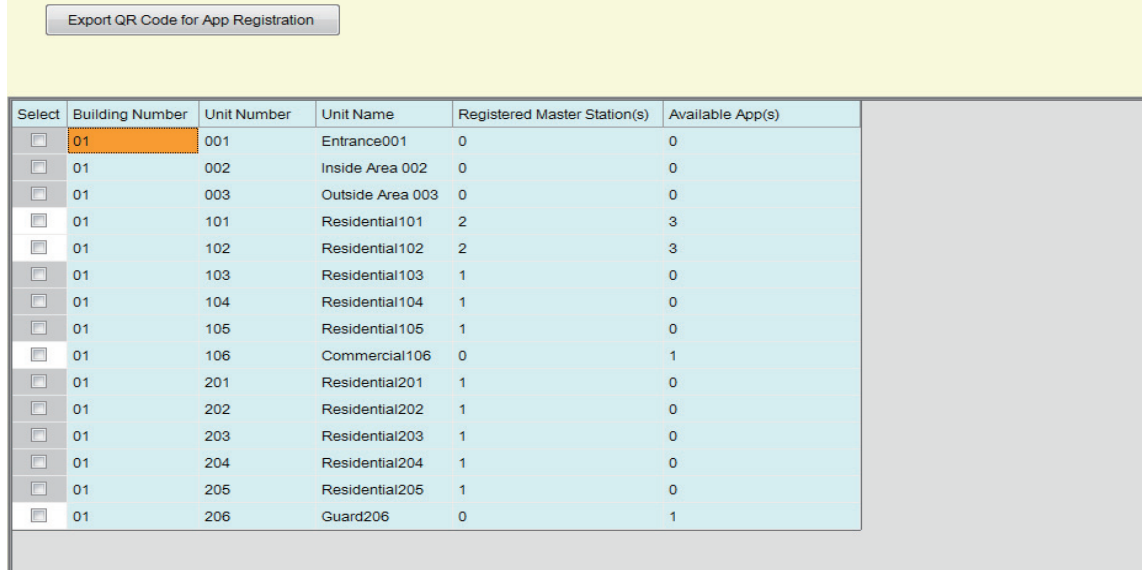

#### **How to export the QR Code for App Registration**

- *1.* Select the unit to register a Mobile App.
- *2.* Click **[Export QR Code for App Registration]**.
- *3.* Specify the save directory and click **[OK]**. • A file with the name "(Building Number) (Unit Number)" will be saved in the specified directory.
- *4.* Click **[OK]**.

## **3.4 Site List**

Check the list of sites that are being managed.

Select "App Integration" - "Site List." The following screen will be displayed.

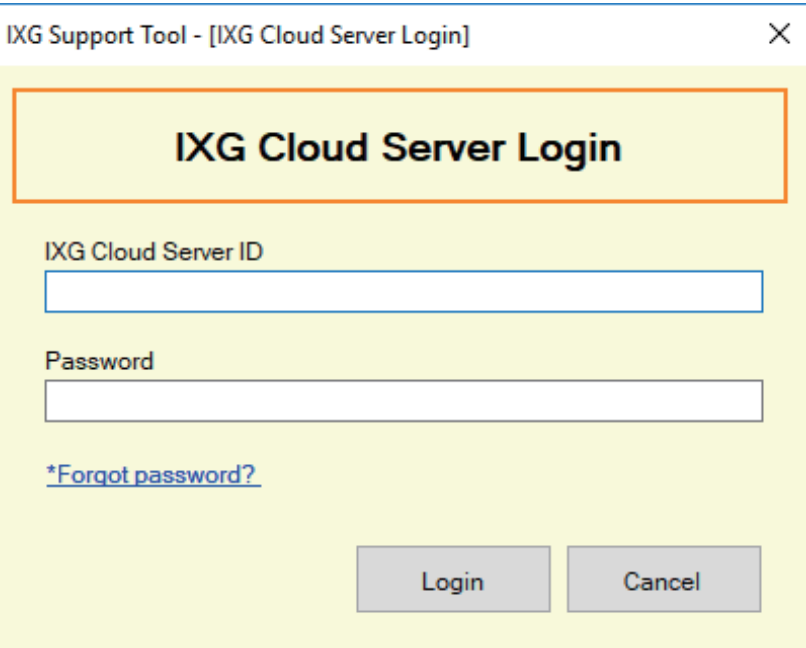

#### **How to configure Site List Settings**

- *1.* Enter the "IXG Cloud Server ID" and "Password."
- *2.* Click **[Login]**.
	- Login to the IXG Cloud Server.
	- Click **[Cancel]** to exit IXG Cloud Server Login.
- *3.* Check the site list.
	- Click **[Close]** to finish configuring the Site List / Property Manager Account Settings.

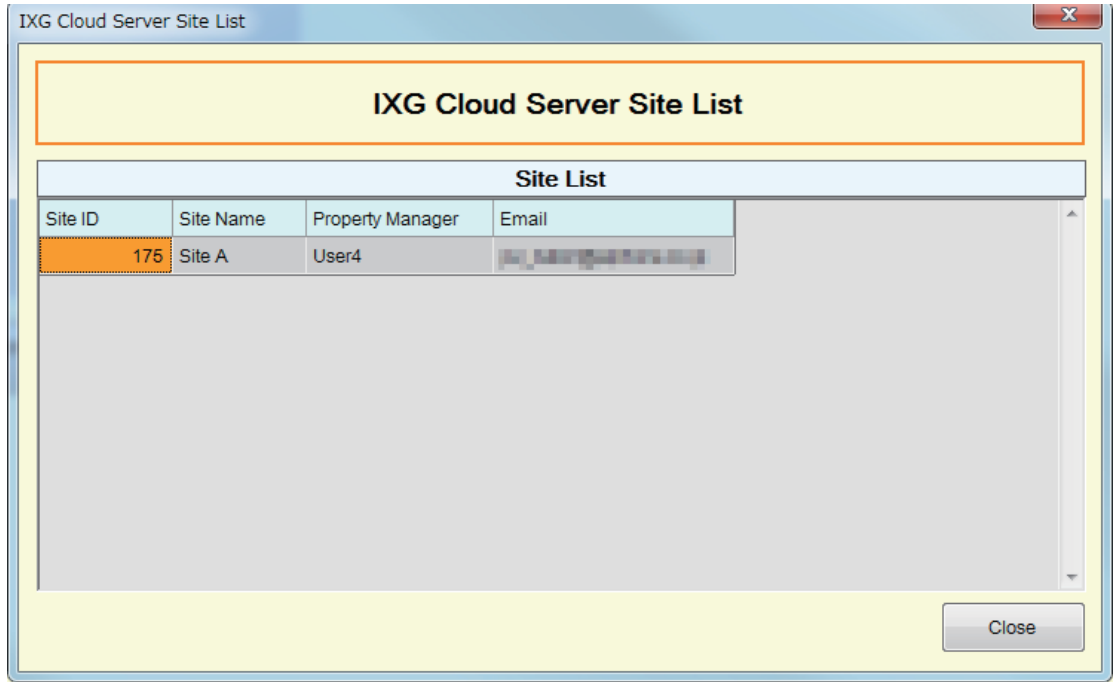

#### **3.5 Property manager Account Settings**

Change the email address and password that are registered for the property manager. Configure this if the registered email address was changed, or to change the password. Select "App Integration" - "Property Manager." The following screen will be displayed.

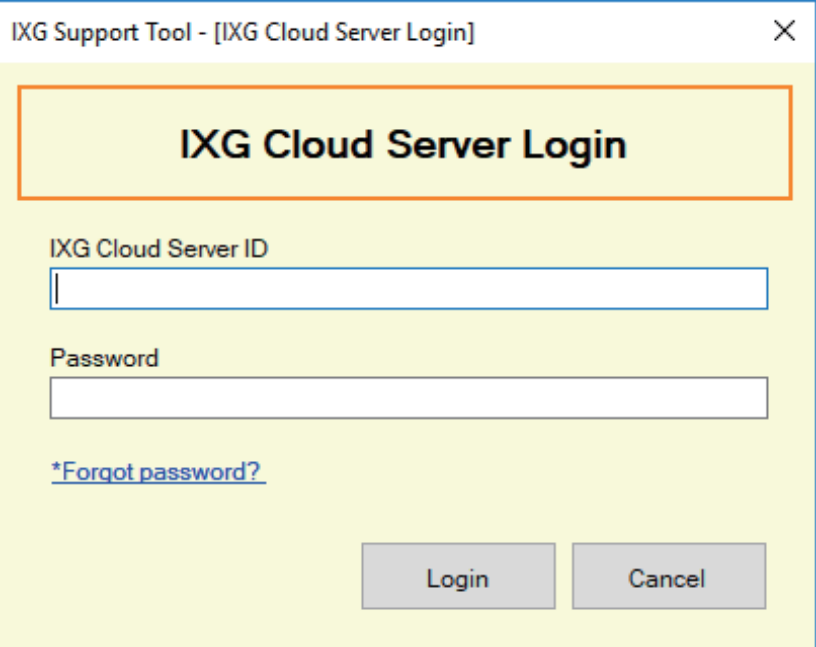

#### **How to configure the property manager account settings**

- *1.* Enter the "IXG Cloud Server ID" and "Password."
- *2.* Click **[Login]**.
	- Login to the IXG Cloud Server.
	- Click **[Cancel]** to exit.
- *3.* Change the following information if required.
	- Change Email Address: Enter the new email address and click **[Change Email Address]**. (Email: 1-64 alphanumeric characters.)
	- Change Password: Enter the current and new passwords, and then click **[Change Password]**. (The password must be at least 8 alphanumeric characters and include uppercase letters, lowercase letters, and numbers.)
	- Click **[Close]** to finish configuring the property manager account settings.

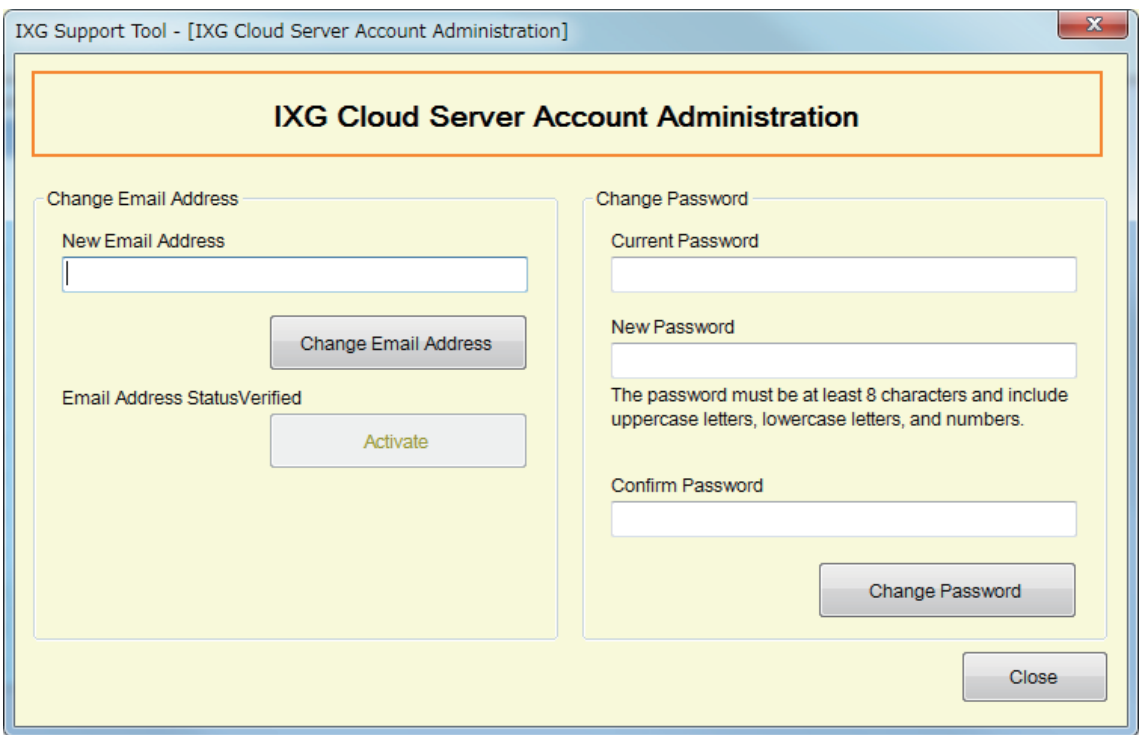

- *4.* If **[Change Email Address]** was clicked in Step 3, an email containing the Verification Code will be sent to the registered email address. Click **[OK]**.
- *5.* Enter the received "Verification Code" and then click **[Activate]**. • Click **[Cancel]** to exit.

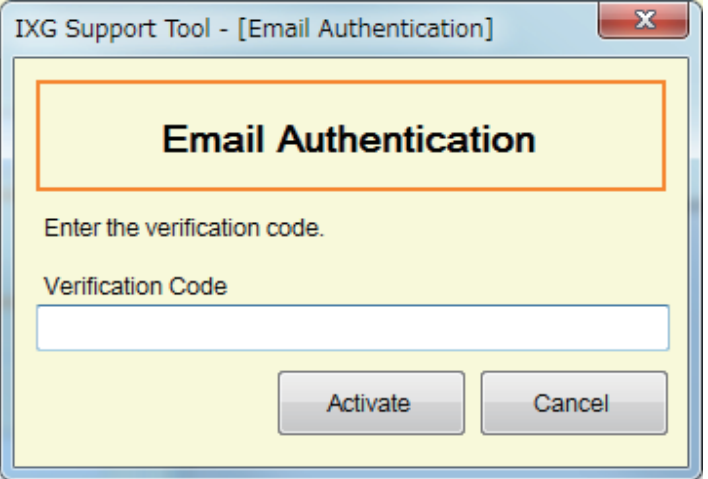

#### **3.5.1 Password Recovery**

If the password used to login to the IXG Cloud Server was forgotten, a new password can be created. Click "App Integration" - "Upload Settings to IXG Cloud Server," "Site List," or "Property manager Account Settings." The following screen will be displayed.

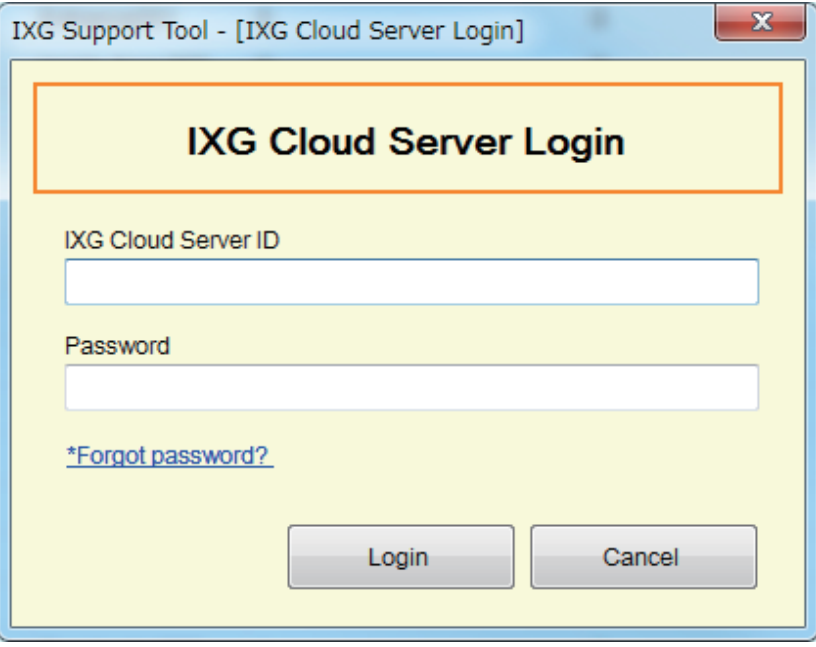

#### **How to create a new password**

# *1.* Click **[\*Forgot password? ]**.

- *2.* Enter "IXG Cloud Server ID" or "Email," and click **[Send Email]**.
	- An email containing the Verification Code will be sent either to the email address associated with the IXG Cloud Server ID or to the email address that was entered.
	- Click **[Cancel]** to exit.

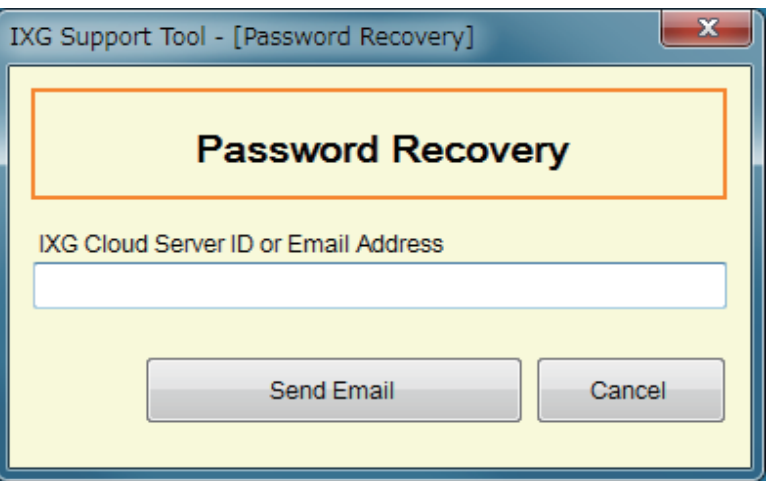

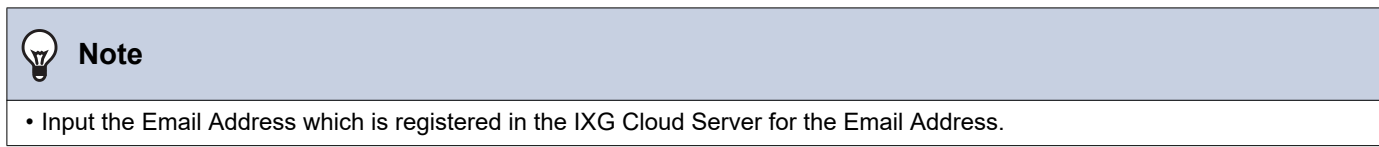

# *3.* Click **[OK]**.

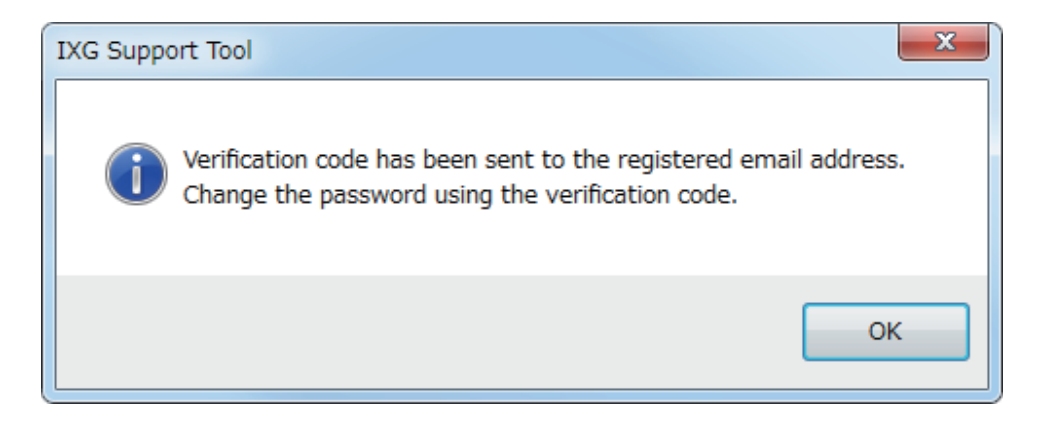

- *4.* Enter the following information.
	- Verification Code: Enter the "Verification Code" contained in the email.
	- New Password: The password must be at least 8 alphanumeric characters and include uppercase letters, lowercase letters, and numbers.
	- Confirm Password: Enter the same password again.

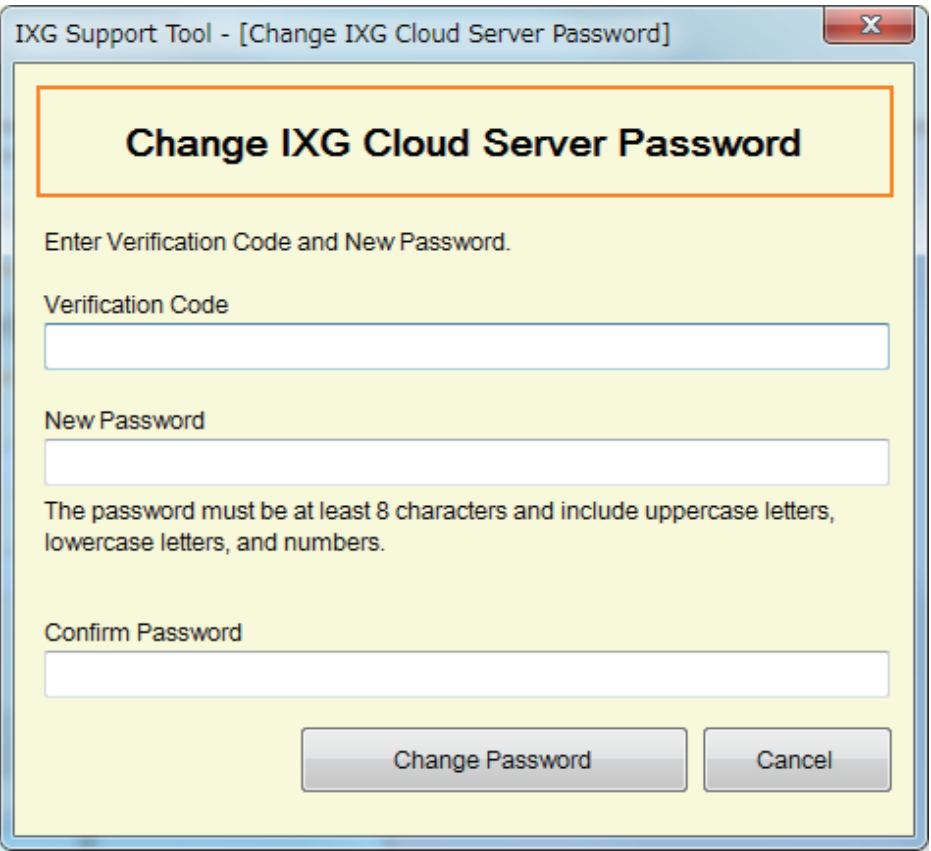

# *5.* Click **[Change Password]**.

- The password will be changed.
- Click **[Cancel]** to exit.
- *6.* Click **[OK]**.

#### <span id="page-70-0"></span>**3.6 Manual IXG Cloud Server and Gateway Sync**

If the app integration function is not working properly, synchronize the settings of the Gateway Adaptor and the IXG Cloud Server.

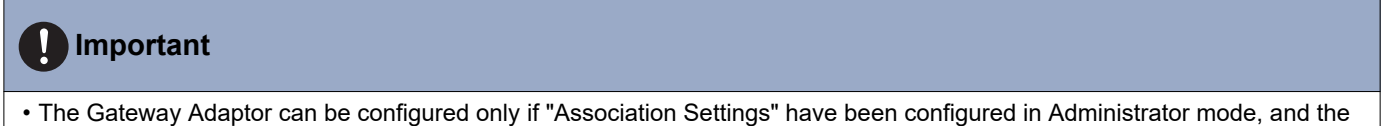

PC can communicate with the system.

Click "App Integration" - "Manual IXG Cloud Server and Gateway Sync" to display the following screen.

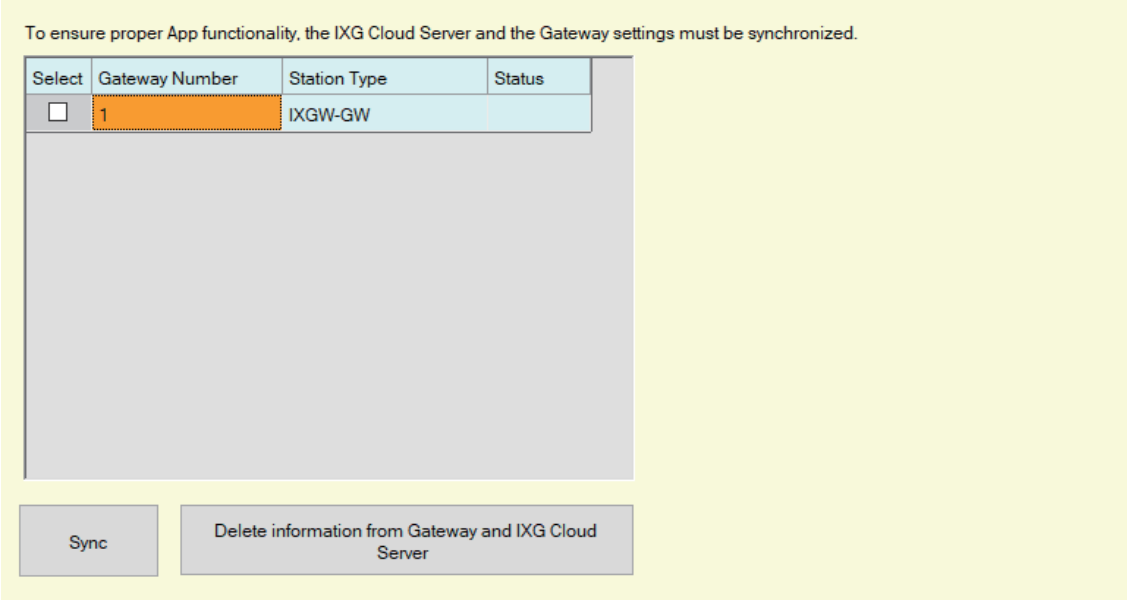

#### **Manual IXG Cloud Server and Gateway Sync**

- *1.* Select the Gateway Adaptor to synchronize with the IXG Cloud Server.
- *2.* Click **[Sync]**.
	- The IXG Cloud Server and the Gateway Adaptor will be synchronized.
	- The file synchronization result is displayed in "Status." In Process: Currently synchronizing.
		- Success: Synchronization successful.

Failed: Synchronization failed. Try synchronizing again.

#### **How to delete linked information from the Gateway and the IXG Cloud Server**

If app integration will no longer be used, delete the gateway information from the IXG Cloud Server and the IXG Cloud Server information from the gateway.

*1.* Select the Gateway Adaptor for which to delete the link.

#### *2.* Click **[Delete information from Gateway and IXG Cloud Server ]**.

- The gateway information is deleted from the IXG Cloud Server, and the IXG Cloud Server information is deleted from the gateway.
- The result is displayed in "Status." In Process: Linked information is being deleted. Success: Linked information has been deleted. Failed: Linked information has not been deleted, try again.

# **4. View**

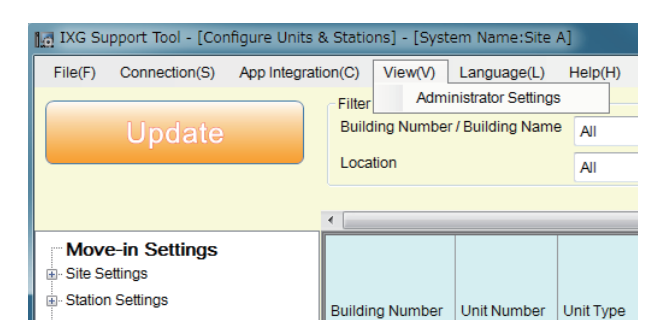

Switch to Administrator Settings (Administrator mode).

In Administrator mode, "Basic" and "Advanced" settings are available.

- Basic: Configure only the following settings.
	- Site Information
	- Building Information
	- Units / Stations
	- Gateway Registration
	- Gateway Selection
	- Identification
	- ID / Password
	- IP Address
	- DNS
	- NTP

• Advanced: Perform detailed configuration for all functions.

For information on Administrator mode, refer to the separate "IXG Support Tool Setting Manual: Administrator Mode."
# <span id="page-72-0"></span>**5. Language**

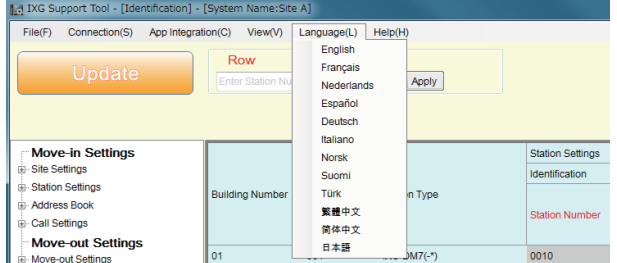

Set the language of following items.

- The display content of the IXG Support Tool.
- The language used to enter setting data (Units / Stations, etc.)
- The content of the email message.

#### **Important**  $\mathbf{I}$

• The language used on each station can be changed on the Settings screen of each station.

• If the language (configured on the station main unit) displayed on the screen for IXG-2C7(-\*), IX-MV7-\*, IXG-DM7(-\*), or Intercom App is different from the language set with "Apply" the characters may appear incorrectly. To avoid this, enter information in the setting data using alphabetical characters only.

Menu bar

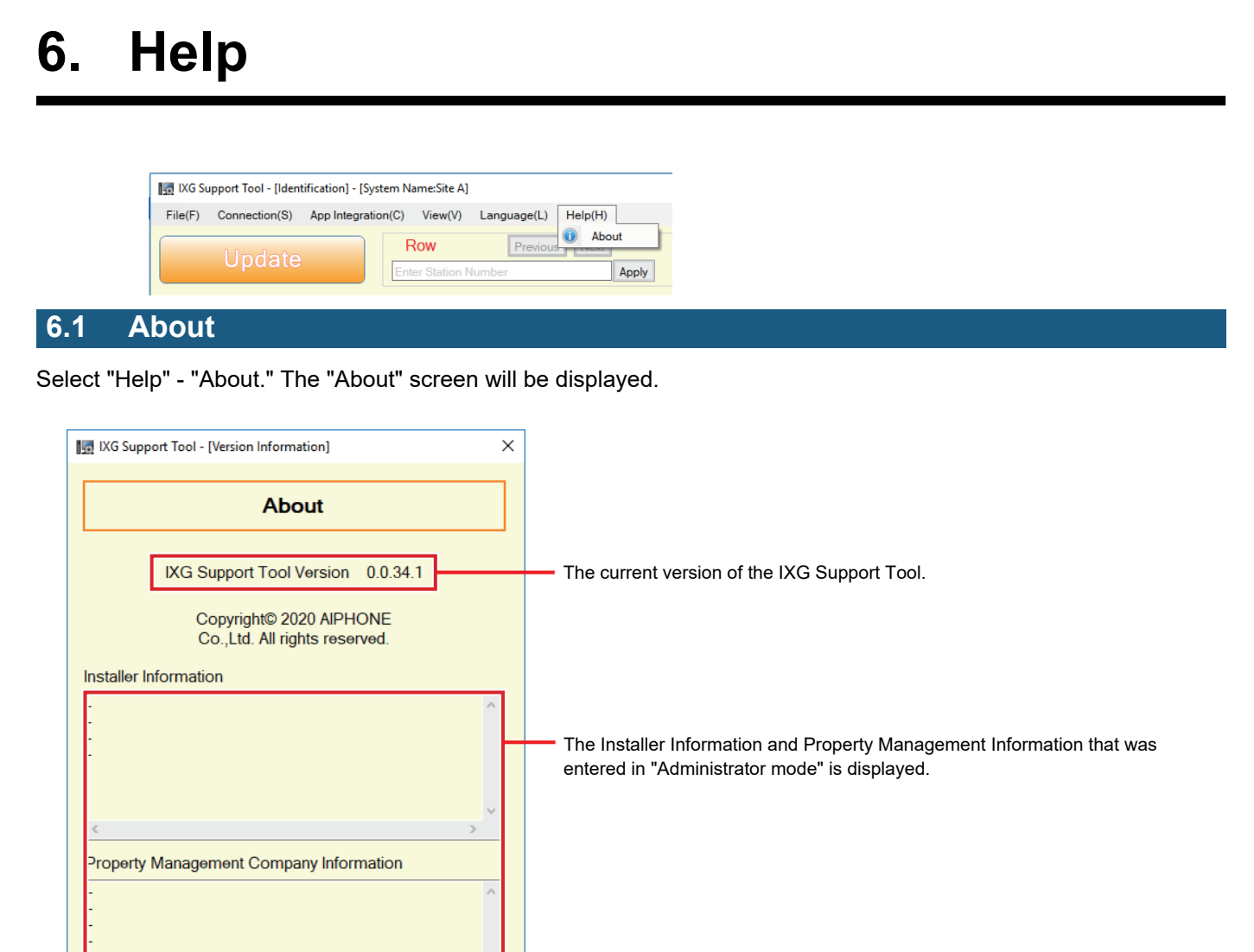

Click **[Close]** to close the "About" screen.

Close

# **System Settings**

#### **Important** l

• Depending on the display language of the Master Station (IXG-2C7(-\*), IX-MV7-\*, IXG-DM7(-\*), or Intercom App), the settings may appear incorrectly.

• The symbols indicate the following:

♦: Be sure to enter a setting value. Use the default values, unless a change is necessary.

# **1. Site Information (Move-in Settings)**

# **1.1 Units / Stations**

Configure common area and private area information.

Up to 9,999 units can be registered.

Up to 9,999 IXG and IX stations can be registered. Up to 9,999 Mobile Apps can be registered. Register IXG and IX stations in Administrator mode.

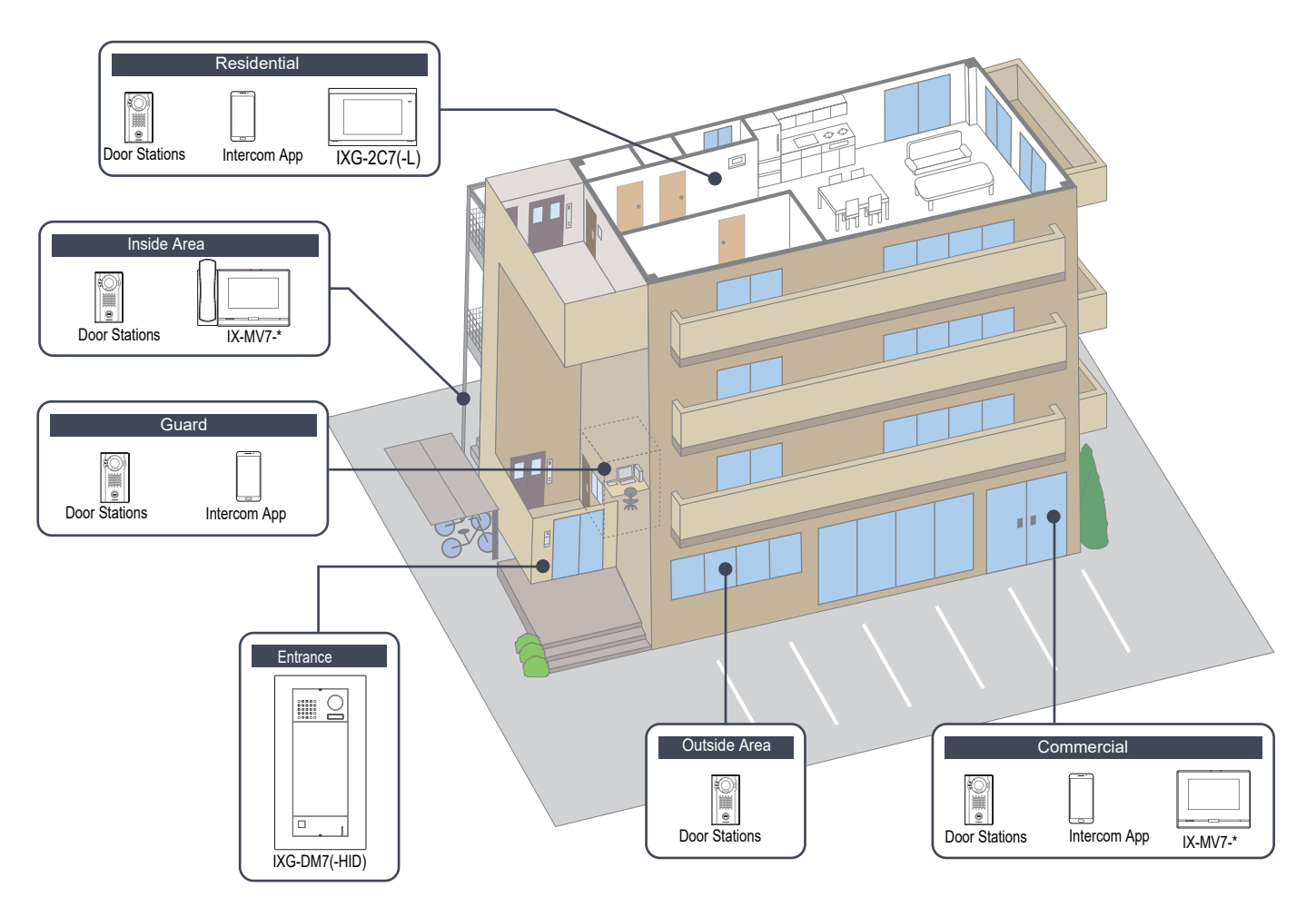

Configure unit information.

Up to 9,999 IXG and IX stations can be registered. Up to 9,999 Mobile Apps can be registered.

#### **Filter**

Building Number / Building Name: Select a building to display, and then click **[Apply]** to display only the items for the selected building.

Unit Type: Select a unit type to display, and then click **[Apply]** to display only the items for the selected unit type.

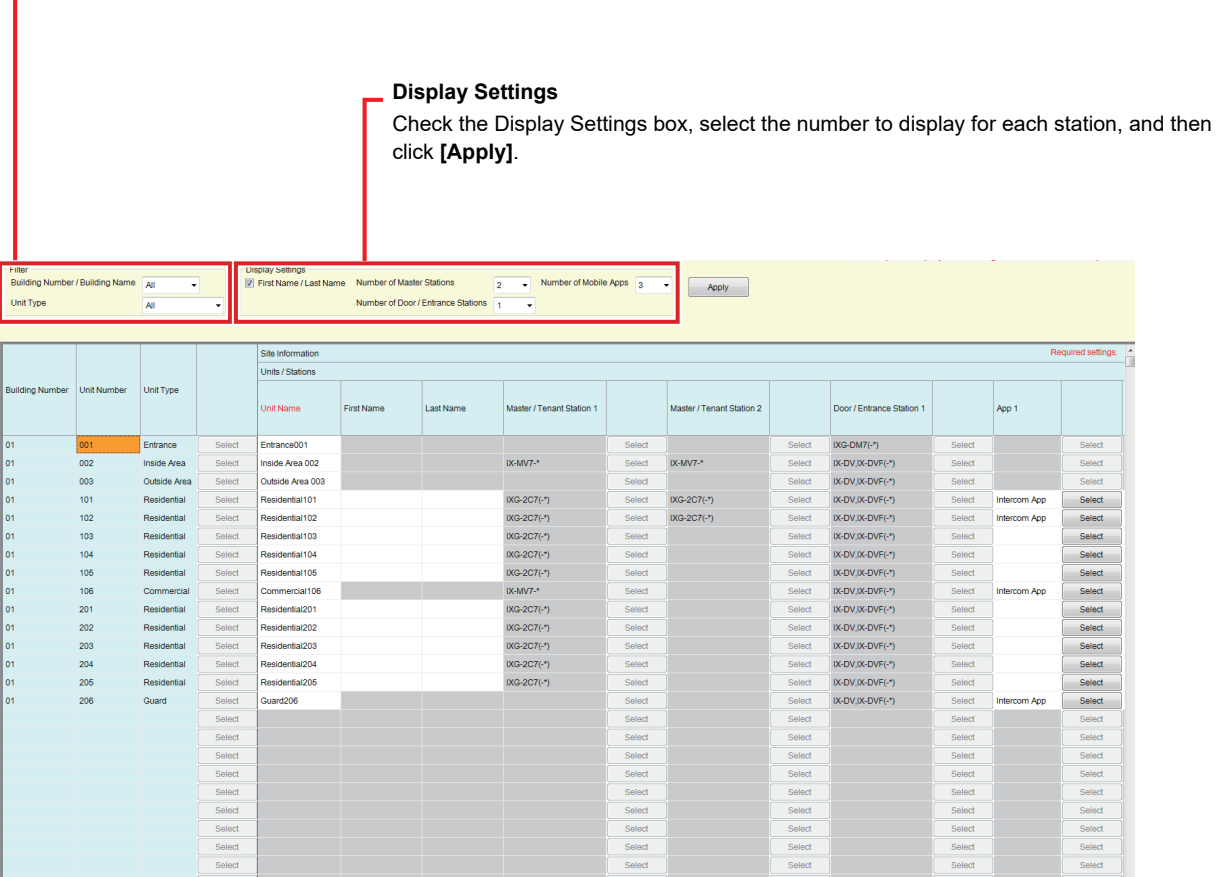

#### **Important**

- ["Language \(](#page-72-0)→page 73)" must be set before continuing.
- Enter using the language set in ["Language \(](#page-72-0)→page 73)". However, if the language (configured on the station main unit) displayed on the screen for IXG-2C7(-\*), IX-MV7-\*, IXG-DM7(-\*), or Intercom App is different from the language set with ["Language \(](#page-72-0)→page 73)", the characters displayed on the station screen may appear incorrectly. To avoid this, enter information using alphabetical characters only.

#### ■ Unit Name◆

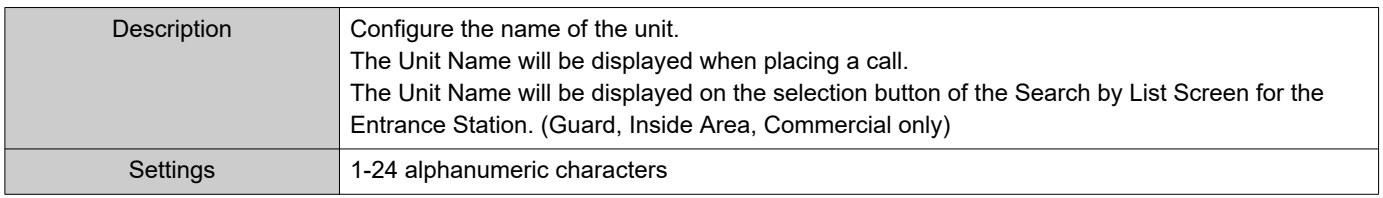

# ■ First Name (Residential only)

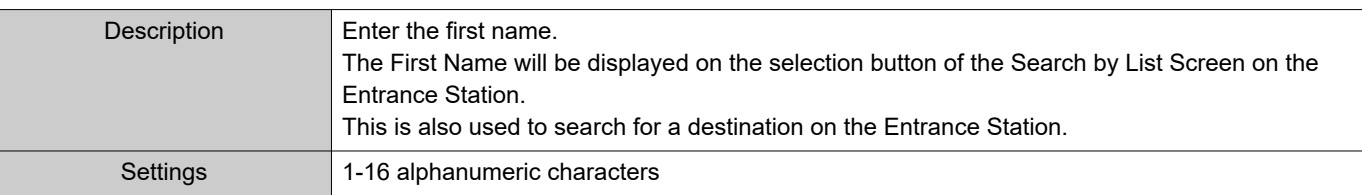

# ■ Last Name (Residential only)

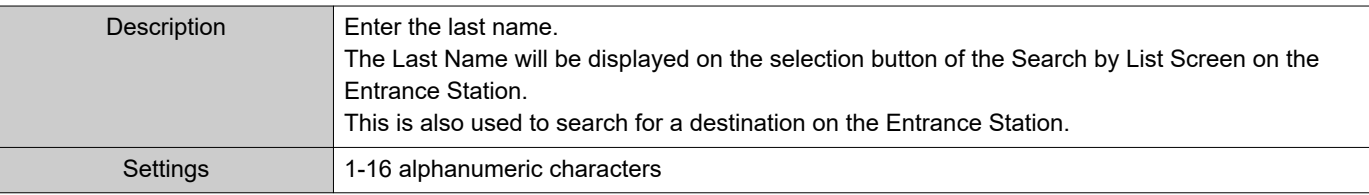

#### **Note**  $\left(\frac{1}{\alpha}\right)$

• Only alphanumeric characters can be entered on the Search by Name Screen for an Entrance Station, so enter only alphanumeric characters for the "First Name" and "Last Name" when using "Search by Name" with an Entrance Station.

#### ■ App (Guard, Commercial, Residential only)

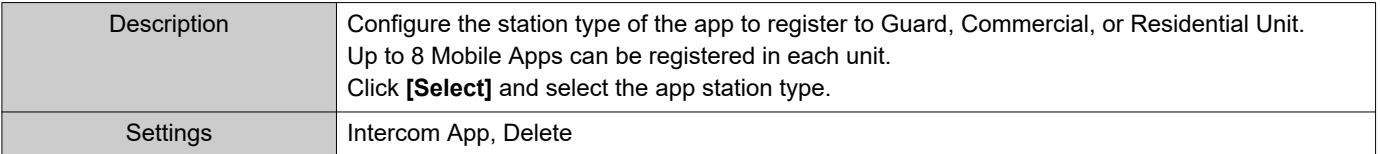

# **2. Station Information (Move-in Settings)**

#### **2.1 Identification**

Configure the Station Number and Station Name of the station to register in the system.

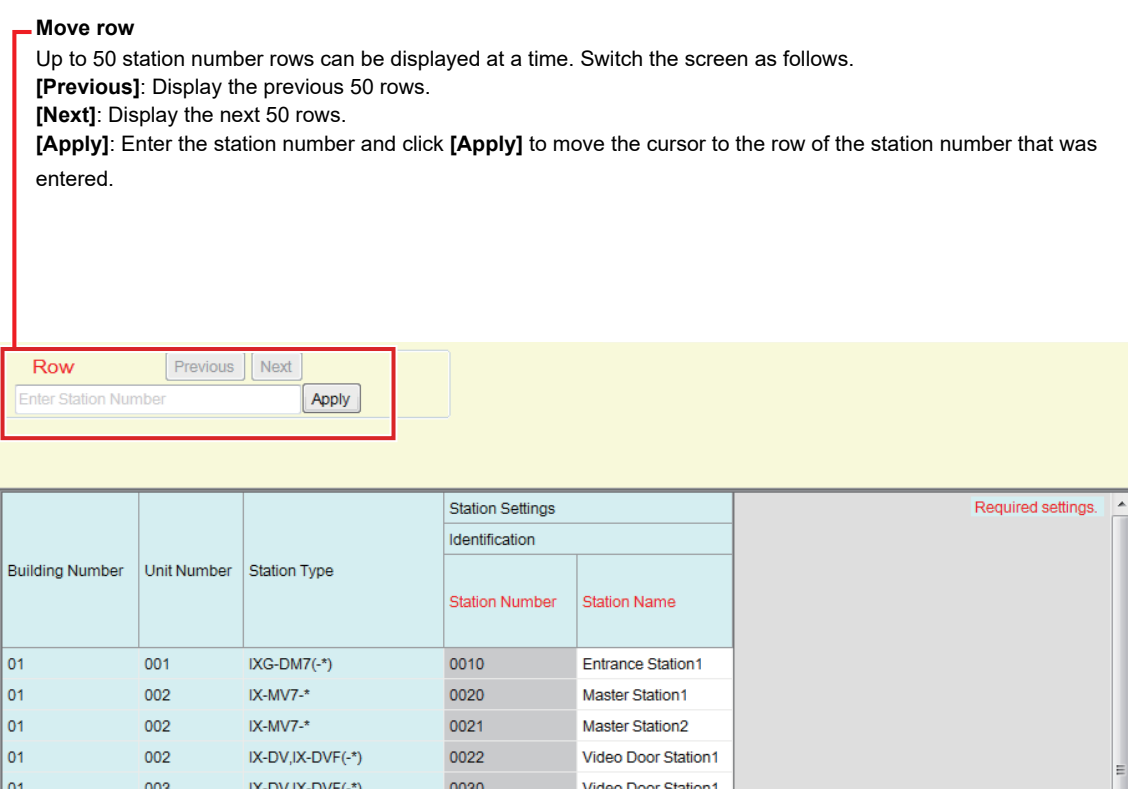

#### **Important**

- Always set ["Language \(](#page-72-0)→page 73)" before setting "Identification."
- Enter using the language set in ["Language \(](#page-72-0)→page 73)". However, if the language (configured on the station main unit) displayed on the screen for IXG-2C7(-\*), IX-MV7-\*, IXG-DM7(-\*), or Intercom App is different from the language set with ["Language \(](#page-72-0)→page 73)", the characters displayed on the station screen may appear incorrectly. To avoid this, enter information using alphabetical characters only.

#### ■ Station Number◆

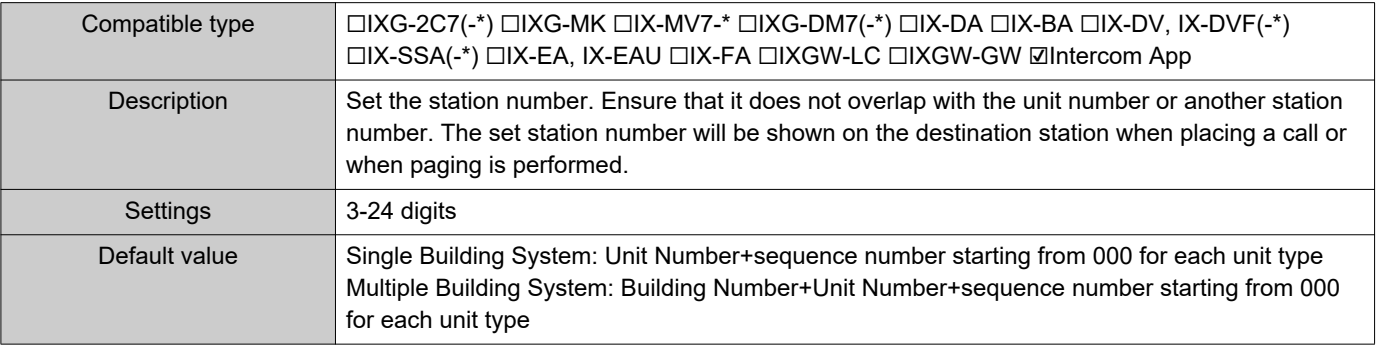

#### System Settings

# ■ Station Name◆

 $\bullet$   $\bullet$   $\bullet$ 

 $\bullet$ 

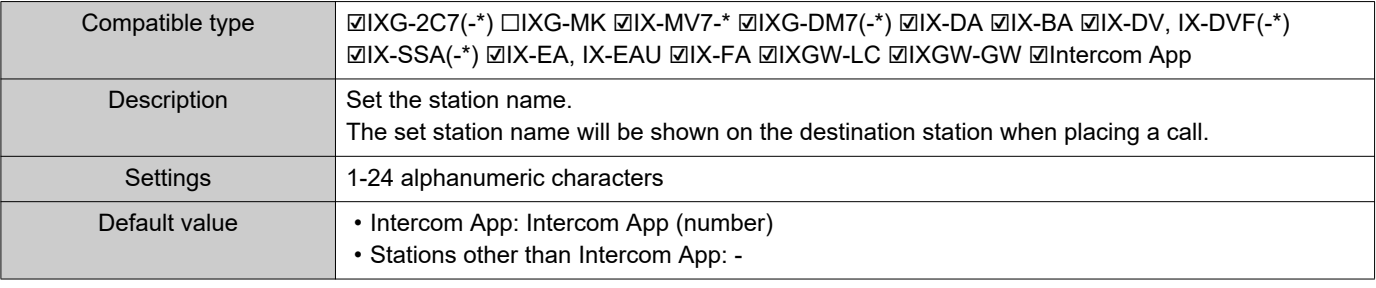

# **3. System Information (Move-in Settings)**

#### <span id="page-80-0"></span>**3.1 Station List**

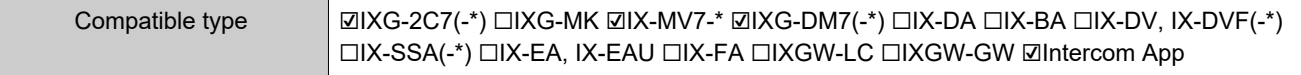

Configure the address book for IX-MV7-\*, IXG-2C7(-\*), IXG-DM7(-\*), or Intercom App.

Up to 500 stations can be registered only on the IXG-2C7(-\*).

The number of stations which can be registered on the IX-MV7-\* is the number of stations registered on the ["Station](#page-80-0)  List (→[page 81\)"](#page-80-0) plus the number of units registered on the ["Mobile App List \(](#page-83-0)→page 84)" for a maximum total of 9,998.

Calling, paging, monitoring (IXG-DM7(-\*) and Door Stations only), line supervision, and device checking (IX Station only) can be performed by IX-MV7-\* for stations registered in the Address Book.

Calling (except for IXG-DM7(-\*), Door Stations) and monitoring (IXG-DM7(-\*) and Door Stations only) can be performed by IXG-2C7(-\*) for stations registered in the Address Book.

Calling can be performed by IXG-DM7(-\*) for stations registered in the Address Book.

Monitoring can be performed by Intercom App for stations registered in the Address Book.

Monitoring can be performed for network cameras.

#### System Settings

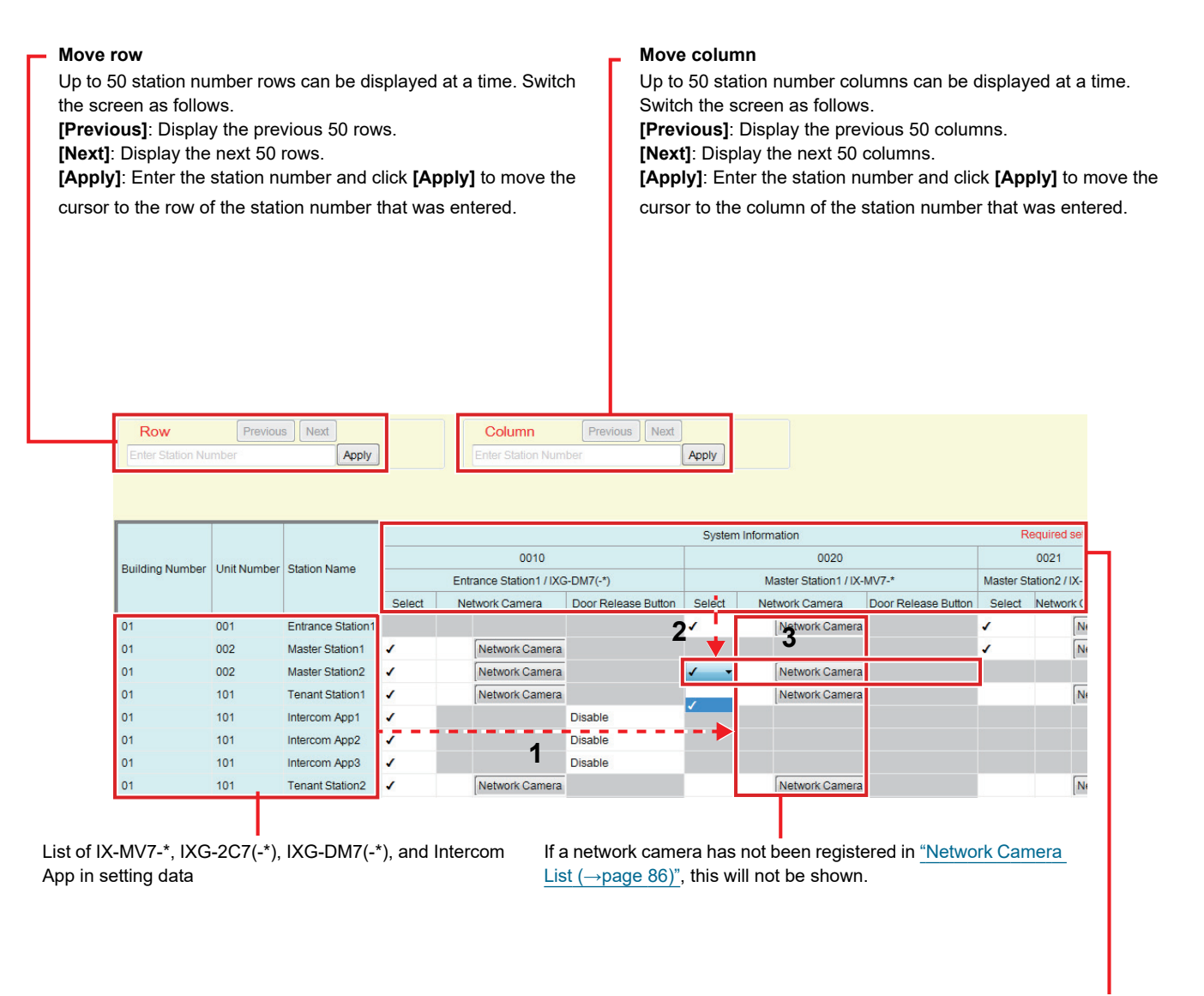

List of stations that can be registered to the Address Book

#### **Important**

• A station cannot be registered to the Address Book unless "IP Address" has been configured for the station in Administrator mode.

#### **How to create a Station List**

- *1.* Search for the stations for which the Address Book will be set up from the "list of IX-MV7-\*, IXG-2C7(- \*), IXG-DM7(-\*), and Intercom App in setting data."
- 2. Search for the station to be registered in the Address Book using "list of stations that can be registered to the Address Book."
- 3. Click the cells ("Select," "Network Camera," and "Door Release Button") that correspond to Steps 1 and 2.
	- Select: The station for which "✔" was selected will be registered in the Address Book.

• Network Camera (IX-MV7-\* and IXG-2C7(-\*) only): Click **[Network Camera Selection]** to select the network camera to associate. Network cameras configured in ["Network Camera List \(](#page-85-0)→page 86)" may be selected. The number of the selected network camera is displayed.

If a network camera is associated with a station, the video from the network camera will be displayed when placing a call, during a communication, or when monitoring.

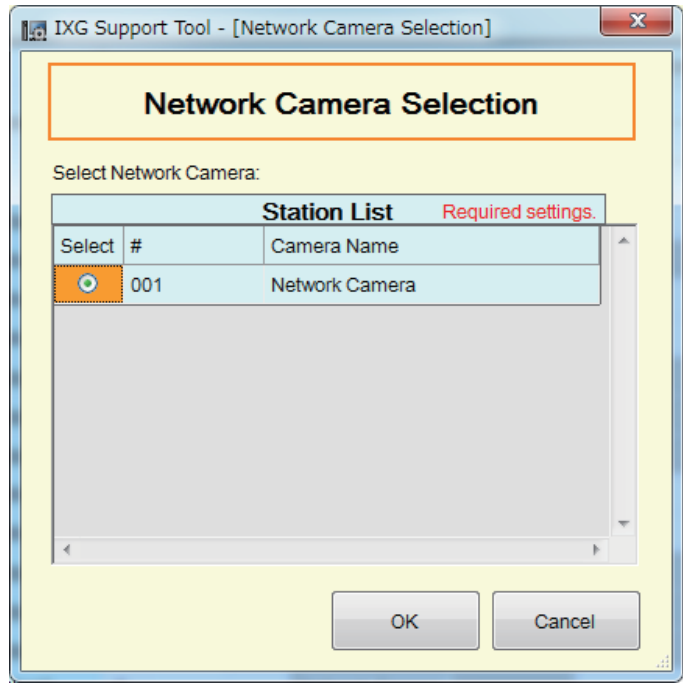

- Door Release Button (Intercom App only): Set whether to display the Door Release button on the station screen in order to release the door.
	- Disable: Do not display the Door Release button on the station screen.
	- Display 1 Only: Display only Door Release button 1 on the station screen.
	- Display 1 and 2: Display Door Release button 1 and Door Release button 2 on the station screen.
- *4.* After configuration is complete, click **[Update]**.
- *5.* Click **[OK]**.

<span id="page-83-0"></span>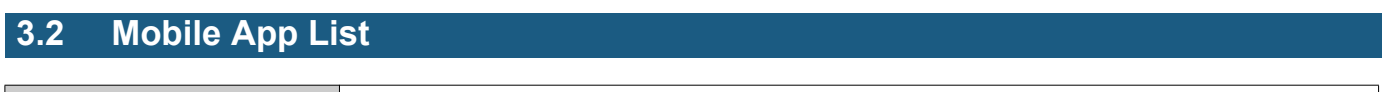

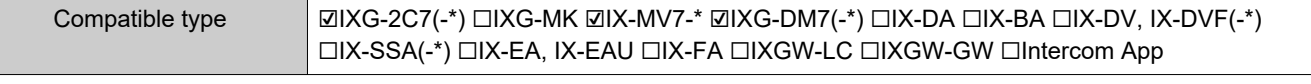

Register the unit containing the Mobile App to call in the Address Book. All Mobile Apps in a registered unit can be called at once.

The number of stations which can be registered on the IX-MV7-\* is the number of stations registered on the ["Station](#page-80-0)  List (→[page 81\)"](#page-80-0) plus the number of units registered on the ["Mobile App List \(](#page-83-0)→page 84)" for a maximum total of 9,998.

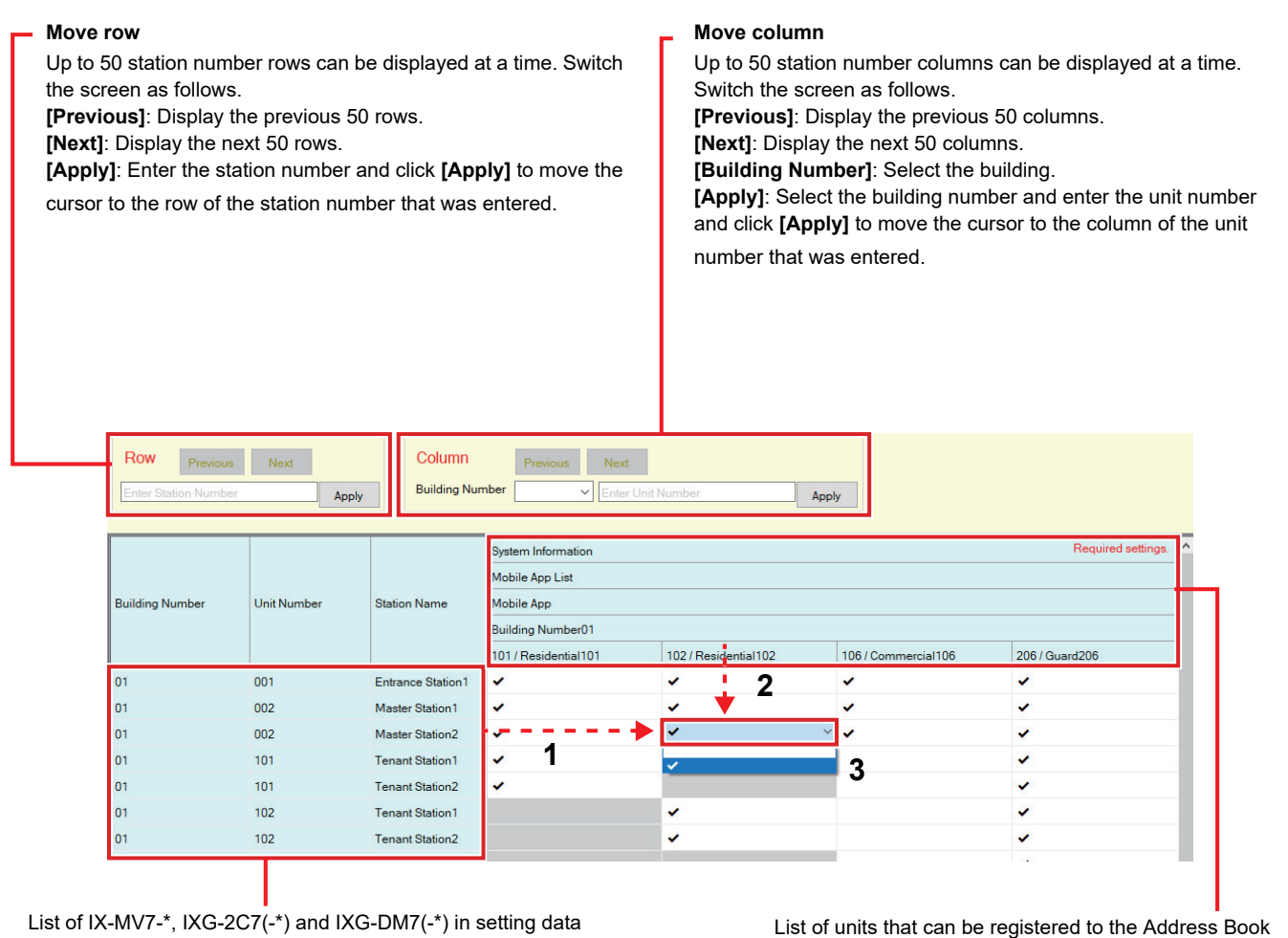

#### **Mobile App List**

- *1.* Search for the stations for which the Address Book will be set up from the "list of IX-MV7-\*, IXG-2C7(- \*) and IXG-DM7(-\*) in setting data."
- *2.* Search for the unit to be registered in the Address Book using "list of units that can be registered to the Address Book."
- **3.** Click the cell that corresponds to Steps 1 and 2. • Select: The unit for which "✔" was selected will be registered in the Address Book.
- *4.* After configuration is complete, click **[Update]**.

System Settings

*5.* Click **[OK]**.

#### <span id="page-85-0"></span>**3.3 Network Camera List**

IX-MV7-\* and IXG-2C7(-\*) support ONVIF Profile S and RTSP.

Video and audio captured by a 3rd party network camera and microphone can be monitored on the IX-MV7-\* or IXG-2C7(-\*) screen.

Register the network camera in the Address Book. Up to 500 network cameras can be registered.

Configure "Network Camera Integration" to configure event notification-related settings for the network camera in Administrator mode.

![](_page_85_Picture_213.jpeg)

![](_page_85_Figure_7.jpeg)

List of IX-MV7-\* and IXG-2C7(-\*) in setting data If no network camera is registered, this will not be shown.

#### **How to create a Network Camera List**

- **1.** Register the network camera in ["Network Camera Registry \(](#page-86-0) $\rightarrow$ page 87)".
- *2.* Search for the stations for which the Address Book will be set up from the "list of IX-MV7-\* and IXG-2C7(-\*) in setting data."
- 3. Identify the network camera to be registered in the Address Book using "List of network cameras that can be registered to the Address Book."
- *4.* Click the cells ("Select" and "Audio Monitoring") that correspond to Steps 2 and 3.
	- Select: Register network cameras with "✔" selected to the Address Book.
	- Audio Monitoring: Configure whether to allow monitoring of network camera audio from the station.

![](_page_86_Picture_134.jpeg)

- *5.* After configuration is complete, click **[Update]**.
- *6.* Click **[OK]**.

#### <span id="page-86-0"></span>**3.3.1 Network Camera Registry**

Click **[Open Network Camera Registry]**. The following screen is displayed.

![](_page_86_Picture_135.jpeg)

If no network camera is registered, this will not be shown.

# **Important**

- Network camera registration can be performed only if "Association Settings" have been configured in Administrator mode on at least one IX-MV7-\* or IXG-2C7(-\*), and the PC can communicate with the system. (This is because, when registering a network camera, the network camera is searched through IX-MV7-\* or IXG-2C7(-\*).)
- Even if the network camera unit settings (resolution, etc.) are changed after uploading the settings to stations (IXG-2C7(-\*), IX-MV7-\*) which display network camera video with the IXG Support Tool, the settings are not updated on the stations. Because the network camera information on the station must be erased one time, follow the steps below.

1. Delete the reconfigured network camera in the "Network Camera List."

2. With the target network camera in an unregistered state, upload the settings to the station. (The network camera information will disappear on the station side)

3. Register the target network camera from the "Network Camera List" once more and upload the settings to the station.

#### ■ Camera Name◆

![](_page_86_Picture_136.jpeg)

#### ■Hostname

![](_page_87_Picture_101.jpeg)

# ■IP Address (IPv4)♦

![](_page_87_Picture_102.jpeg)

# ■IP Address (IPv6)♦

![](_page_87_Picture_103.jpeg)

#### ■ID♦

![](_page_87_Picture_104.jpeg)

#### ■ Password♦

![](_page_87_Picture_105.jpeg)

**W** Note

• "Password" is displayed as "\*\*\*\*\*" in the Settings screen.

#### <span id="page-88-0"></span>**How to register a new network camera**

Registration cannot be performed if the PC is not connected to the same network as the network camera.

Click **[Add Camera]** to search for a network camera. (Searching may take several minutes.)

When searching is complete, the "Network Camera Selection" screen is displayed, and the network cameras connected to the network are displayed in the "Network Camera Search List."

![](_page_88_Picture_112.jpeg)

If the video profile cannot be obtained, nothing will be shown.

- *1.* To register by specifying an IP address, select "Manual Network Camera Configuration," and then enter the "IP Address (Hostname)♦," "ID♦," and "Password♦" for the network camera.
- *2.* To select from the Network Camera Search List, select "Select from Network Camera Search List." Select the network camera to register from the "Network Camera Search List" (multiple selections allowed), and then enter the "Hostname," "ID♦," and "Password♦." When entering the hostname, configure the "DNS" settings in Administrator mode. To search again, click **[Search]**. It is also possible change the search time.
- *3.* Click **[Get Network Camera Information]**. (Obtaining the video profile may take several minutes.) When video profiles are successfully obtained, they will be shown in "Network Camera Information."
- 4. Choose the video profile to be registered from the list. (Multiple selections allowed.)
- *5.* Click **[OK]** to register the network camera.

![](_page_89_Picture_180.jpeg)

Configure the group for groups calls, group pages, and contact input calls.

Up to 50 stations can be added per group (when registering a Mobile App, 49 stations per group and a single unit containing the Mobile App), and up to 99 groups can be configured.

![](_page_89_Picture_181.jpeg)

# **Important**

- Always set ["Language \(](#page-72-0)→page 73)" before setting "Group."
- Enter using the language set in ["Language \(](#page-72-0)→page 73)". However, if the language (configured on the station main unit) displayed on the screen for IX-MV7-\* is different from the language set with ["Language](#page-72-0)  $(\rightarrow$ page 73)", the characters displayed on the station screen may appear incorrectly. To avoid this, enter information using alphabetical characters only.
- A station cannot be registered to a group unless the "IP Address" settings have been configured in Administrator mode and the station has been registered in ["Station List \(](#page-80-0)→page 81)". In addition, units (Mobile App) which are not registered on "Mobile App List  $(\rightarrow)$  [page 84\)"](#page-83-0) cannot be registered to a group.
- Groups calls and contact input calls cannot be made to an Door Stations or Entrance Station.
- Results when searching by station will be listed in order of group number.

#### **3.4.1 Configuring a Group**

Configure the group to register in each station.

![](_page_90_Figure_3.jpeg)

- *1.* Select the group to configure from "Group Number." The Settings screen for the selected group will be shown on the screen.
- *2.* Enter the following information in "Group Information."
	- Number: 01-99
	- Group numbers must be unique.
	- Name: 1-24 alphanumeric characters
- **3.** Search for the station to be configured from "list of IX-MV7-\* in setting data."
- *4.* Search for the station to be registered from the "list of stations that can be registered to group."

5. Click the cells that correspond to Steps 3 and 4. Select an audio protocol and video protocol setting value for each, and register to a group.

The number of registered stations will be displayed in "Total."

#### **Audio Protocol**

- Blank: Select to not register to a group.
- U: Register to group. Audio will be transmitted in unicast during group paging.
- M: Register to group. Audio will be transmitted in multicast during group paging.

**Video protocol (only when IX-MV7-\*or IXG-2C7(-\*) is the station to register)**

- Blank: Video will be transmitted as multicast.
- U: Video will be transmitted in unicast during group calls. Unicast can reach up to 20 stations.
- M: Video will be transmitted in multicast during group calls.

The video protocol pull-down menu is shown when the audio protocol setting is selected.

- *6.* To register a Mobile App to a group, click "Mobile App" **[Select]**.
- *7.* Select the unit containing the Mobile App to register to the group.
- *8.* Click **[OK]**. • Click **[Cancel]** to quit without registering a Mobile App.
- *9.* After configuration is complete, click **[Update]**.

# *10.* Click **[OK]**.

# **Important**

• If "M" is selected, or if "Blank" is selected for the video protocol setting, be sure to configure "Multicast Address" in Administrator mode.

#### $\sqrt{2}$ **Note**

• When making a group call, the audio protocol will be set to "U" and cannot be changed.

# **4. Call Settings (Move-in Settings)**

### **4.1 Called Stations (Door/Sub Stations)**

Compatible type □IXG-2C7(-\*) □IXG-MK □IX-MV7-\* □IXG-DM7(-\*) ☑IX-DA ☑IX-BA ☑IX-DV, IX-DVF(-\*) ☑IX-SSA(-\*) ☑IX-EA, IX-EAU ☑IX-FA □IXGW-LC □IXGW-GW □Intercom App

Configure the group to call when a call is made using the call button or via contact input.

- Except for IX-DA, IX-BA: Up to 20 stations can be added per group (when registering a Mobile App, 19 stations per group and a single unit containing the Mobile App), and up to 10 groups can be configured.
- IX-DA and IX-BA: Up to 20 stations can be added per group (when registering a Mobile App, 19 stations per group and a single unit containing the Mobile App), and only a single group can be configured.
- IXG-2C7(-\*) and IX-MV7-\* stations can be registered as destinations.

![](_page_92_Figure_8.jpeg)

List of Door Stations in setting data

#### **Important**

• A station cannot be registered as a destination unless "IP Address" has been configured for the station in Administrator mode.

#### **How to configure destinations (Door/Sub Stations)**

- *1.* Select the group to configure from "Display settings."
	- The Settings screen for the selected group will be displayed.
	- When configuring IX-DA and IX-BA destinations, use "Group 10."
- *2.* Search for the station to be configured from "list of Door Stations in setting data."
- **3.** Search for the station to be registered from the "list of stations that can be registered to group."
- 4. Click the cells that correspond to Steps 2 and 3. Select the setting value and register to the group. • The number of registered stations will be displayed in "Total."
	- Blank: Select to not register to a group.
	- U: Register to group. Video and audio will be transmitted in unicast when making an outgoing call.
	- M: Register to group. Video transmitted in multicast and audio will be transmitted in unicast when making an outgoing call.

This can only be configured if the station to configure is IX-DV, IX-DVF(-\*), IX-DA, IX-EA, or IX-EAU, and the destination is IX-MV7-\* or IXG-2C7(-\*).

- *5.* To register a Mobile App to a group, click "Mobile App" **[Select]**.
- *6.* Select the unit containing the Mobile App to register to the group.

![](_page_93_Picture_110.jpeg)

- *7.* Click **[OK]**.
	- Click **[Cancel]** to quit without registering a Mobile App.
- *8.* After configuration is complete, click **[Update]**.
- *9.* Click **[OK]**.

![](_page_94_Picture_1.jpeg)

• If "M" is selected, be sure to configure "Multicast Address" in Administrator mode.

# **4.2 Guard Button (IXG-2C7)**

Configure the station to be called when the "Guard Call Button" is pressed on the Tenant Station. IX-MV7-\* stations can be set as destinations.

![](_page_95_Picture_142.jpeg)

# **Important**

• A station cannot be set as a destination unless "IP Address" has been configured for the station in Administrator mode.

#### ■ Select Station

![](_page_95_Picture_143.jpeg)

# ■ Mobile App

![](_page_95_Picture_144.jpeg)

# **5. Move-out Settings (Move-out Settings)**

#### **5.1 Resident Move-out**

Prevent previous residents form using the Mobile App once they have moved out. Send a QR code for new residents to the registered Tenant Station.

![](_page_96_Picture_116.jpeg)

List of Residential Unit

#### **How to perform Resident Move-out**

- *1.* In the "List of residences in the setting data," select the unit for which to perform the move-out process.
- *2.* Click **[Resident Move-out]**.
- *3.* Click **[OK]**. • Click **[Cancel]** to quit without performing the move-out process.
- *4.* Enter the "IXG Cloud Server ID" and "Password."
- *5.* Click "Login."
	- Login to IXG Cloud Server.
	- Click **[Cancel]** to quit without performing IXG Cloud Server Login.

The following processes will be performed.

- Initialize User Settings: The user settings of the Tenant Station will be initialized.
- Deactivate Apps: The previous residents will not be able to use the App.
- Upload QR Code: Upload a new QR code to the Tenant Station.
- *6.* Click **[OK]**.
- *7.* If there is no Tenant Station, generate a PDF of the QR Code for App Registration. ["Export QR Code for App Registration \(](#page-64-0)→page 65)"

#### **5.2 Delete Unit Information**

Delete the unit information if necessary, such as when a resident moves out.

![](_page_97_Picture_67.jpeg)

List of Residential information in the setting data

#### **How to delete unit information**

*1.* In the "List of Residential information in the setting data," select the unit for which to delete the unit information.

### *2.* Click **[Delete]**.

• "Unit Name," "First Name," and "Last Name" will be blank.

# *3.* Click **[Update]**.

- "Unit Name," "First Name," and "Last Name" will be returned to their default values.
- *4.* Click **[OK]**.

# **6. Entrance Station Settings (Misc.)**

#### **6.1 Access Code**

Set the access code for each unit used at the Entrance Station to open the door.

![](_page_98_Picture_71.jpeg)

#### <span id="page-98-0"></span>**How to configure access codes**

- *1.* Use "Filter" to select the Entrance Station for which to configure an access code, and then click **[Apply]**.
	- The Settings screen for the selected Entrance Station will be displayed.
- *2.* Enter the access code for each unit.
	- Access Code: Configure using the number of digits displayed in "Length."
	- If "Door Release" was set for Relay Output 1 of the Entrance Station in "Relay Output" "Function" in Administrator mode, enter "A"+"Access Code" when releasing the door using the Entrance Station.
	- If "Door Release" was set for Relay Output 2 of the Entrance Station in "Relay Output" "Function" in Administrator mode, enter "B"+"Access Code" when releasing the door using the Entrance Station.

![](_page_99_Picture_47.jpeg)

- *3.* Click **[Update]**.
- *4.* Click **[OK]**.

#### <span id="page-100-0"></span>**6.1.1 Add Access Code**

Configure the access code for each unit.

Click **[Add Access Code]**. The "Add Access Code" screen will be displayed.

![](_page_100_Picture_84.jpeg)

#### ■ How to add Access Codes

- *1.* Enter the "Access Code."
	- Access Code: Configure using the number of digits set in Step 2 of ["How to configure access codes](#page-98-0)  (→[page 99\)"](#page-98-0).
- *2.* Select the "Building Number" of the unit to assign the access code, and then enter the "Unit Number."
- **3.** Select the Entrance Station where to add the access code. (Multiple selections allowed.)
- *4.* Click **[Add]**.
	- Click **[Cancel]** to exit.
- *5.* Click **[Update]**.
- *6.* Click **[OK]**.

#### $\left\langle \mathbf{r} \right\rangle$ **Note**

• To confirm the configured access codes, use "Filter" to select the "Building Number / Building Name" and "Station Number / Station Name" for the Entrance Station, and then click **[Apply]**.

#### <span id="page-101-0"></span>**6.1.2 Delete Access Code**

Delete registered access codes.

Click **[Delete Access Code]**. The "Delete Access Code" screen will be displayed.

![](_page_101_Picture_6.jpeg)

- How to delete access codes
- 1. Select the "Building Number" of the unit to delete an access code, and then enter the "Unit Number."
- *2.* Click **[Delete]**. • Click **[Cancel]** to exit.
- *3.* Click **[Update]**.
- *4.* Click **[OK]**.

### $\langle \mathbb{Z}\rangle$ **Note** • To confirm whether an access code was deleted, use "Filter" to select the "Building Number / Building Name" and "Station Number / Station Name" for the Entrance Station, and then click **[Apply]**.

# **6.2 Welcome Screen**

An image may be set as a Welcome Screen to be displayed prior to seeing the operation screen.

![](_page_102_Picture_62.jpeg)

#### **6.2.1 Welcome Screen Wallpaper**

![](_page_102_Picture_63.jpeg)

#### **6.2.2 Image 1**

Register the image to display if "Checked: Enable" was set in "Welcome Screen Wallpaper." If no image is registered, the default Welcome Screen will be displayed.

# ■Display

![](_page_103_Picture_136.jpeg)

#### ■File name

![](_page_103_Picture_137.jpeg)

# **7. Transfer Settings (Misc.)**

#### **7.1 Absent Transfer**

Configure the settings for absent transfer.

Absent Transfer: If an incoming call is received during absent transfer, the incoming call can be automatically transferred to a transfer destination.

![](_page_104_Picture_114.jpeg)

#### **Important**  $\mathbf{I}$

• A station cannot be set as a transfer destination unless "IP Address" has been configured for the station in Administrator mode.

#### ■Absent Transfer

![](_page_104_Picture_115.jpeg)

#### ■ Transfer Destination List

![](_page_105_Picture_194.jpeg)

#### $\left(\frac{\mu}{2}\right)$ **Note**

• To register a "Mobile App," first register the "Mobile App" in ["Mobile App List \(](#page-83-0)→page 84)". A "Mobile App" registered in a "Mobile App List" can be registered as a transfer destination "Mobile App."

#### ■ Re-Transfer Destination

![](_page_105_Picture_195.jpeg)

#### $\left\langle \nabla \right\rangle$ **Note**

• To register a "Mobile App," first register the "Mobile App" in ["Mobile App List \(](#page-83-0)→page 84)".

A "Mobile App" registered in a "Mobile App List" can be registered as a transfer destination "Mobile App."

• When configuring a Entrance Station or Door Station as a transfer destination, configure only a single Entrance Station or Door Station. If multiple stations are configured, calls will not be transferred to the Entrance Station or Door Station.

#### **7.2 Delay Transfer**

Configure the settings for delay transfer.

Delay Transfer: If an incoming call is received during delay transfer, the call can be automatically transferred to the transfer destination after a certain period of time (the set delay time) elapses with no response.

![](_page_106_Picture_151.jpeg)

#### **Important**

• A station cannot be set as a transfer destination unless "IP Address" has been configured for the station in Administrator mode.

#### ■ Delay Transfer

![](_page_106_Picture_152.jpeg)

# ■Delay Time [sec]♦

![](_page_106_Picture_153.jpeg)

#### ■ Transfer Destination List

![](_page_107_Picture_194.jpeg)

#### $\left(\frac{\mu}{2}\right)$ **Note**

• To register a "Mobile App," first register the "Mobile App" in ["Mobile App List \(](#page-83-0)→page 84)". A "Mobile App" registered in a "Mobile App List" can be registered as a transfer destination "Mobile App."

#### ■ Re-Transfer Destination

![](_page_107_Picture_195.jpeg)

#### $\left\langle \nabla \right\rangle$ **Note**

• To register a "Mobile App," first register the "Mobile App" in ["Mobile App List \(](#page-83-0)→page 84)".

A "Mobile App" registered in a "Mobile App List" can be registered as a transfer destination "Mobile App."

• When configuring a Entrance Station or Door Station as a transfer destination, configure only a single Entrance Station or Door Station. If multiple stations are configured, calls will not be transferred to the Entrance Station or Door Station.
# **7.3 Schedule Transfer**

Configure the settings for Schedule Transfer.

Schedule Transfer: A call can be automatically transferred to a transfer destination when an incoming call is received during the time period set in ["Weekly Schedule \(](#page-109-0)→page 110)" and ["Daily Schedule \(](#page-112-0)→page 113)".

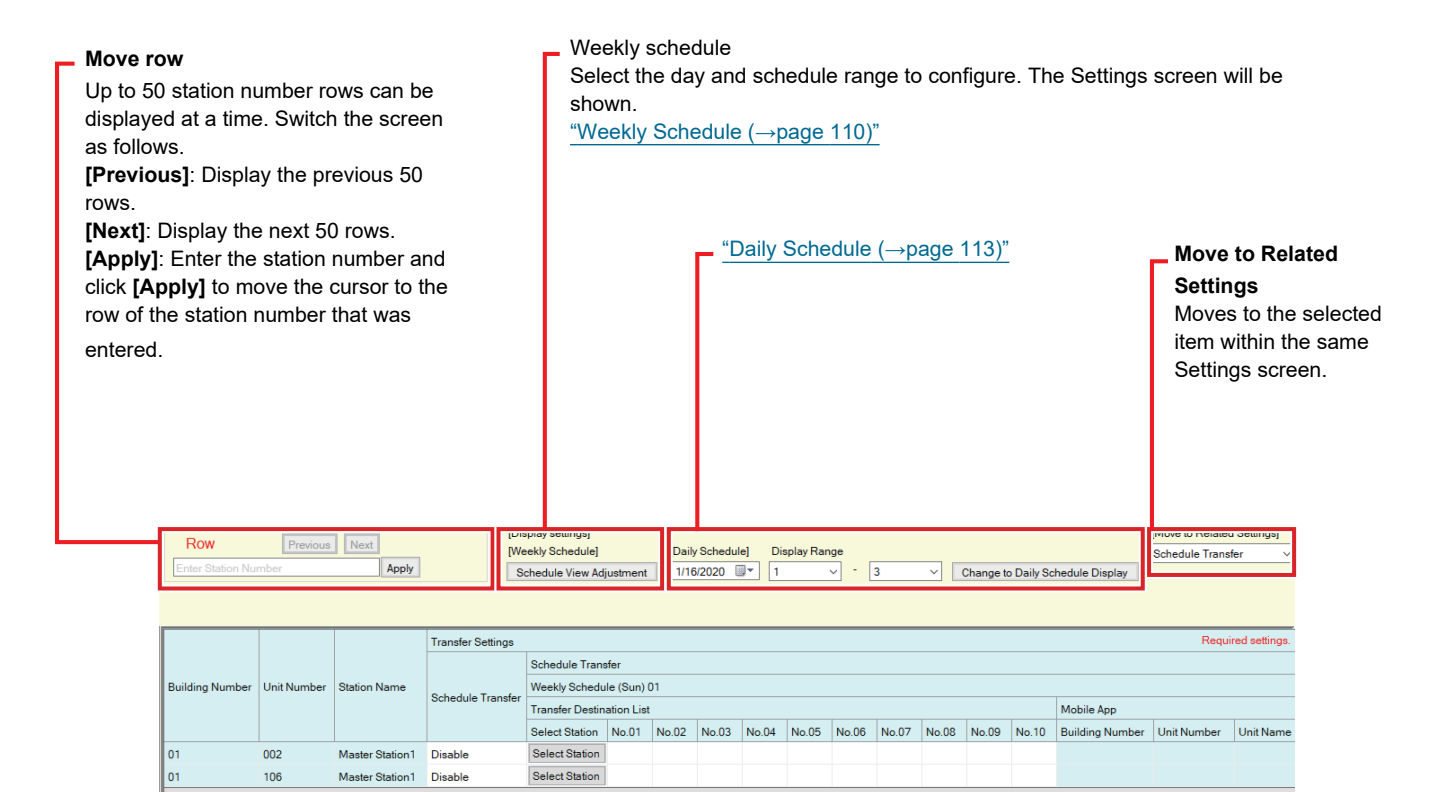

#### $\mathbf{I}$ **Important**

- A station cannot be set as a transfer destination unless "IP Address" has been configured for the station in Administrator mode.
- Incoming calls will be transferred during the time period set in "Schedule Transfer," regardless of the settings in ["Absent](#page-104-0)  Transfer (→[page 105\)"](#page-104-0) and ["Delay Transfer \(](#page-106-0)→page 107)".

# ■ Schedule Transfer

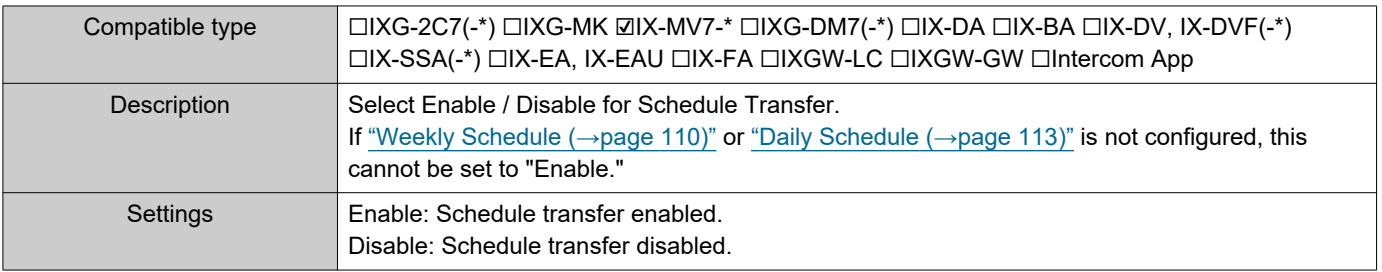

# <span id="page-109-0"></span>**7.3.1 Weekly Schedule**

Configure the transfer destination and transfer time for every day from Sunday through Saturday. 12 schedules can be set for each day.

# ■Transfer Destination List

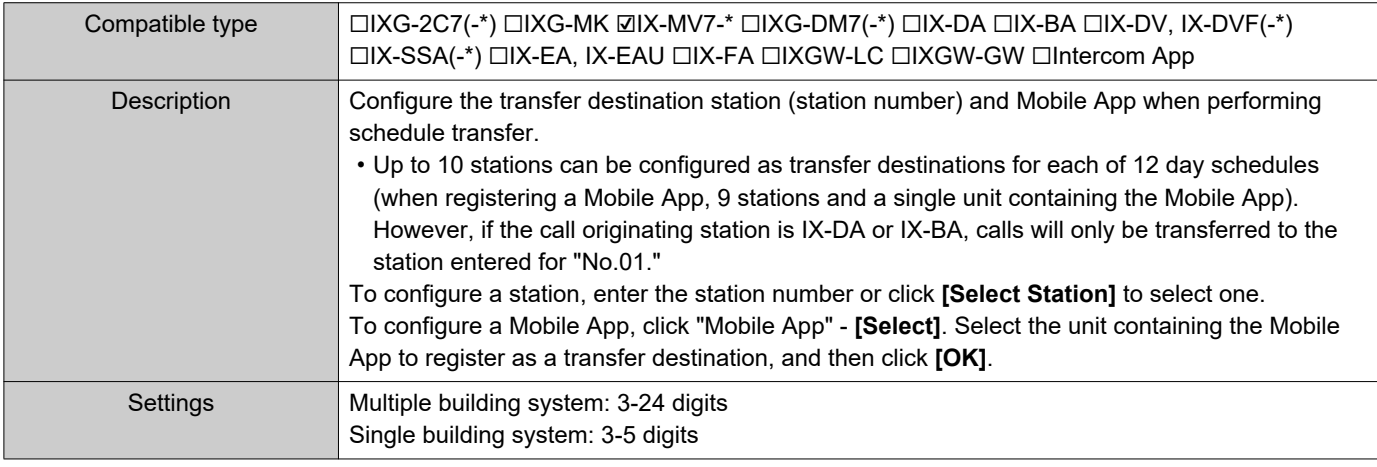

# **Note**

• To register a "Mobile App," first register the "Mobile App" in ["Mobile App List \(](#page-83-0)→page 84)". A "Mobile App" registered in a "Mobile App List" can be registered as a transfer destination "Mobile App."

# ■ Re-Transfer Destination

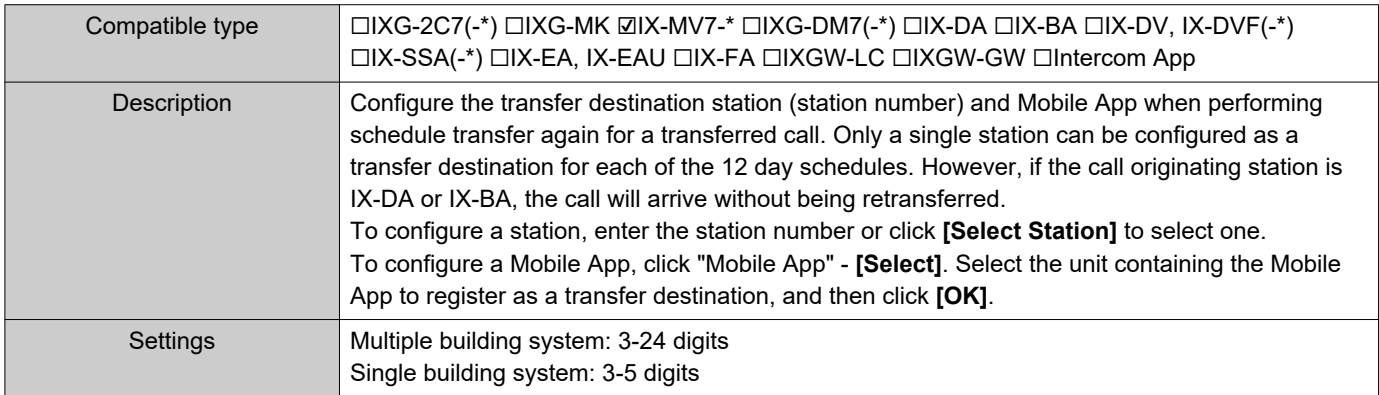

#### **Note**  $\sqrt{v}$

• To register a "Mobile App," first register the "Mobile App" in ["Mobile App List \(](#page-83-0)→page 84)".

A "Mobile App" registered in a "Mobile App List" can be registered as a transfer destination "Mobile App."

# ■ Start Time

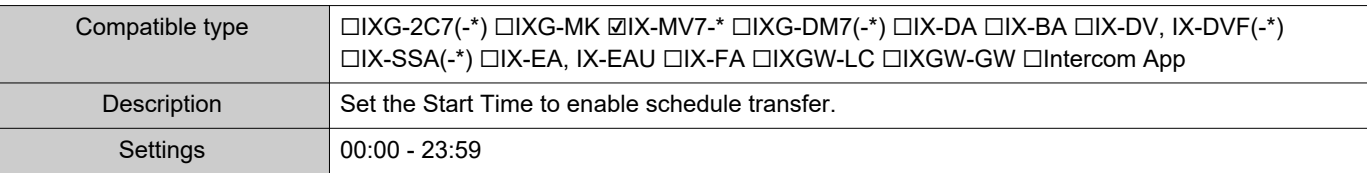

# ■ End Time

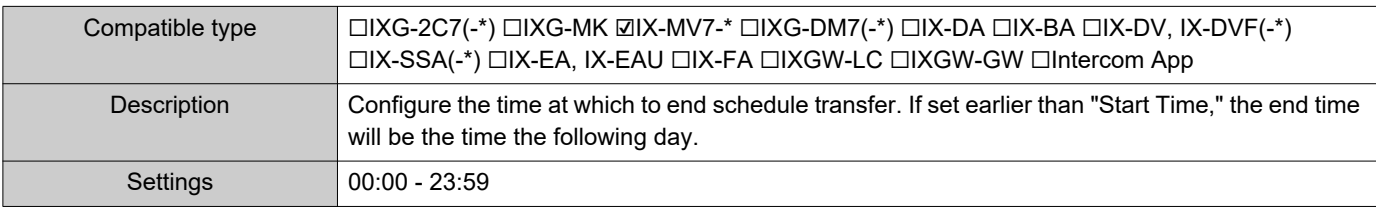

#### $\mathbb{Q}$ **Note**

• When configuring a Entrance Station or Door Station as a transfer destination, configure only a single Entrance Station or Door Station. If multiple stations are configured, calls will not be transferred to the Entrance Station or Door Station.

# **How to configure schedule display**

Configure the day and schedule range shown on the Settings screen for the weekly schedule.

The display can be filtered to show only the day and schedule to configure.

Click **[Schedule View Adjustment]**. The following screen will be shown.

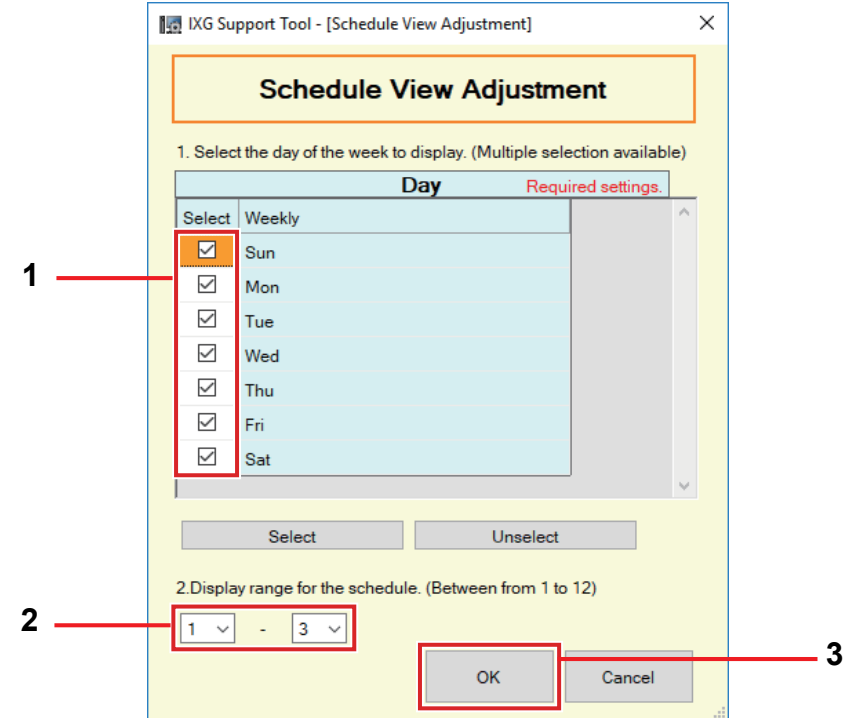

- *1.* Select the day to display from "Day." (Multiple selections allowed.)
	- To select or unselect all days at once, click **[Select]** or **[Unselect]**.
	- By default, all days are shown.
- *2.* Select the range of schedules to display (1 12) that can be configured for each day. • By default, the range of 1 - 3 is displayed.

# *3.* Click **[OK]**.

• Click **[Cancel]** to finish configuring the schedule display.

### <span id="page-112-0"></span>**7.3.2 Daily Schedule**

**Move row**

entered.

Switch the screen as follows.

**[Previous]**: Display the previous 50 rows. **[Next]**: Display the next 50 rows.

Configure the transfer destination and time for each individual day.

Up to 50 station number rows can be displayed at a time.

**[Apply]**: Enter the station number and click **[Apply]** to move the cursor to the row of the station number that was

A schedule one year from the set day can be configured. 12 schedules can be set for each day.

#### **Daily schedule**

Select the date and schedule range to configure. The Settings screen is displayed.

*1.* Select the date from the drop down menu.

*2.* Select the range of schedules to display (1 - 12) that can be configured for each day.

- By default, the range of 1 3 is displayed.
- *3.* Click **[Change to Daily Schedule Display]**.

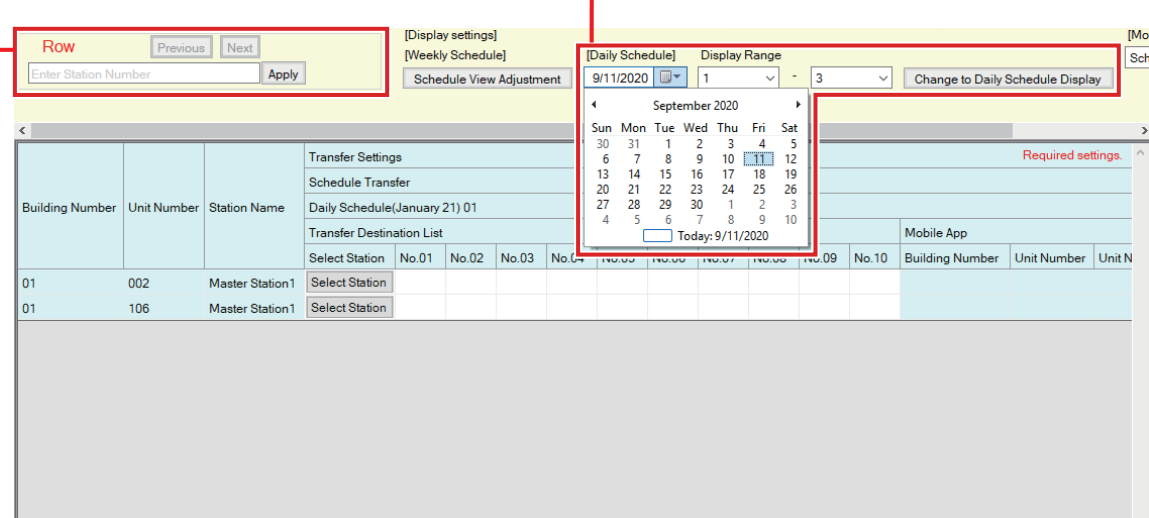

# ■ Transfer Destination List

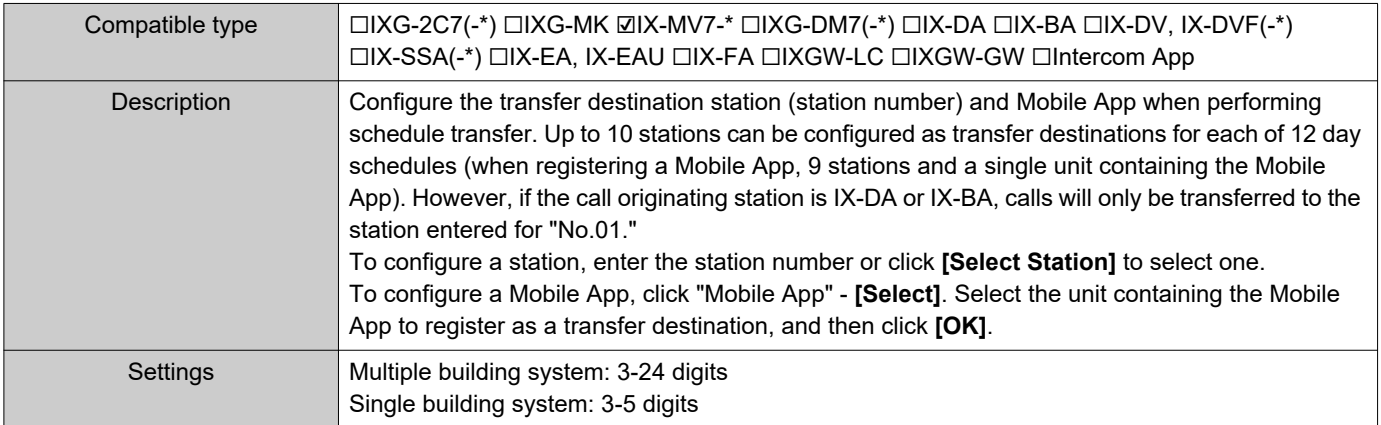

#### $\bigcirc$ **Note**

• To register a "Mobile App," first register the "Mobile App" in ["Mobile App List \(](#page-83-0)→page 84)". A "Mobile App" registered in a "Mobile App List" can be registered as a transfer destination "Mobile App."

# ■ Re-Transfer Destination

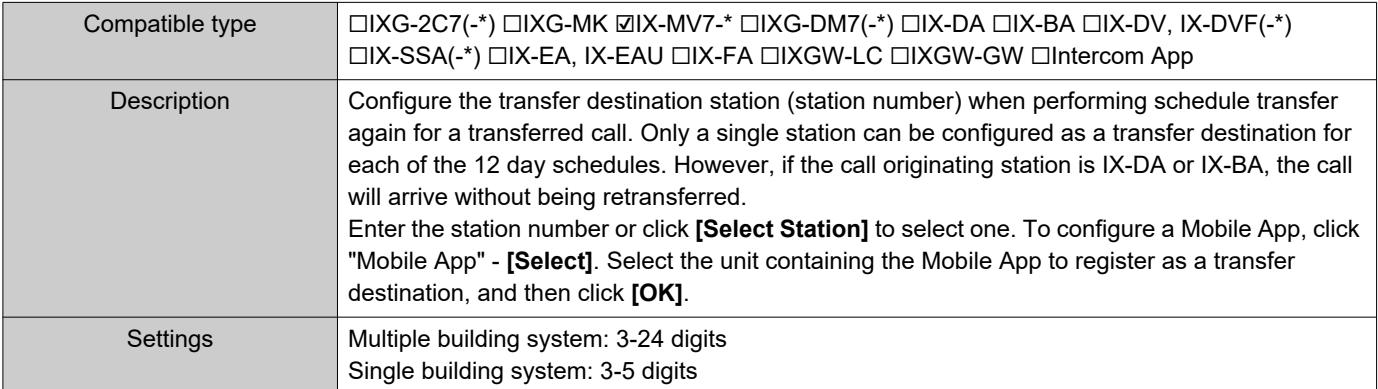

# ■ Start Time

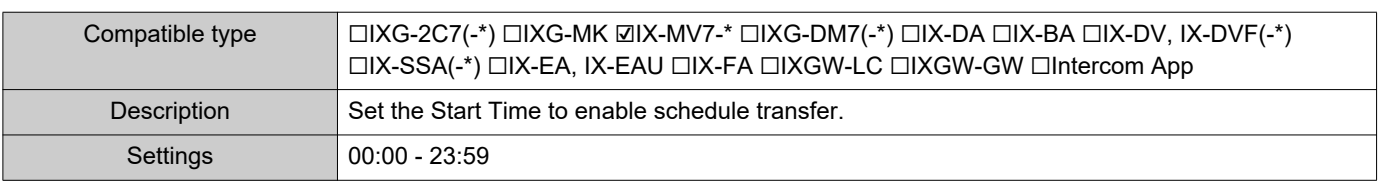

# ■ End Time

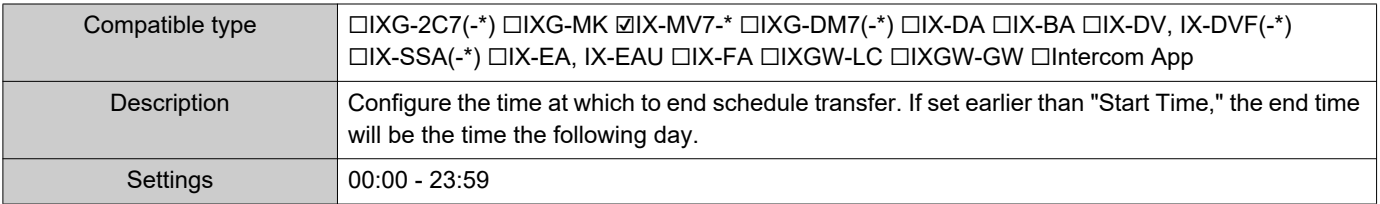

#### **Note**  $\sqrt{\Delta}$

• When configuring a Entrance Station or Door Station as a transfer destination, configure only a single Entrance Station or Door Station. If multiple stations are configured, calls will not be transferred to the Entrance Station or Door Station.

# **Additional Settings**

# **1. Confirming Station Information**

# **1.1 Confirming Station Information on the Entrance Station**

Confirm the following information on the Entrance Station.

- Main: The firmware version for the main CPU
- Sub: The firmware version for the sub CPU (IXG-DM7-HID only)
- Station Number
- IP Address
- Subnet Mask
- Default Gateway
- Mac Address
- *1.* Enter "ABAB1234" using the keypad.

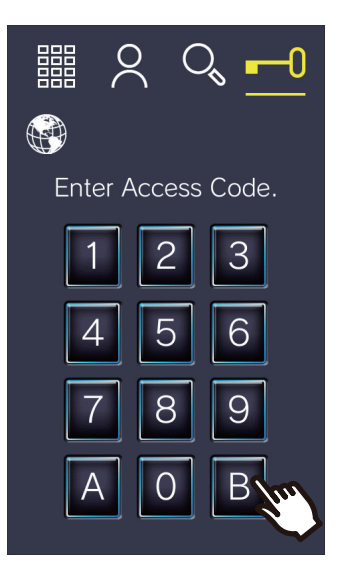

*2.* Confirm station information.

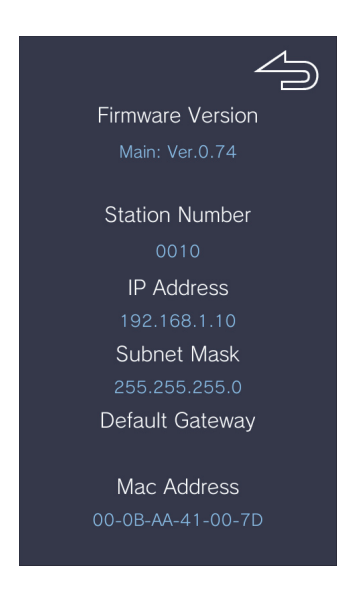

• Tap  $\leftarrow$  to return to the previous screen.

# Additional Settings

# **W** Note

• If "Error" is displayed.

- The access controller is turned off
- The sub CPU is disconnected

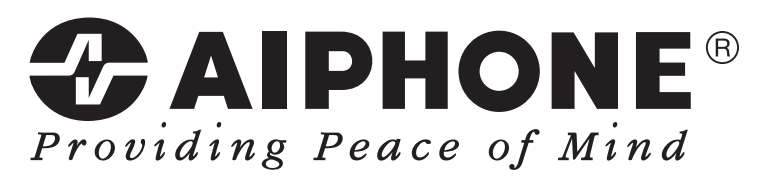

https://www.aiphone.net/

Issue Date: Mar. 2020 Ⓐ 0320 RQ 62286 AIPHONE CO., LTD., NAGOYA, JAPAN